ПО Форвард Т

# **FDСарture**

Программа для захвата в файлы аудиовидеоданных

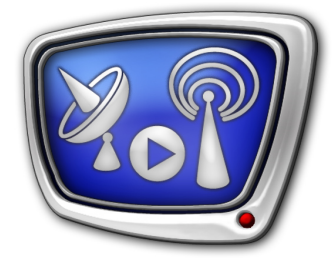

*Дата выпуска: 15 апреля 2015 г.*

Руководство пользователя

© СофтЛаб-НСК

# Содержание

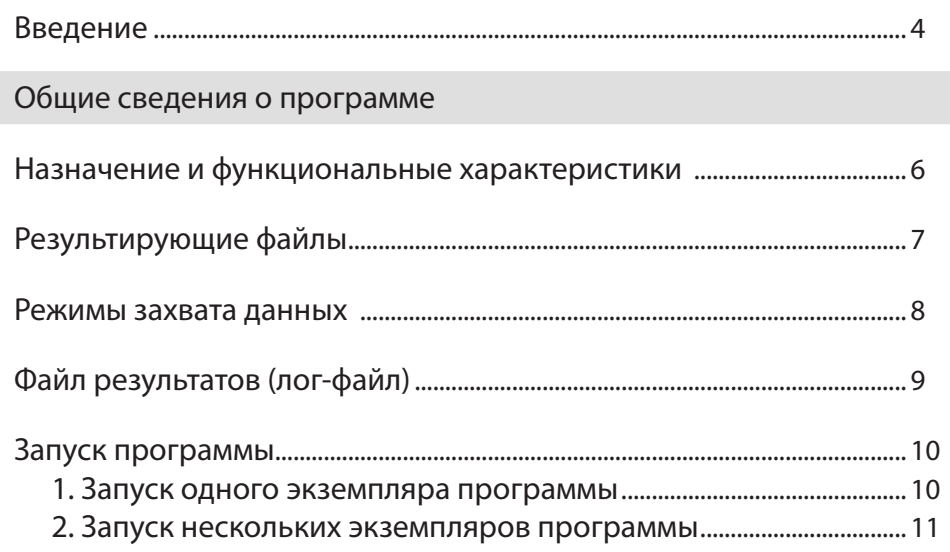

 $(2.7)$ 

# Интерфейс программы

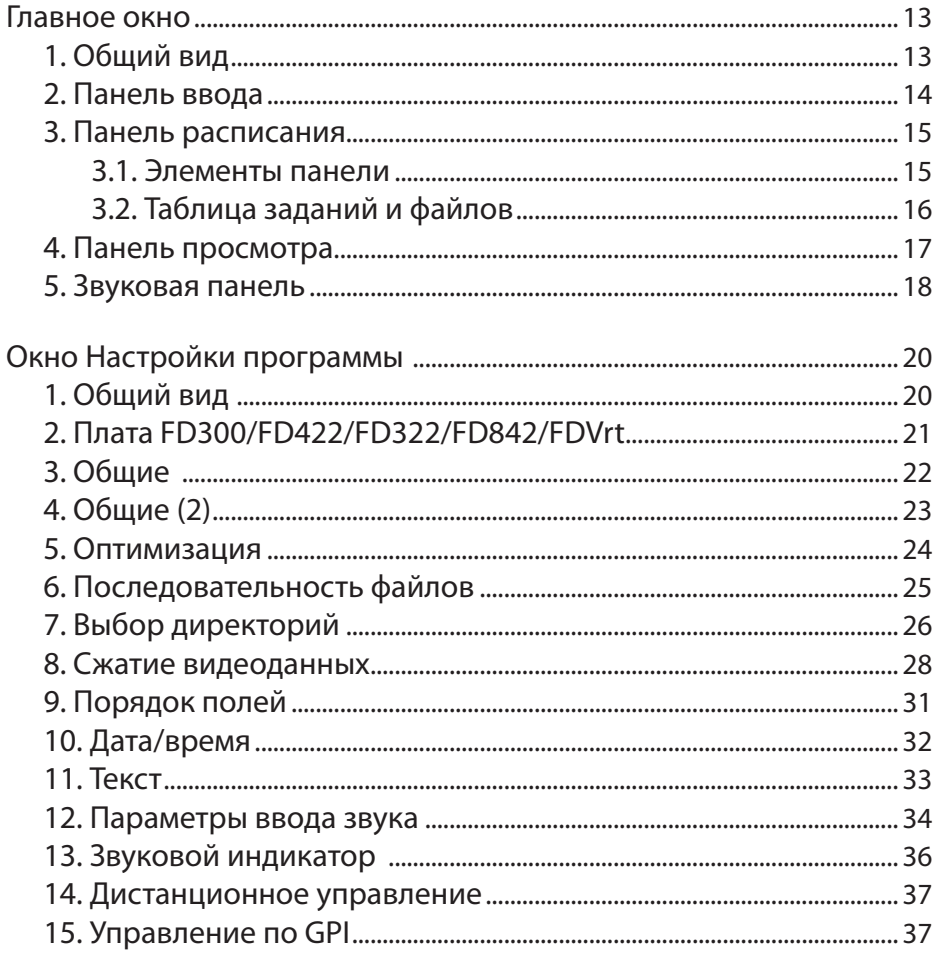

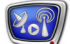

# Работа с программой

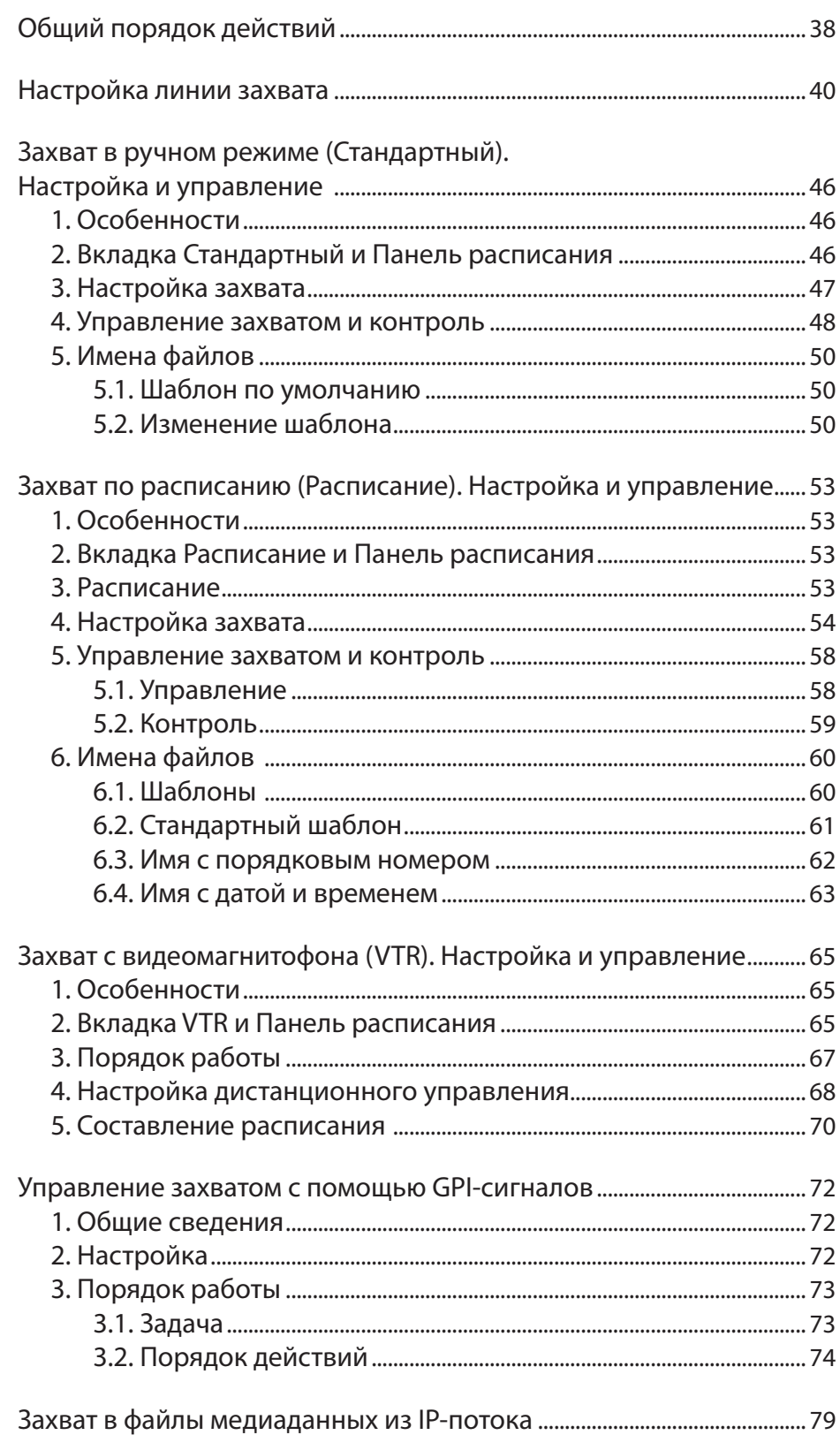

# <span id="page-3-0"></span>**Введение**

Программа FDCapture предназначена для захвата аудиовидеоданных со входа или выхода платы в файлы. Используется в решениях на базе платы FD300 или на базе одной из плат серии FDExt: FD322; FD422, FD842; FDVrt (виртуальная плата). Программа FDCapture входит в стандартный состав ПО большинства продуктов компании СофтЛаб–НСК.

Примечание: Подробнее о платах серии FDExt и их настройке см. руководство: «[FDConfig2: Программа для контроля и настройки параметров](http://www.softlab-nsk.com/rus/forward/docs/ru_fdconfig2.pdf)  [работы плат серии FDExt](http://www.softlab-nsk.com/rus/forward/docs/ru_fdconfig2.pdf)». Подробнее о настройке платы FD300 см. руководство: «FDConfiguration: [Программа для проверки и настройки параме](http://www.softlab-nsk.com/rus/forward/docs/ru_config_fdconfig.pdf)[тров работы платы FD300](http://www.softlab-nsk.com/rus/forward/docs/ru_config_fdconfig.pdf)».

> Программу FDCapture рекомендуется использовать, например, в следующих случаях:

- для записи сигнала с одной или нескольких камер для последующего монтажа;
- когда требуется архивная запись (AVI, MPG) собственных передач телеканала в хорошем качестве для предъявления в Гостелерадиофонд (дополнительно см. примечание ниже). В этом случае настраивается запись с выхода платы, используемой для вещания в программе FDOnAir;
- когда требуется записать передачи, идущие в прямом эфире, чтобы затем повторить их еще раз в другое время. В этом случае настраивается запись с выхода платы, используемой для вещания в программе FDOnAir;
- когда требуется записать сигнал с отбивками рекламных блоков, поступающий с головной станции, чтобы настроить автоматическую врезку рекламы с помощью ПО AutoDetect (подробнее см. руководство «[ПО AutoDetect: Автоматизация вещания на основе](http://www.softlab-nsk.com/rus/forward/docs/ru_sl_autodetect.pdf)  [распознавания звуковых и видеоотбивок](http://www.softlab-nsk.com/rus/forward/docs/ru_sl_autodetect.pdf)»).
- Примечание: Для записи архива в WMV-файлы предназначена программа SLStreamCapture. См. руководство [«SLStreamCapture,](http://www.softlab-nsk.com/rus/forward/docs/ru_plugins_slstreamcapture.pdf)  [SLStreamCapture2. Плагины для записи аудиовидеоданных в](http://www.softlab-nsk.com/rus/forward/docs/ru_plugins_slstreamcapture.pdf)  [WMV-файлы](http://www.softlab-nsk.com/rus/forward/docs/ru_plugins_slstreamcapture.pdf)».

Для результирующих файлов может быть выбран тип контейнера (AVI или MPEG2 TS) и кодек (только для AVIфайлов). Звуковые данные могут сохраняться вместе с видео или в отдельном файле. Есть возможность «впечатывать» в кадры дату записи, время, произвольный текст.

В программе поддерживаются различные режимы управления захватом данных: вручную, автоматически по расписанию, с помощью GPI-сигналов.

Имеется возможность организовать захват нескольких линий параллельно (например, одновременно с первого и второго входов платы). Для этого требуется запустить и настроить несколько экземпляров программы FDCapture – по одному для каждой линии (подробнее см. главу «Запуск программы» раздел: «[2. Запуск нескольких экземпляров программы](#page-10-1)»).

# <span id="page-5-0"></span>Общие сведения о программе

# **Назначение и функциональные характеристики**

Программа FDCapture предназначена для захвата аудиовидеоданных с входа или выхода платы FD300/платы серии FDExt в файлы (AVI или MPEG2 TS).

Один экземпляр программы позволяет выполнять и контролировать захват одной линии аудиовидеоданных. Параллельно может быть запущено несколько экземпляров, чтобы одновременно выполнять захват данных с разных линий.

Функциональные характеристики программы:

- обеспечивает выполнение записи аудиовидеоданных от выбранного источника в файлы в соответствии с настройками пользователя;
- предоставляет пользователю интерфейс для осуществления следующих функций:
	- настройка линии захвата: выбор источника и настройка параметров результирующих файлов;
	- управление запуском и остановкой захвата в разных режимах;
	- контроль за ходом записи: окна просмотра, звуковые индикаторы и различные индикаторы загрузки ресурсов системы;
	- контроль результатов: просмотр результирующего списка файлов и результатов выполнения заданий, воспроизведение файлов по запросу пользователя, создание протокола работы (логфайл).

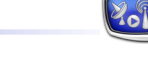

# <span id="page-6-0"></span>**Результирующие файлы**

В программе FDCapture результирующие файлы создаются в соответствии с настройками, заданными пользователем. Можно настроить следующие параметры:

- выбрать контейнер видео: AVI, MPEG2 TS;
- для AVI-файлов выбрать видеокодек и настроить параметры кодирования. Используются кодеки Video For Windows, установленные в системе;
- задать количество записываемых каналов звука (в соответствии с настройками платы);
- настроить впечатывание в кадры информации о дате и времени записи, произвольного текста;
- настроить способ сохранения данных:
	- способ разбивки по файлам: один файл для всей записи или серия файлов с разбивкой по времени или размеру;
	- способ сохранения звуковых и видеоданных: вместе или в отдельных файлах;
	- диски и папки для сохранения файлов.
- Примечание: В состав продуктов СофтЛаб-НСК входят кодеки Video For Windows, совместимые с наиболее распространенными форматами: DV, JPEG, JPEG+Alpha, Motion JPEG, MPEG2 I-frames. Подробное описание видеокодеков компании СофтЛаб-НСК см. в руководстве: «[Кодеки VFW компании СофтЛаб-НСК. Cвойства и](http://softlab-nsk.com/rus/forward/docs/ru_tools_slcodecs.pdf)  [настройки»](http://softlab-nsk.com/rus/forward/docs/ru_tools_slcodecs.pdf).

Запись аудиоданных в файлы выполняется без компрессии в формате Linear PCM, 16 бит.

# <span id="page-7-0"></span>**Режимы захвата данных**

В программе поддерживается несколько режимов управления захватом аудиовидеоданных:

1. Стандартный.

В этом режиме пользователь вручную управляет запуском и остановкой записи данных в файлы, нажимая соответствующую кнопку в окне программы. Также, запись может останавливаться автоматически по окончании заданного интервала времени (длительности записи).

2. По расписанию.

Расписание содержит список заданий: дата и время старта – дата и время остановки записи. Создание и редактирование расписания выполняется в окне программы. Расписание можно сохранить в текстовый файл/загрузить в окно программы из файла.

3. По GPI-сигналам.

С помощью GPI-сигналов могут выполняться следующие команды: Начать ввод; Остановить ввод; Разрезать файл. Поддерживается прием управляющих GPI-сигналов от внешних устройств или от других программ, например, FDOnAir. Управление по GPI-сигналам может комбинироваться с управлением вручную.

- 4. Специальный режим ввода, если источник аудиовидеоданных – видеомагнитофон (VTR).
- Примечание: Более подробное описание режимов работы представлено в главе «[Работа с программой](#page-37-1)».

# <span id="page-8-1"></span><span id="page-8-0"></span>**Файл результатов (лог-файл)**

В программе имеется воможность записывать в лог-файл сведения о ходе захвата данных.

Чтобы записывать лог-файл, требуется включить специальное разрешение. Для этого в окне Настройки программы на странице Общие поставьте флажок Записывать файл результатов.

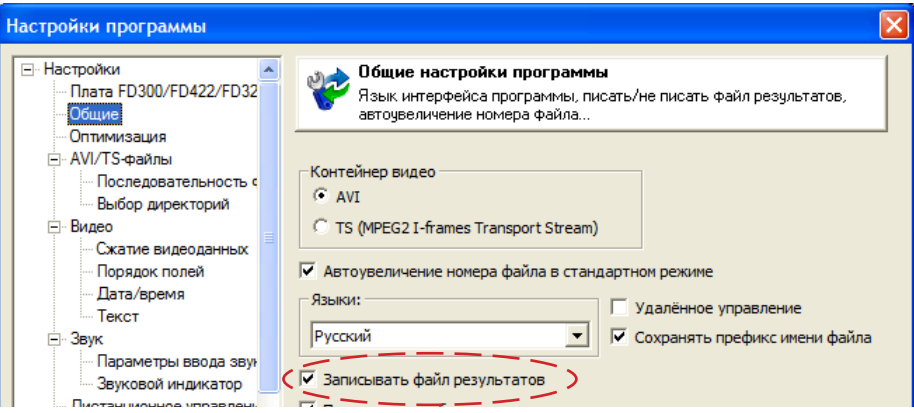

Лог-файл представляет собой обычный текстовый файл с разделителями. Файл может быть открыт для просмотра в любом текстовом редакторе, например, Блокноте.

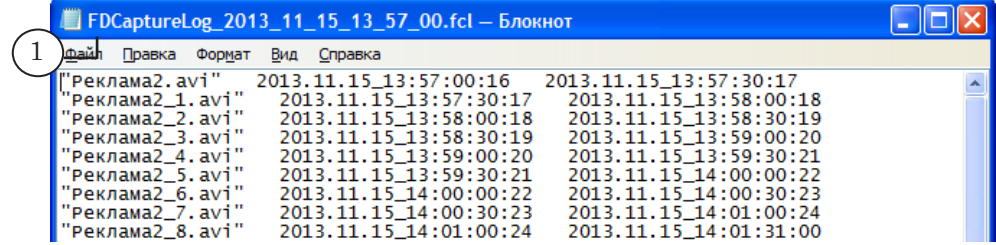

Имена присваиваются лог-файлам автоматически и имеют следующий вид (например, см. на рисунке выше (1)): FDCaptureLog\_Дата\_Время.fcl, где:

- FDCaptureLog обязательная подстрока;
- Дата дата записи в формате: ГГГГ\_ММ\_ДД (год, месяц, день);
- Время время начала записи в формате: часы:минуты:секунды;
- fcl расширение имени, принятое для лог-файлов программы FDCapture.

Каждая строка в лог-файле содержит информацию об имени созданного файла, дате (год, месяц, день) и времени (чч:мм:сс) старта записи, дате и времени остановки записи в файл.

Лог-файлы записываются в папку, которая выбрана для хранения результирующих аудиовидеофайлов (см. окно Настройки программы > Выбор директорий).

9

# <span id="page-9-0"></span>**Запуск программы**

# **1. Общие сведения**

Если используется плата серии FDExt, программа FDCapture может быть запущена в любой момент независимо от того, запущены или нет другие программы, работающие с платой.

Если используется плата FD300, то программа FDCapture может быть запущена только тогда, когда закрыты все другие программы, работающие с этой платой.

8 **Важно:** При работе с платой FD300 невозможно одновременно запустить разные программы, использующие плату.

> Исполняемый файл программы: ~\Capture\FDCapture.exe где ~ – обозначает полный путь к папке, в которую установлено ПО ForwardT Software (при стандартной установке: C:\Program Files\ForwardT Software).

Для запуска программы можно использовать:

- команду меню Пуск: Все программы > ForwardT Software > Video > Capture;
- ярлык программы, расположенный на рабочем столе:

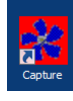

При запуске сразу открывается главное окно программы.

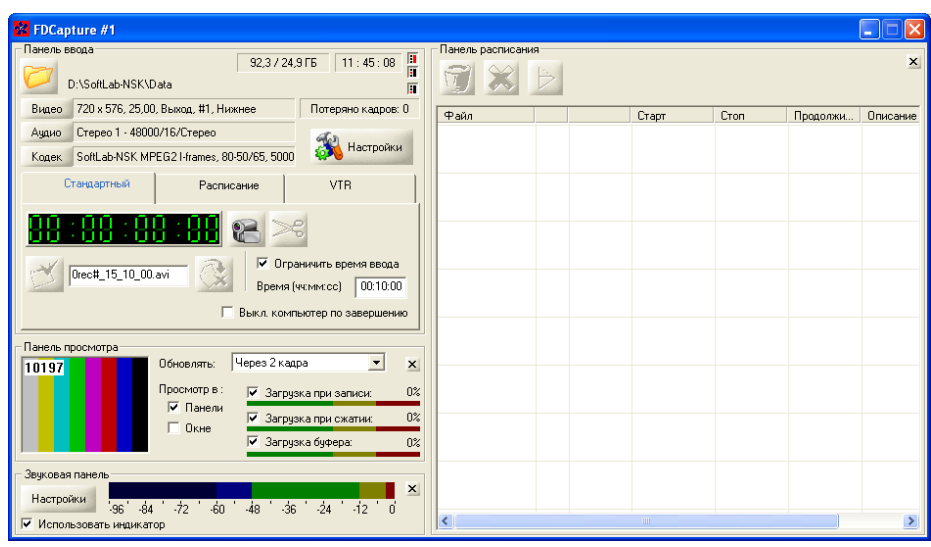

Примечание: При запуске программы может автоматически стартовать запись в файлы. Это происходит, если в предыдущем сеансе работы на момент выхода была включена опция Начинать запись при старте программы (окно Настройки программы, страница Общие), и в главном окне была открыта вкладка Стандартный. Если требуется остановить запись, нажмите кнопку Стоп в главном окне.

Язык интерфейса (Русский/Английский) при первом запуске программы выбирается автоматически. Чтобы изменить язык, нажмите кнопку Настройки, расположенную в главном окне на Панели ввода, и в открывшемся окне перейдите на страницу Общие.

### <span id="page-10-1"></span><span id="page-10-0"></span>**2. Запуск разных экземпляров программы**

Имеется возможность запускать разные экземпляры программы FDCapture с разными настройками. Например, одновременно запустить несколько экземпляров, чтобы параллельно выполнять захват аудиовидеоданных с нескольких линий.

Чтобы работать с разными экземплярами FDCapture, выполните следующее:

1. Настройте ярлыки на рабочем столе для запуска экземпляров с определенными номерами, повторив следующие шаги:

1. Создайте еще один ярлык (1) программы FDCapture на рабочем столе.

2. С помощью ПКМ откройте контекстное меню ярлыка и выберите пункт Свойства (2).

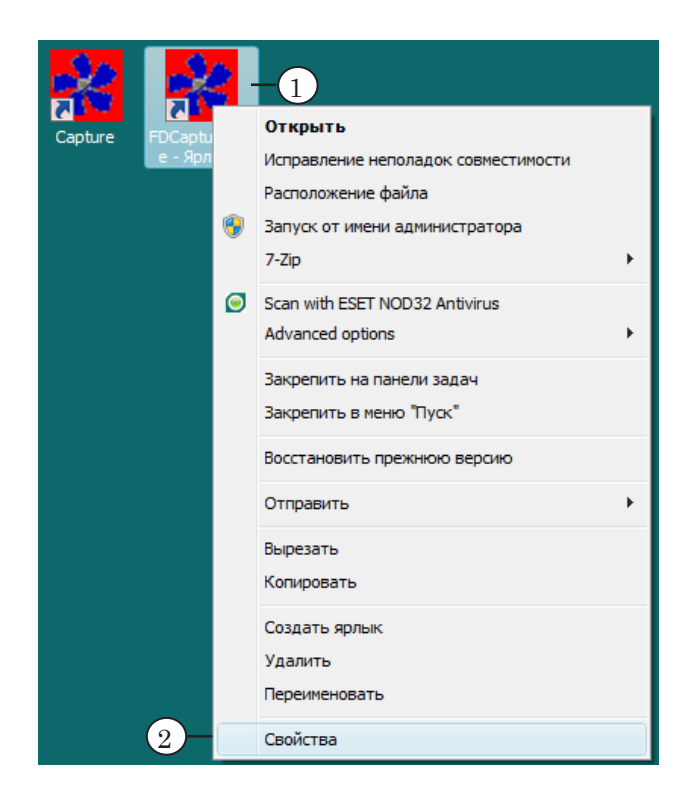

3. В окне Свойства: FDCapture.exe в поле Объект укажите полный путь к файлу программы FDCapture (в кавычках), затем пробел, символ # и номер экземпляра (3). Нажмите кнопку Применить (4).

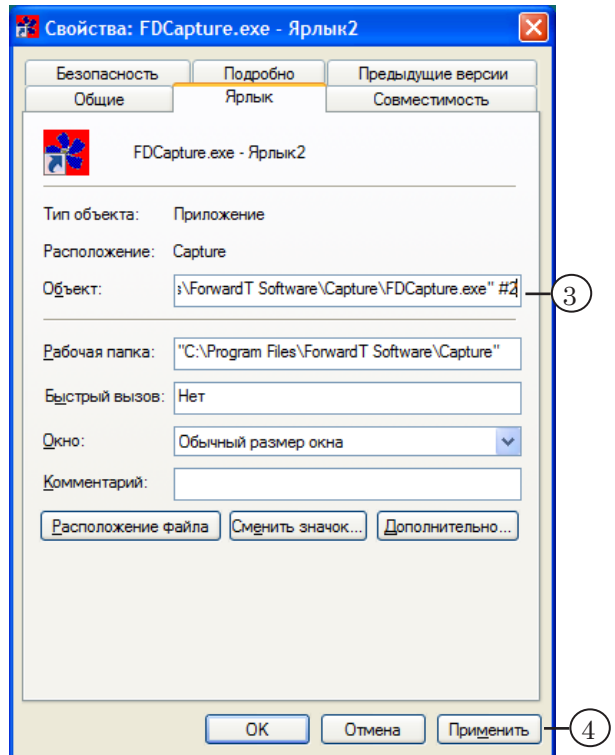

- 2. Дважды щелкнув по соответствующему ярлыку ЛКМ, запустите нужный экземпляр программы.
- 3. Настройте параметры работы экземпляра (см. главу [«Ра](#page-37-1)[бота с программой](#page-37-1)»).
- 4. При завершении работы конкретного экземпляра программы его текущие настройки сохраняются, и будут восстановлены при следующем запуске этого экземпляра.

# <span id="page-12-0"></span>Интерфейс программы

# **Главное окно**

# **1. Общий вид**

Вид главного окна программы представлен на рисунке ниже.

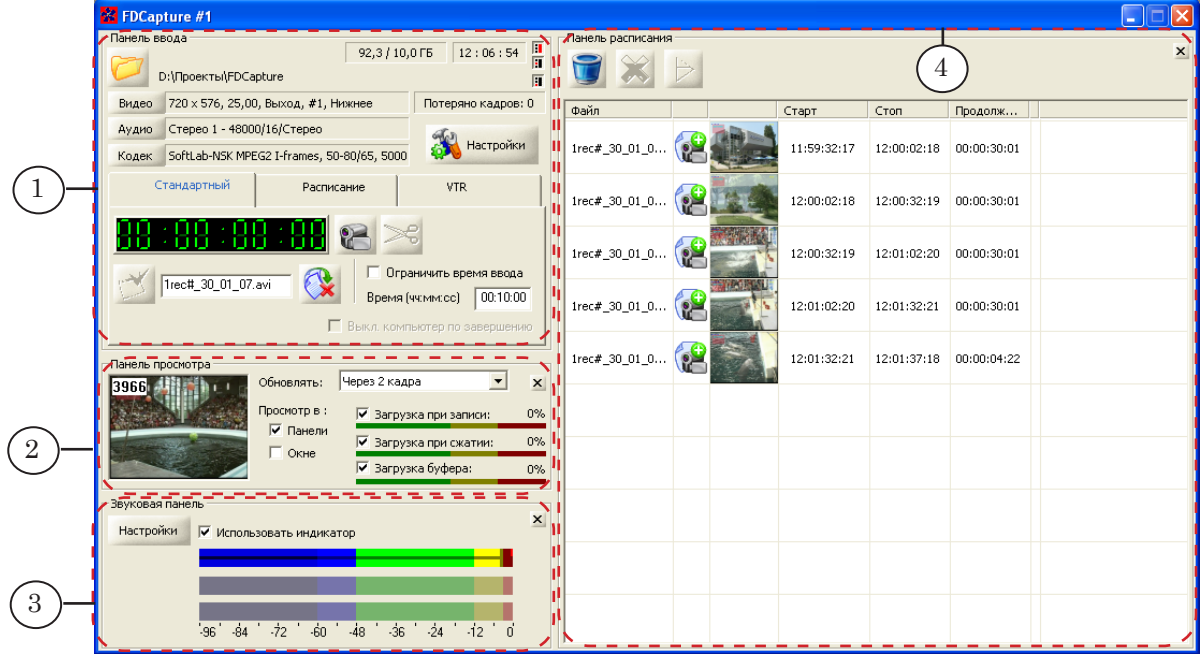

Главное окно программы. Назначение управляющих элементов:

1 – настройка параметров захвата в файлы и управление захватом; 2 – контроль за ходом ввода данных; 3 – отображение уровня звука и переход к настройке захвата звука; 4 – работа с расписанием и отображение списка файлов.

> В полосе заголовка окна отображается название и номер экземпляра программы. Чтобы получить справку о назначении того или иного управляющего элемента главного окна, подведите к нему курсор мыши.

> Главное окно содержит четыре панели (1–4). Панели, кроме Панели ввода, можно свернуть/развернуть независимо друг от друга.

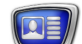

<span id="page-13-0"></span>Чтобы свернуть/развернуть панель, щелкните на Панели ввода соответствующий переключатель Открыть/Закрыть:

- Панель расписания  $(1)$ ;
- Панель просмотра  $(2)$ :
- Звуковую панель  $(3)$ .

Также, свернуть панель можно, нажав кнопку Закрыть (4), расположенную на ней.

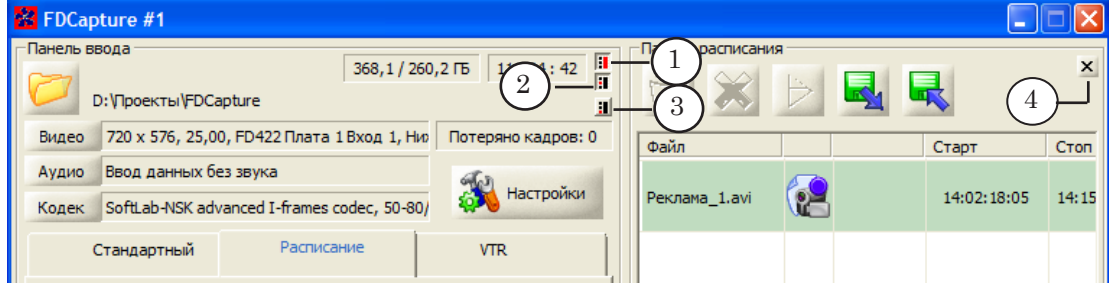

### **2. Панель ввода**

Панель ввода предназначена для настройки и управления захватом аудиовидеоданных.

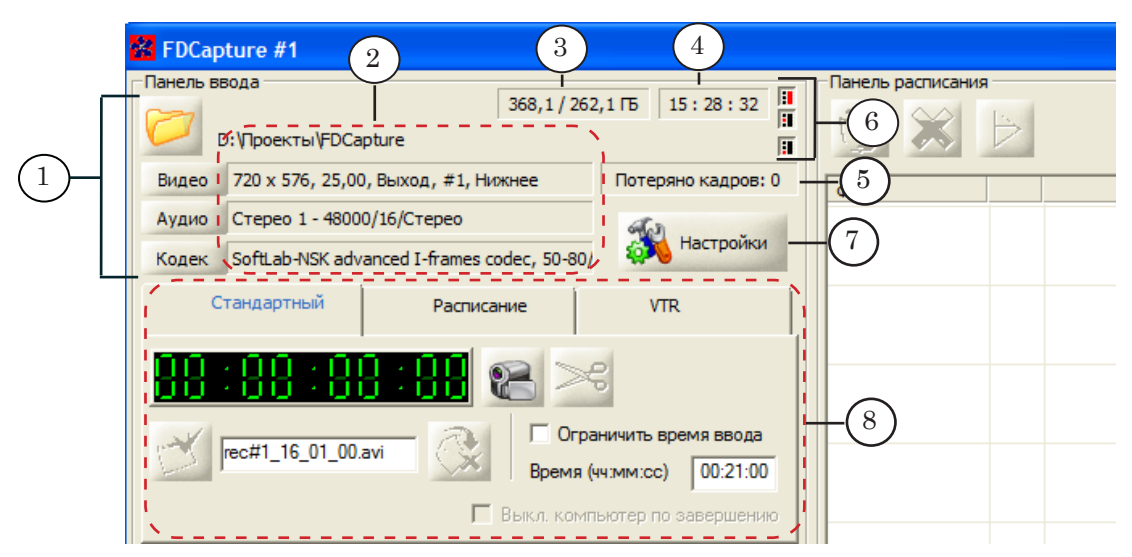

Панель ввода. Назначение управляющих элементов:

1,7 – вызов окон настройки параметров записи (см. таблицу ниже); 2 – информация о текущих настройках; 3 – информация о свободном/занятом месте на диске, выбранном для записи; 4 – системное время; 5 – счетчик потерянных кадров; 6 – свернуть/ развернуть панели видео, звука, расписания; 8 – область управления. Вкладки для управления захватом данных в разных режимах.

> Кнопки и информационные поля (1–5, 7) служат для настройки параметров захвата и контроля за вводом данных.

Элементы, расположенные на вкладках (8), служат для управления захватом аудиовидеоданных в разных режимах (подробнее см. соответствующие разделы в главе «[Работа с](#page-37-1)  [программой](#page-37-1)»).

Выбор вкладки означает выбор соответствующего режима. Переход с одной вкладки на другую возможен только в том случае, если запись остановлена. От выбранной вкладки зависят также состав и назначение управляющих элементов Панели расписания.

<span id="page-14-0"></span>**Таблица 1.** Кнопки Панели ввода

| Кнопка    | Назначение                                                                                        |
|-----------|---------------------------------------------------------------------------------------------------|
|           | Открыть окно Настройки программы на странице выбора папок для записи<br>результирующих файлов.    |
| Настройки | Открыть окно Настройки программы.                                                                 |
| Видео     | Открыть окно Настройки программы на странице выбора устройства – ис-<br>точника аудиовидеоданных. |
| Аудио     | Открыть окно Настройки программы на странице выбора звуковых параме-<br>тров.                     |
| Кодек     | Открыть окно Настройки программы на странице выбора кодека.                                       |
|           |                                                                                                   |

# **3. Панель расписания**

# 3.1. Элементы панели

Панель расписания предназначена для работы с расписанием захвата данных и контроля за результатами.

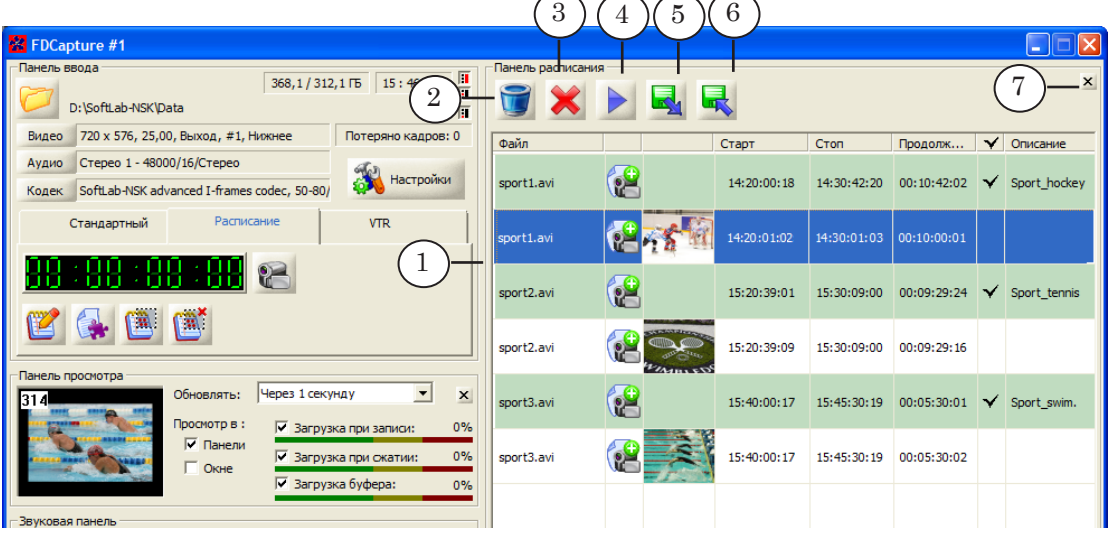

### Панель расписания. Назначение управляющих элементов:

1 – отображение списка результирующих файлов и заданий; 2 – очистить таблицу заданий/ файлов; 3 – удалить выбранное задание/файл; 4 – запустить воспроизведение выбранного файла в проигрывателе, заданном в системе по умолчанию; 5 – загрузить из файла \*.fct ранее созданное расписание; 6 – сохранить текущее расписание в файл \*.fct; 7 – закрыть панель.

> Состав и назначение управляющих элементов панели зависят от текущего режима управления захватом (выбирается на Панели ввода):

- <span id="page-15-0"></span>1. Если выбран режим ввода Стандартный, в таблице на панели отображается информация о файле (или последовательности файлов), записанном в последнем сеансе записи.
- 2. Если выбран режим ввода Расписание или VTR, то таблица содержит расписание ввода (задания (1)) и информацию о результирующих файлах (2).

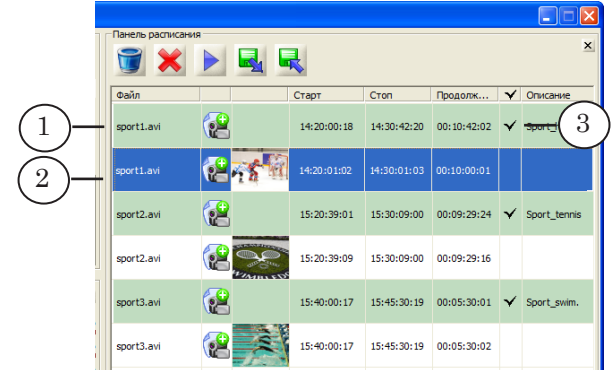

- 3. Наличие флажка (3) в строке задания означает разрешение на его выполнение, отсутствие – запрет. Чтобы поставить/снять флажок, щелкните ЛКМ в этом поле в строке задания.
- Примечание: 1. Чтобы создать/отредактировать расписание ввода, используйте кнопки на вкладке Расписание на Панели ввода (подробно см. раздел [«Захват по расписанию \(Расписание\). Настройка и управле](#page-52-1)[ние»](#page-52-1) в главе «Работа с программой»).

2. Чтобы сохранить расписание в файл или загрузить из файла в таблицу, используйте соответствующие кнопки, расположенные на Панели расписания.

# 3.2. Таблица заданий и файлов

Таблица заданий/файлов служит для контроля за ходом записи.

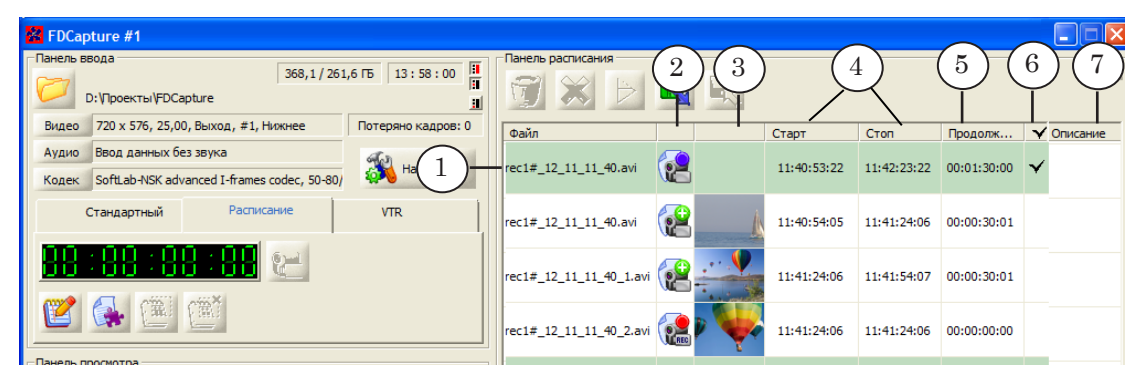

#### Назначение столбцов таблицы расписания:

1 – имя задания или результирующего файла; 2 – индикатор текущего состояния задания/ файла (см. таблицу ниже); 3 – первый кадр видеофайла; 4 – время старта и остановки записи в файл; 5 – длительность записи; 6 – разрешить/запретить выполнять задание; 7 – комментарий к заданию/файлу.

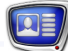

### <span id="page-16-0"></span>**Таблица 2.** Индикаторы текущего состояния заданий.

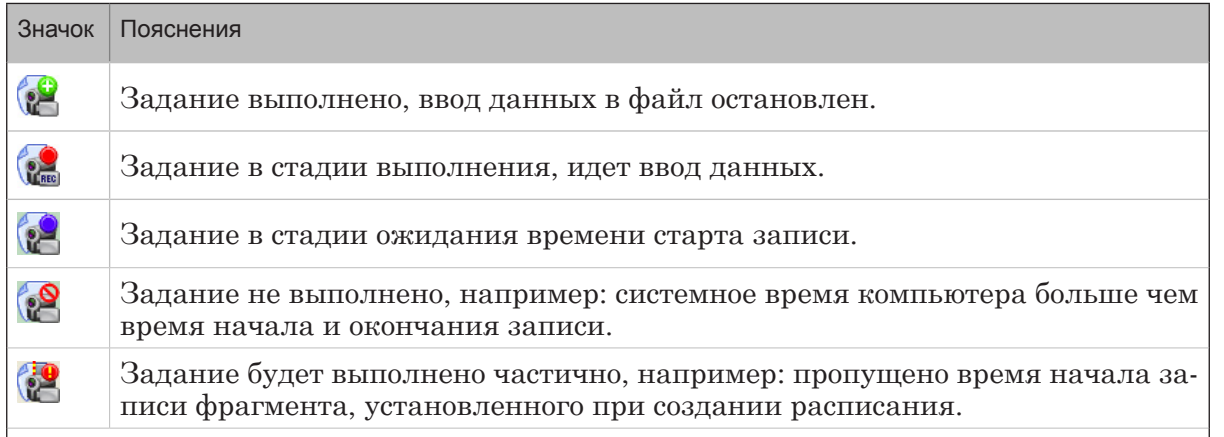

### **4. Панель просмотра**

Панель просмотра предназначена для контроля за ходом захвата данных.

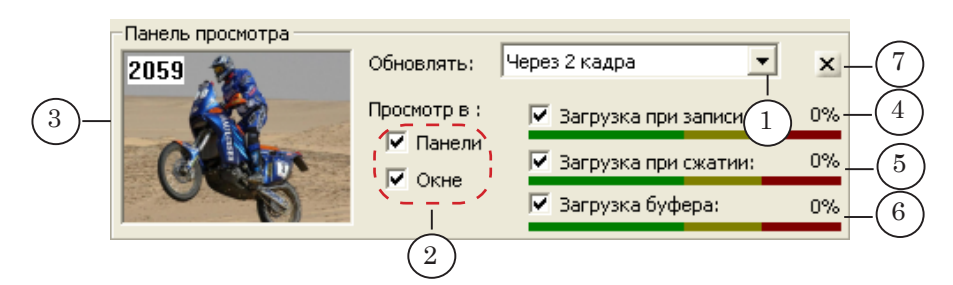

Панель просмотра. Назначение управляющих элементов: 1 – выбор частоты смены кадров в окнах просмотра; 2 – показать/скрыть окна просмотра; 3 – основное окно просмотра; 4–6 – индикаторы загрузки системы в ходе захвата данных; 7 – закрыть панель.

Индикаторы загрузки системы в ходе захвата данных показывают: примерную загрузку жесткого диска во время записи (4), примерную загрузку ЦП (5) и загрузку внутреннего буфера памяти платы (6).

Если включен режим Просмотр в окне (поставлен флажок (1)), то дополнительно открывается отдельное окно просмотра.

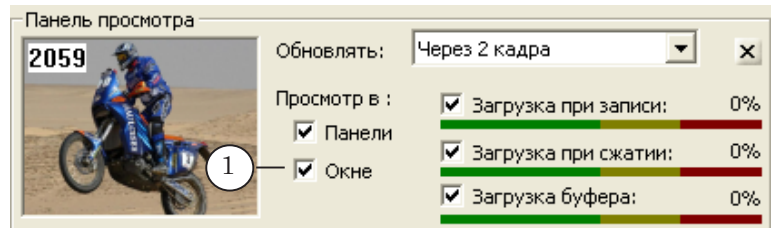

Дополнительное окно просмотра (2) см. рисунок ниже.

<span id="page-17-0"></span>Размер дополнительного окна можно изменять – картинка в окне всегда занимает всю рабочую область. Для этого окна можно включить режим Всегда поверх других окон. Чтобы управлять размером и режимом отображения окна, используйте команды меню (3), которое открывается с помощью щелчка ПКМ по полосе заголовка окна.

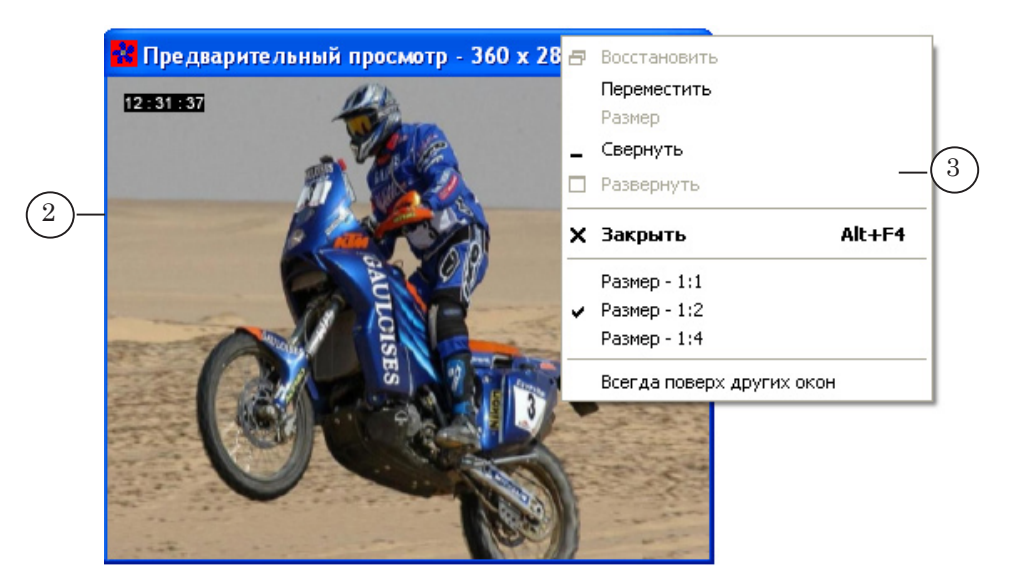

### **5. Звуковая панель**

Звуковая панель предназначена для контроля за звуковыми данными. Панель может быть открыта/закрыта, если захват данных остановлен.

8 **Важно:** Если панель закрыта, то звуковые данные не будут записываться в файлы.

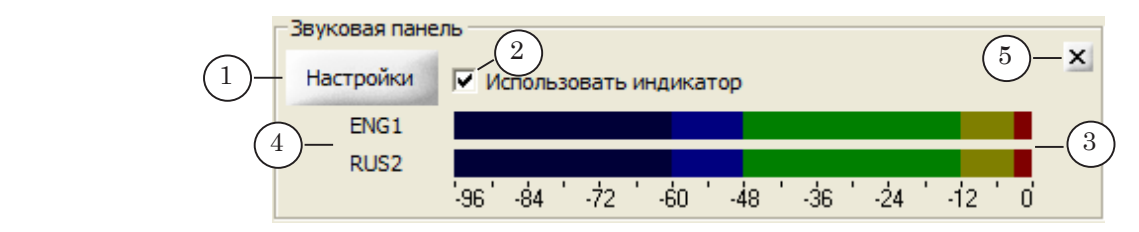

Звуковая панель. Назначение управляющих элементов: 1 – вызвать окно настройки; 2 – включить/выключить индикаторы уровня звука; 3 – индикаторы уровня звука; 4 – идентификаторы звуковых дорожек; 5 – закрыть панель.

Количество активных индикаторов на панели соответствует количеству звуковых дорожек (языков), выбранных для захвата в файлы в окне Настройки программы > Параметры ввода звука. Рядом с индикаторами отображаются идентификаторы соответствующих языков (4).

Примечание: Выбор обрабатываемых на плате звуковых потоков (языков) осуществляется в программе FDConfig2. Подробнее см. руководство: «[FDConfig2: Программа для контроля и настройки параметров](http://softlab-nsk.com/rus/forward/docs/ru_fdconfig2.pdf)  [работы плат серии FDExt](http://softlab-nsk.com/rus/forward/docs/ru_fdconfig2.pdf)».

Настройка вида и свойств индикаторов громкости осуществляется в окне Настройки программы > Звуковой индикатор. Чтобы вызвать окно, используйте команду контекстного меню Звуковой индикатор (6) или кнопку Настройки (7), расположенную на Звуковой панели.

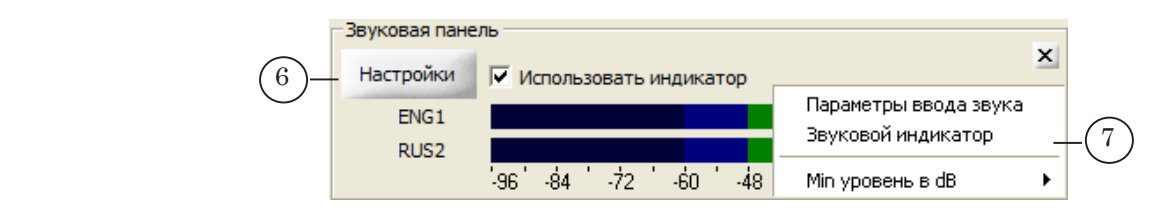

Примечание: 1. Чтобы открыть контекстное меню, щелкните ПКМ по индикатору.

2. Описание страниц настройки ввода звука см. в главе «Окно Настройки программы» в разделе [«12. Параметры ввода звука»](#page-33-1).

# <span id="page-19-0"></span>**Окно Настройки программы**

# **1. Общий вид**

Окно содержит страницы для настройки разных групп параметров. Для перехода по страницам можно использовать список страниц (1) или кнопки (2, 3).

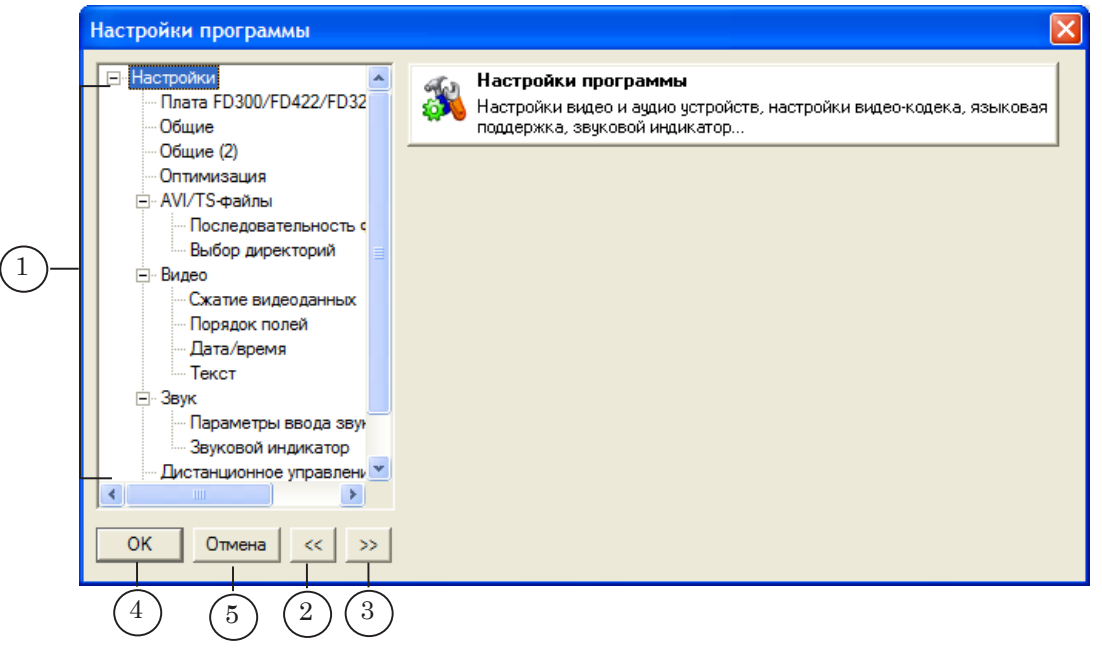

#### Окно настройки. Назначение управляющих элементов:

1 – перейти к настройке параметров определенной группы; 2 – переход к предыдущей по списку странице; 3 – переход к следующей по списку странице; 4 – закрыть окно, приняв изменения; 5 – закрыть окно без внесения изменений.

> Описание всех страниц окна приведено в следующих разделах.

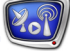

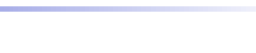

# <span id="page-20-0"></span>**2. Плата FD300/FD422/FD322/FD842/FDVrt**

Страница предназначена для выбора источника для захвата аудиовидеоданных в файлы.

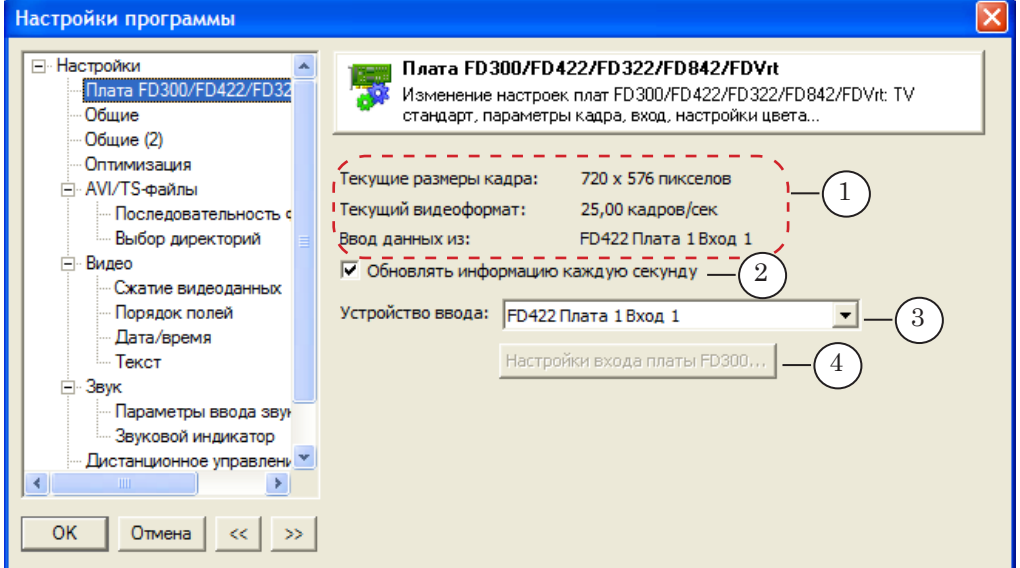

### Страница Плата FD300/FD422... Назначение управляющих элементов:

1 – информация о параметрах (видеоформат, размер кадра, источник данных); 2 – разрешить/запретить обновление информации в полях (1); 3 – выбрать источник данных; 4 – открыть окно настройки платы FD300 (кнопка активна, если в списке (3) выбрано устройство FD300 Выбранный вход).

> Выпадающий список Устройство ввода содержит перечень всех доступных устройств. Состав списка зависит от того, какие платы установлены в системе, и какой режим выбран для каждой из них.

Названия устройств в списке имеют следующий вид:

Тип платы\_Номер платы\_Линия

Например: FD422 Плата 1 Вход 2 – обозначает входную линию №2 платы FD422 с порядковым номером 1; FDVrt Устройство 1 Выход – обозначает выходную линию виртуальной платы с номером 1.

Примечание: Настройка режима работы плат серии FDExt осуществляется в программе FDConfig2. Подробнее см. руководство: «[FDConfig2:](http://softlab-nsk.com/rus/forward/docs/ru_fdconfig2.pdf)  [Программа для контроля и настройки параметров работы плат](http://softlab-nsk.com/rus/forward/docs/ru_fdconfig2.pdf)  [серии FDExt](http://softlab-nsk.com/rus/forward/docs/ru_fdconfig2.pdf)». Для настройки платы FD300 предназначена программа FDConfiguration. Подробнее см. руководство: «FDConfiguration: [Программа для проверки и настройки параметров работы платы](http://www.softlab-nsk.com/rus/forward/docs/ru_config_fdconfig.pdf)  [FD300](http://www.softlab-nsk.com/rus/forward/docs/ru_config_fdconfig.pdf)».

# <span id="page-21-0"></span>**3. Общие**

Страница Общие предназначена для настройки общих параметров работы. Если какой-либо флажок/переключатель поставлен, это означает, что соответствующая функция включена, если отсутствует – выключена.

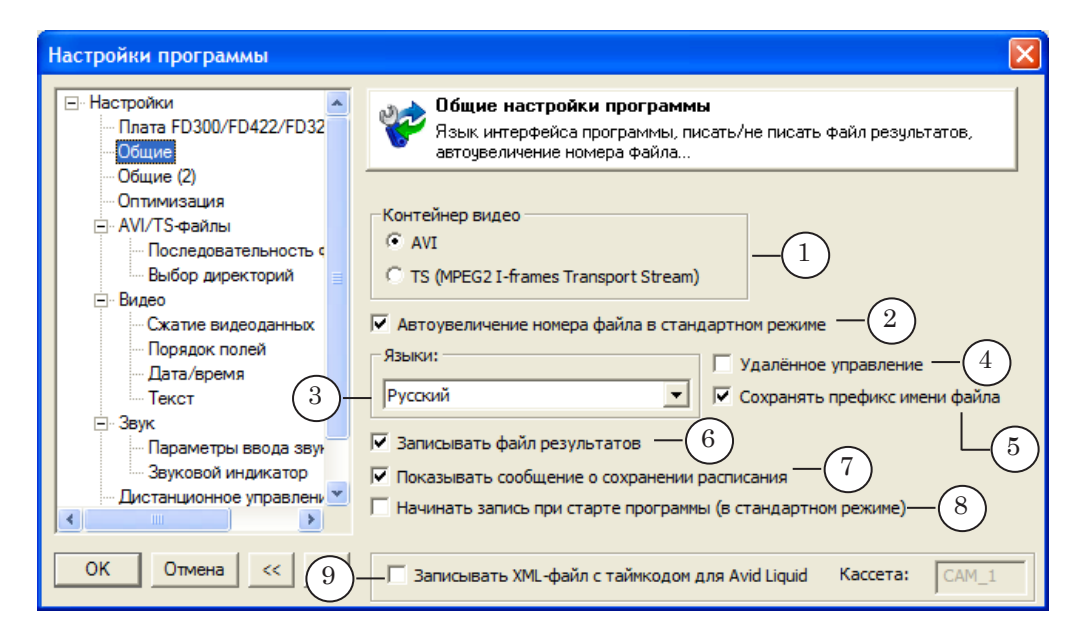

#### Страница Общие. Назначение управляющих элементов:

1 – выбрать тип используемого контейнера видеофайла; 2 – включить/выключить режим автоматической нумерации файлов в режиме Стандартный; 3 – выбрать язык пользовательского интерфейса; 4 – включить/выключить режим удаленного управления записью; 5 – разрешить/запретить сохранять измененный префикс имен файлов для следующего запуска программы. Если запрещено, будет восстановлен префикс, действующий по умолчанию; 6 – разрешить/запретить вести лог-файл; 7 – разрешить/ запретить вывод сообщения о сохранении расписания в файл; 8 – разрешить/запретить автоматически запускать захват данных при старте программы. Действует, если в момент выхода из программы был выбран режим Стандартный; 9 – разрешить/запретить записывать XML-файл с таймкодом для монтажной системы Avid Liquid.

> Режим удаленного управления (4) может использоваться при наличии плагина SLRemoteCapture. За дополнительной информацией о плагине обращайтесь в службу техподдержки компании [«СофтЛаб-НСК»](http://www.softlab-nsk.com/rus/support.html).

Пояснения по использованию флажков (2, 5) при настройке имен файлов см. в главе «Работа с программой» разделе «Захват в ручном режиме (Стандартный). Настройка и управление» параграфе [«5. Имена файлов](#page-49-1)».

Подробнее про лог-файл (6) см. выше в главе «Общие сведения о программе», раздел «[Файл результатов \(лог-файл\)](#page-8-1)».

# <span id="page-22-0"></span>**4. Общие (2)**

Страница Общие (2) предназначена для выбора способа упорядочивания файлов по папкам при работе в режиме Стандартный.

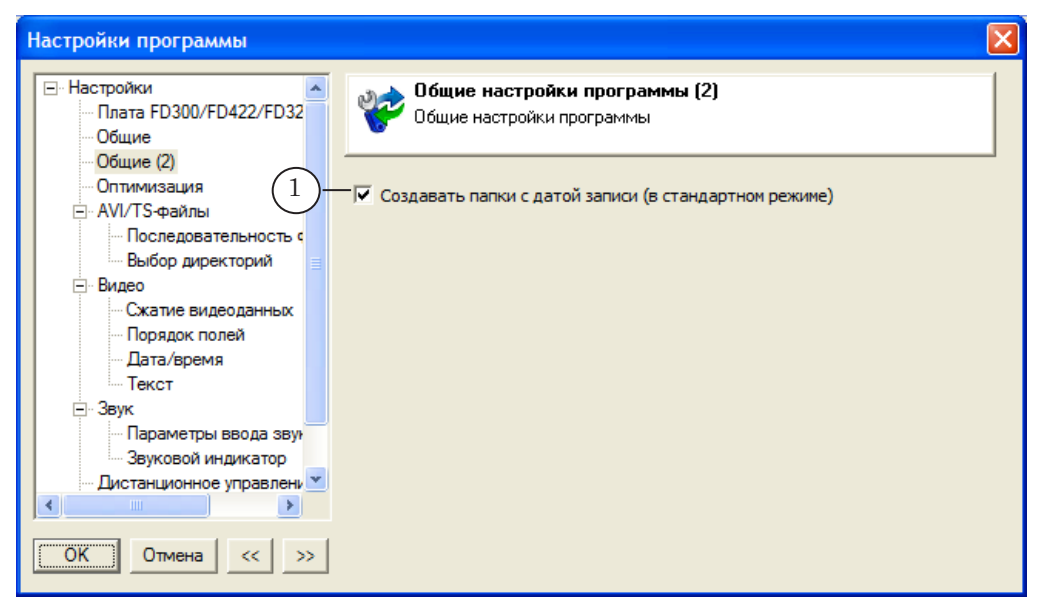

Наличие флажка (1) означает разрешение при переходе на новые сутки автоматически создавать новую папку, в которую будут помещаться все файлы за одни сутки. Имена папок содержат соответствующую дату (2) в формате ГГГГ\_ММ\_ДД (год, месяц, день).

Папки размещаются в общей папке, заданной в окне Настройки программы на странице Выбор директорий (см. параграф «[7. Выбор директорий»](#page-25-1) ниже).

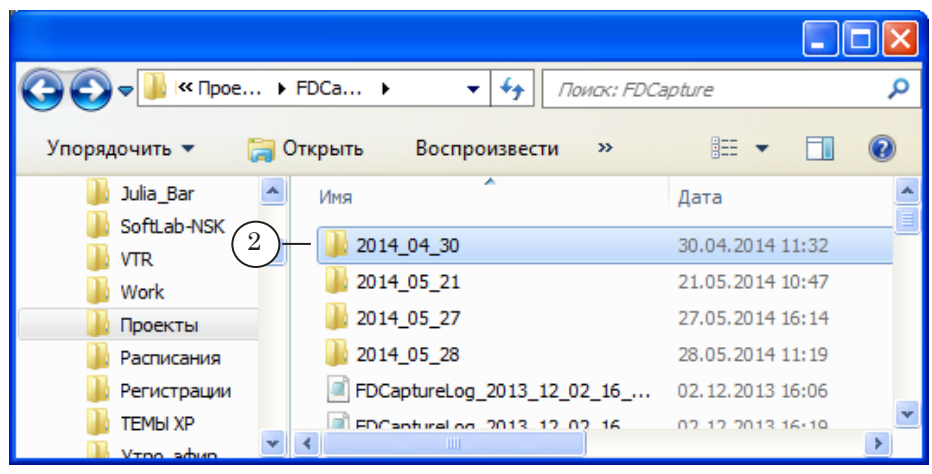

# <span id="page-23-0"></span>**5. Оптимизация**

Страница Оптимизация предназначена для настройки режима использования ресурсов системы.

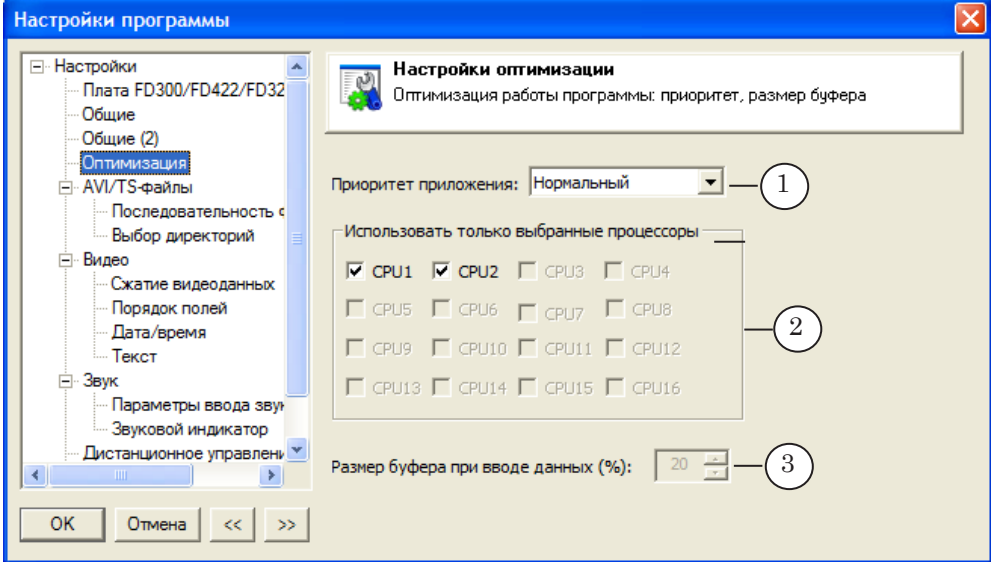

### Страница Оптимизация. Назначение управляющих элементов:

1 – выбрать приоритет приложения; 2 – выбрать процессоры, используемые приложением; 3 – задать размер буфера для промежуточного хранения данных (только для платы FD300).

8 **Важно:** Без необходимости не изменяйте настройки, заданные по умолчанию.

> Некорректное распределение ЦП между приложениями может привести к резкому снижению быстродействия системы.

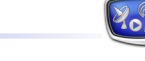

# <span id="page-24-0"></span>**6. Последовательность файлов**

Страница Последовательность файлов предназначена для выбора способа разбивки аудиовидеоданных по файлам.

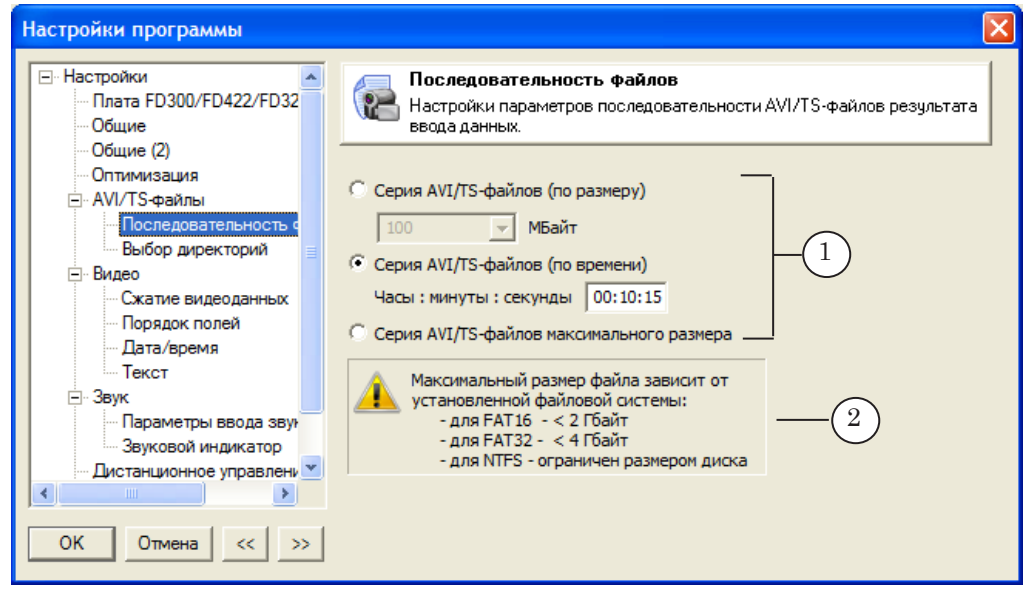

Страница Последовательность файлов. Назначение управляющих элементов: 1 – выбрать способ разбивки аудиовидеоданных по файлам; 2 – справочная информация.

Записываемые аудиовидеоданные могут разбиваться по файлам одним из следующих способов:

- 1. Серия AVI/TS-файлов (по размеру) разбивать запись на файлы заданного размера. Размер файлов задается в поле рядом с переключателем. Значение по умолчанию – 100 МБ.
- 2. Серия AVI/TS-файлов (по времени) разбивать запись на фрагменты заданной длительности. Длительность задается в поле рядом с переключателем. Значение по умолчанию – 15 сек.
- 3. Серия AVI/TS-файлов максимального размера разбивать запись на фрагменты таким образом, чтобы получать файлы максимально возможного размера для используемой файловой системы (см. справочную информацию в окне настройки (2)).

# <span id="page-25-1"></span><span id="page-25-0"></span>**7. Выбор директорий**

Страница Выбор директорий предназначена для распределения дискового пространства под хранение файлов с записанными данными.

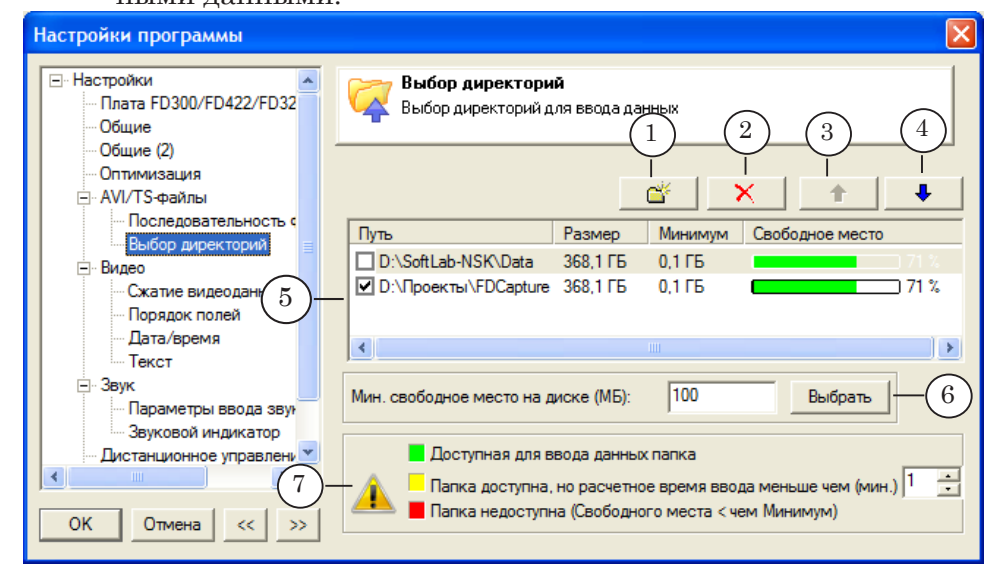

Страница Выбор директорий. Назначение управляющих элементов: 1 – добавить папку в список, используя стандартное окно выбора папки; 2 – удалить выбранную папку из списка; 3, 4 - переместить выбранную папку на строку вверх/ вниз; 5 – таблица распределения дискового пространства; 6 – настройка ограничения на наличие свободного места на дисках; 7 – пояснения к индикаторам в столбце Свободное место в таблице.

> В таблице (5) перечислены папки, которые могут использоваться для хранения результирующих файлов. Список может содержать несколько папок, но в один момент времени для размещения файлов может быть выбрана только одна папка. Если объем свободного места на выбранном диске достигнет предельного значения, автоматически будет выбран следующий по списку диск.

В колонках таблицы содержится следующая информация:

• Путь  $(1)$  – полные пути к папкам. Наличие флажка рядом с названием папки означает, что папку разрешено использовать. Если флажок отсутствует, папка не будет использоваться;

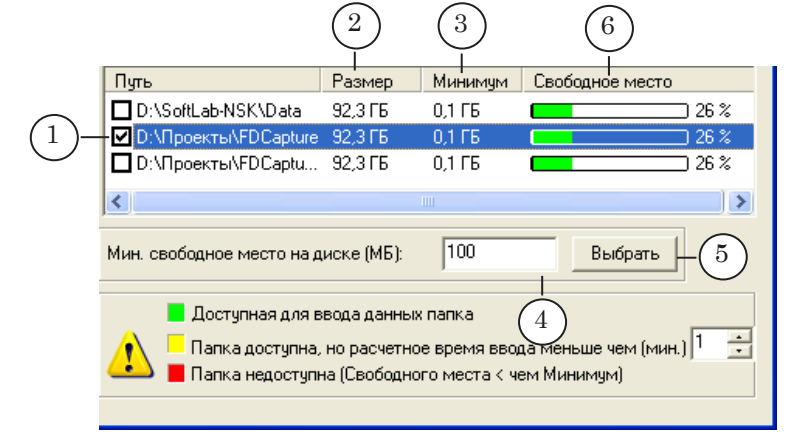

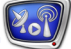

- Размер  $(2)$  информация о размере диска, на котором расположена заданная папка;
- Минимум  $(3)$  минимальный объем свободного места на диске, при котором на диск разрешено записывать файлы.

Для разных дисков можно задать разные ограничения. Чтобы изменить значение, выберите в таблице папку на том диске, ограничение для которого требуется отредактировать. Введите требуемое значение в поле (4) и нажмите кнопку Выбрать (5). Для выбранного диска значение изменится;

- Свободное место (6) графические и численные (в процентах) индикаторы свободного места на дисках. Цвет индикатора показывает следующее:
	- зеленый папка доступна для ввода данных, места на диске достаточно;
	- желтый папка доступна для записи, количество свободного места на диске приближается к предельному значению, которое показано в колонке Минимум;
	- красный папка недоступна для записи, поскольку отсутствует свободное пространство на диске. Объем свободного места меньше, чем задано в колонке Минимум. В данном случае произойдет автоматический переход записи в следующую папку, доступную для записи.
- g **Совет:** При распределении дискового пространства для ввода данных настоятельно рекомендуем:
	- 1. Не выбирать для записи системный диск.
	- 2. Не отводить все свободное пространство диска для записи
	- оставлять место для служебных целей.

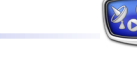

### <span id="page-27-0"></span>**8. Сжатие видеоданных**

Страница Сжатие видеоданных предназначена для выбора и настройки видеокодека, который используется при записи аудиовидеоданных в AVI-файлы, и настройки других параметров записи.

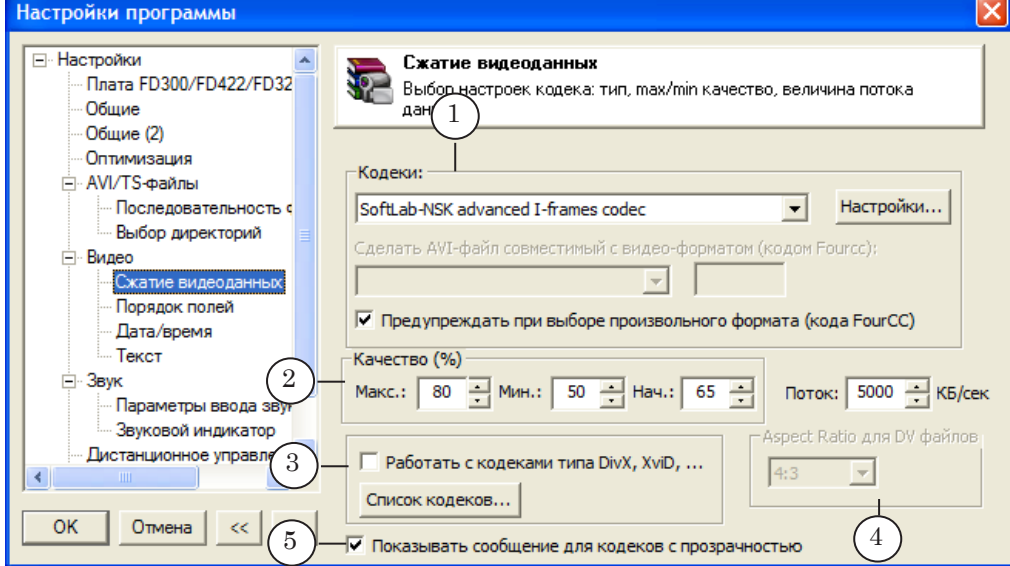

#### Страница Сжатие видеоданных. Назначение управляющих элементов:

1 – выбрать кодек и настроить его параметры; 2 – настроить качество сжатия и поток; 3 – разрешить выбор кодеков типа DivX; 4 – выбрать соотношение сторон кадра, если используется кодек типа DV; 5 – разрешить/запретить выводить напоминание о настройке параметров кеинга, если используется кодек с прозрачностью.

> При настройке параметров записи обратите внимание на следующие моменты:

- 1. Чтобы добавить FourCC-код в список кодов, с которыми кодек может работать (для него разрешено декодировать AVI-файлы с таким кодом), выполните следующее:
	- 1. Выберите кодек в списке (1).
	- 2. Нажмите кнопку Настройки (2).

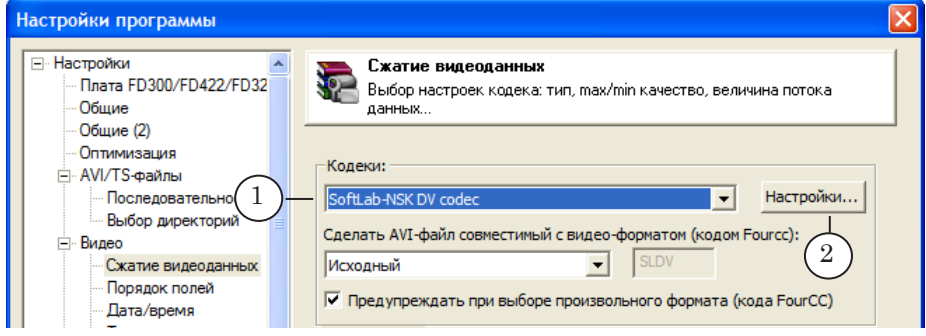

3. В открывшемся окне в поле в группе Supported AVI types (3) введите символы FourCC-кода.

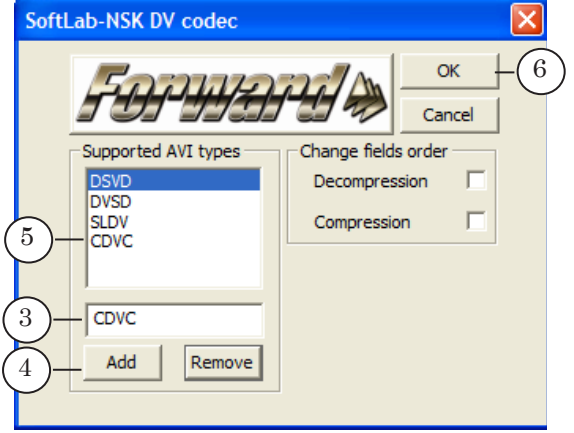

4. Нажмите кнопку Add (4). Код будет добавлен в список поддерживаемых (5).

- 5. Нажмите кнопку ОК (6).
- 2. В некоторых ситуациях может потребоваться задать для кодека другой, отличный от стандартного, FourCC-код, который будет записываться в AVI-файлы.
- Примечание: Например, чтобы кодеры/декодеры системы Mac OS могли работать с AVI-файлами, созданными с помощью кодека SoftLab-NSK DV, требуется записывать в файлы FourCC-код dvsd (а не стандартный sldv).

Чтобы задать FourCC-код, выполните следующее:

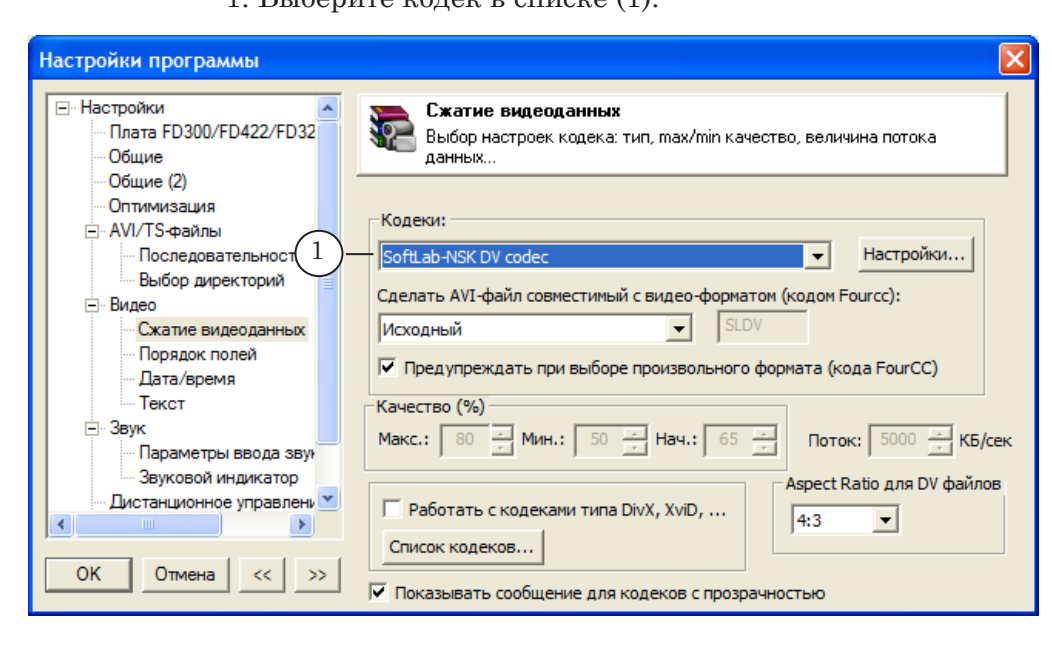

1.  $R_{\text{L}}$  for  $R_{\text{L}}$  is  $R_{\text{L}}$  and  $R_{\text{L}}$  (1).

Окно Настройки программы Окно Настройки программы

2. В списке кодов (2) выберите нужное значение: один из стандартных вариантов или, если требуемого кода нет в списке, выберите пункт Произвольный.

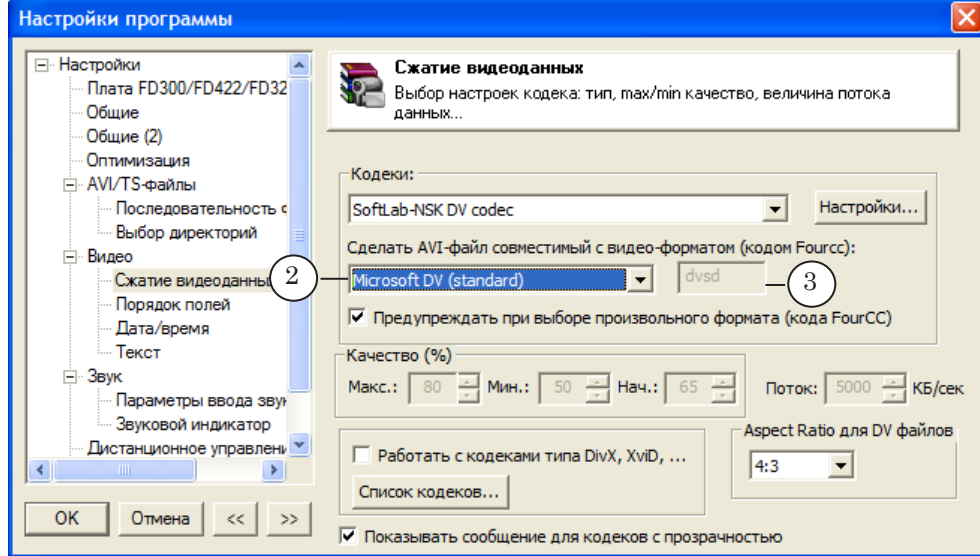

3. Если выбран пункт Произвольный, в поле рядом со списком (3) введите символы кода.

3. Для кодеков, поддерживающих запись с переменным потоком, есть возможность задать поток данных при вводе (1), минимальное (2) и максимальное (3) качество записи. При вводе данных в файлы приложение динамически изменяет текущее значение параметра качества сжатия в заданных пределах, чтобы в среднем поддерживать заданный поток данных. В поле Нач. (4) задается стартовое значение уровня сжатия.

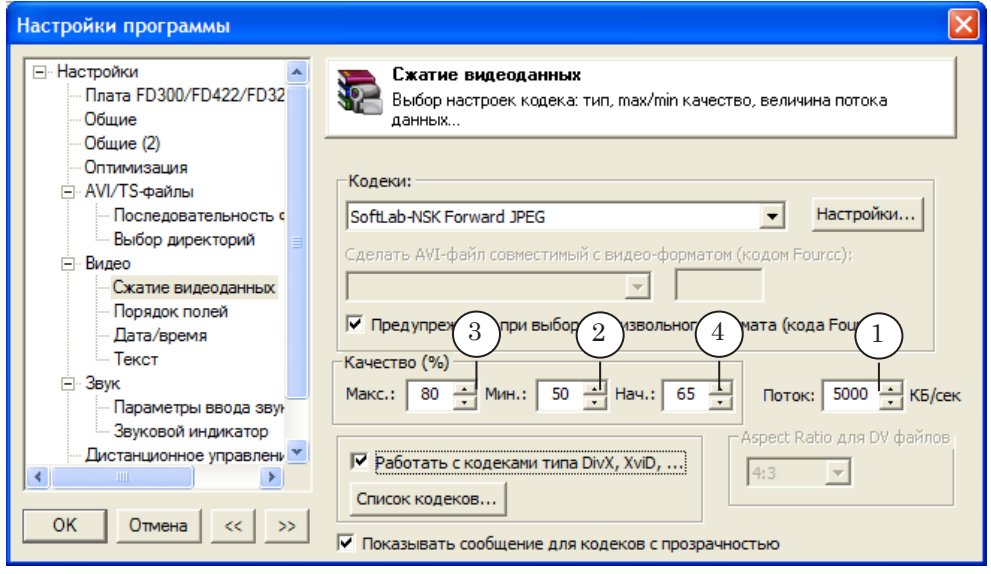

4. Предусмотрена возможность использовать при записи кодеки типа DivX. Для этого поставьте флажок Работать с кодеками типа DivX, XviD (1).

<span id="page-30-0"></span>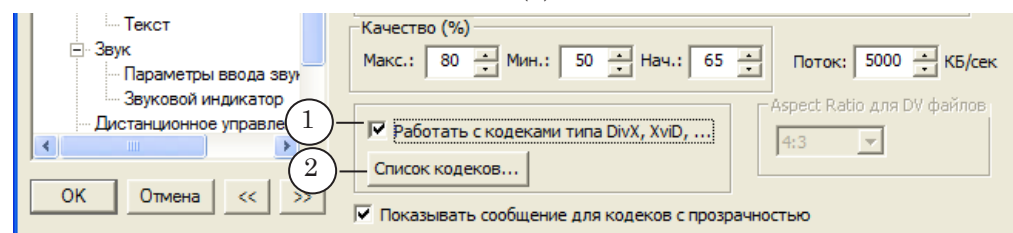

Если нажать кнопку Список кодеков (2), откроется окно (3) для работы со списком FourCC-кодов для кодеков XviD/ DivX.

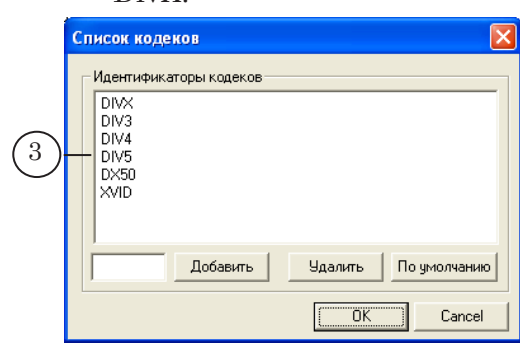

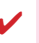

8 **Важно:** Предварительно необходимо установить кодеки DivX на компьютере.

# **9. Порядок полей**

Страница Порядок полей предназначена, чтобы задать порядок следования полей при вводе данных в файлы.

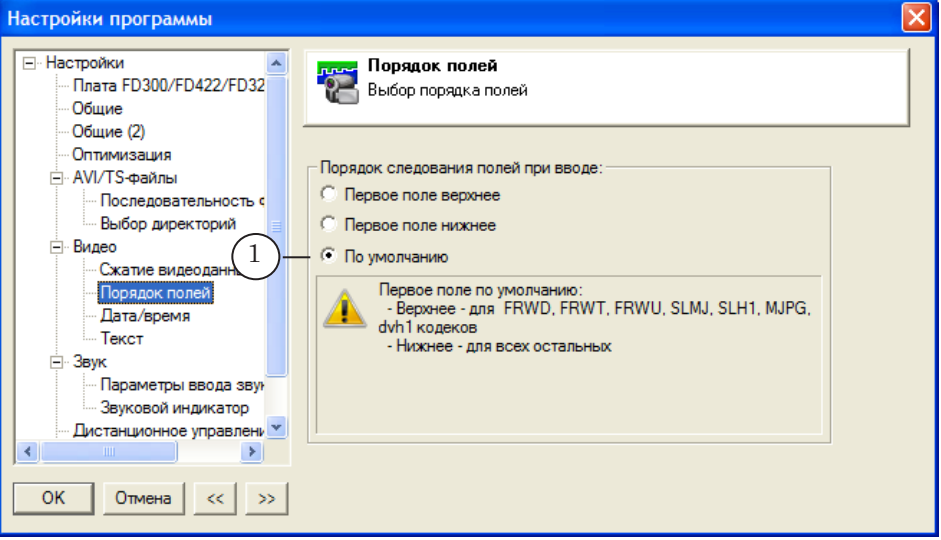

Чтобы выбрать нужный порядок, поставьте соответствующий переключатель (1).

Рекомендуется использовать значение по умолчанию.

# <span id="page-31-0"></span>**10. Дата/время**

Страница Дата/время предназначена для настройки функции добавления в видеокадры даты и/или времени записи.

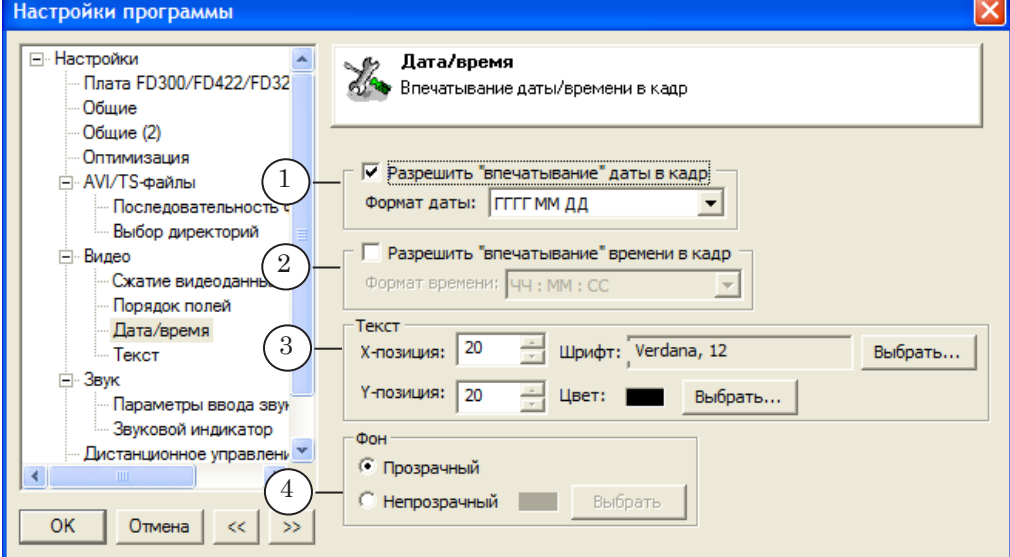

Страница Дата/время. Назначение управляющих элементов:

1 – разрешить/запретить добавлять в кадры дату записи, выбрать формат представления даты; 2 – разрешить/запретить добавлять в кадры информацию о текущем времени, выбрать формат представления; 3 – настроить размещение в кадре полей с информацией; 4 – выбрать фон полей с информацией.

При настройке придерживайтесь следующего порядка:

- 1. Поставьте флажок (1 и/или 2), чтобы разрешить добавление соответствующей информации в кадры.
- 2. Чтобы выбрать формат представления даты, используйте список Формат даты. В списке вариантов используются следующие обозначения:
	- ГГГГ, ГГ год. Четыре или две последние цифры соответственно;
	- $MM MeczIII$ ;
	- $\Box \Box$  число.
- 3. Чтобы выбрать формат представления времени, используйте список Формат времени. В списке используются следующие обозначения:
	- $\bullet$  ЧЧ час;
	- $\bullet$  MM минуты;
	- $CC -$  секунды.
- 4. Чтобы настроить размещение поля с датой/временем в кадре, шрифт и цвет текста, используйте группу элементов Текст:

1. Задайте координаты левого верхнего угла поля с датой/ временем относительно левого верхнего угла кадра (в пикселах): X-позиция (1) – отступ по горизонтали (вправо); Y-позиция (2) – отступ по вертикали (вверх).

2. Выберите шрифт (3).

<span id="page-32-0"></span>Настройки программы **⊟** Настройки Дата/время с (2) Дата/время<br>1999 Впечатывание даты/времени в кадр Плата FD300/FD422/FD32 Общие Общие (2) Оптимизация √ Разрешить "впечатывание" даты в кадр! Н AVI/TS-файлы Формат даты: ГГГГГ ММ ДД  $\overline{\phantom{a}}$ .<br>Последовательность с Выбор директорий ⊟ Видео □ Разрешить "впечатывание" времени в кадр Сжатие видеоданных Формат времени: ЧЧ: ММ: СС 3 Порядок полей Текст Дата/время 1 Х-позиция: 20  $\frac{1}{\sqrt{2}}$ Шрифт: Verdana, 12 Выбрать... Текст ⊟⊹Звук Ү-позиция: 20  $\frac{1}{\sqrt{2}}$ Цвет: Выбрать...  $\cdot$ Параметры ввода з $\bigl( \, 2 \,$ Звуковой индикатор 4 Фон Дистанционное управлени © Прозрачный  $\blacktriangleleft$ 5 • Непрозрачный -Выбрать OK Отмена  $\ll$  $\gg$ 

3. Выберите цвет символов (4).

5. В группе элементов Фон выберите прозрачность/цвет фона (5).

# **11. Текст**

Страница Текст предназначена для настройки функции добавления в видеокадры полей с произвольным текстом.

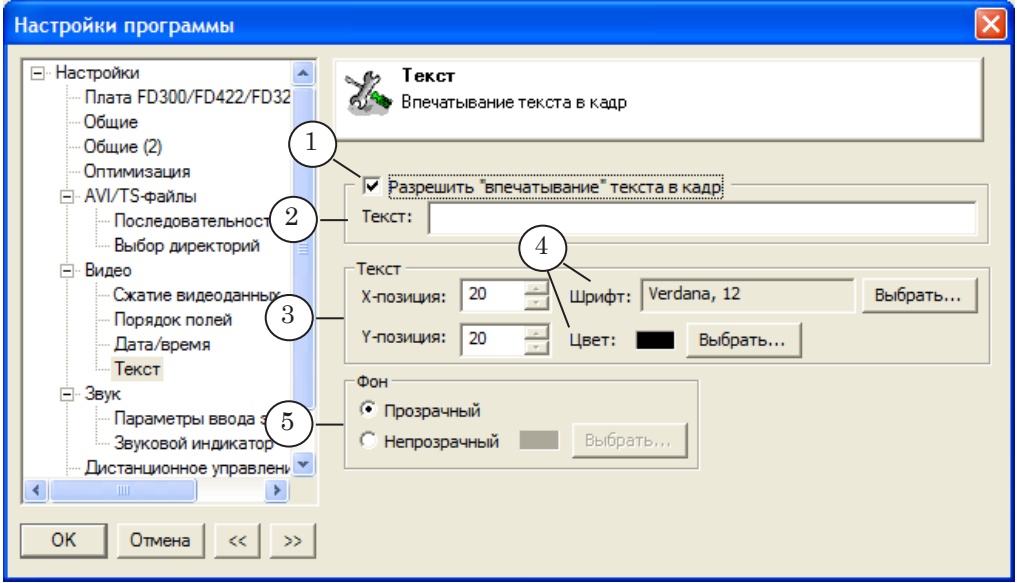

#### Страница Текст. Назначение управляющих элементов:

1 – разрешить/запретить добавлять текст в кадры; 2 – поле для ввода текста; 3 – настроить размещение в кадре поля с текстом; 4 – выбрать шрифт и цвет символов; 5 – выбрать фон поля.

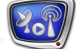

<span id="page-33-0"></span>При настройке придерживайтесь следующего порядка:

- 1. Поставьте флажок (1), чтобы разрешить добавлять поля с текстовой информацией в кадры.
- 2. Введите текст (2).
- 3. Чтобы настроить размещение поля с текстовой информацией в кадре, шрифт и цвет текста, используйте группу элементов Текст:

1. Задайте координаты (3) левого верхнего угла поля с текстом относительно левого верхнего угла кадра (в пикселах): X-позиция – отступ по горизонтали; Y-позиция – отступ по вертикали.

2. Выберите шрифт и цвет символов (4).

4. В группе элементов Фон (5) выберите прозрачность/цвет фона.

### <span id="page-33-1"></span>**12. Параметры ввода звука**

Страница Параметры ввода звука предназначена, чтобы настроить параметры записи в файлы звуковых данных.

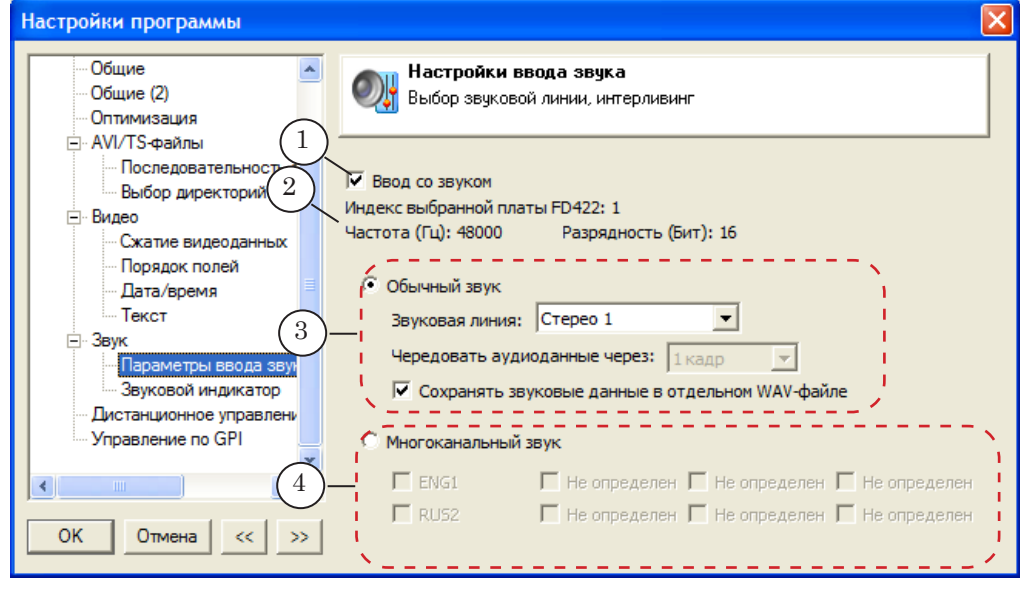

Страница Параметры ввода звука. Назначение управляющих элементов:

1 – разрешить/запретить захват аудиоданных; 2 – информация о текущих настройках; 3 – настроить захват одного звукового канала (моно или стерео); 4 – настроить захват многоканального (несколько языков) звука.

> Элементы для настройки параметров захвата звука активны, только если стоит флажок Ввод со звуком (1).

Примечание: При настройке параметров захвата звука принимайте во внимание количество разрешенных для обработки звуковых каналов (1) для выбранной платы из серии FDExt/платы FD300. Настройка для платы из серии FDExt выполняется в программе FDConfig2. Подробнее см. руководство: «[FDConfig2: Программа для контроля и](http://softlab-nsk.com/rus/forward/docs/ru_fdconfig2.pdf)  [настройки параметров работы плат серии FDExt](http://softlab-nsk.com/rus/forward/docs/ru_fdconfig2.pdf)». Настройка для платы FD300 выполняется в программе FDConfiguration. См. руководство: [«FDConfiguration: Программа для проверки и настройки](http://www.softlab-nsk.com/rus/forward/docs/ru_config_fdconfig.pdf) 

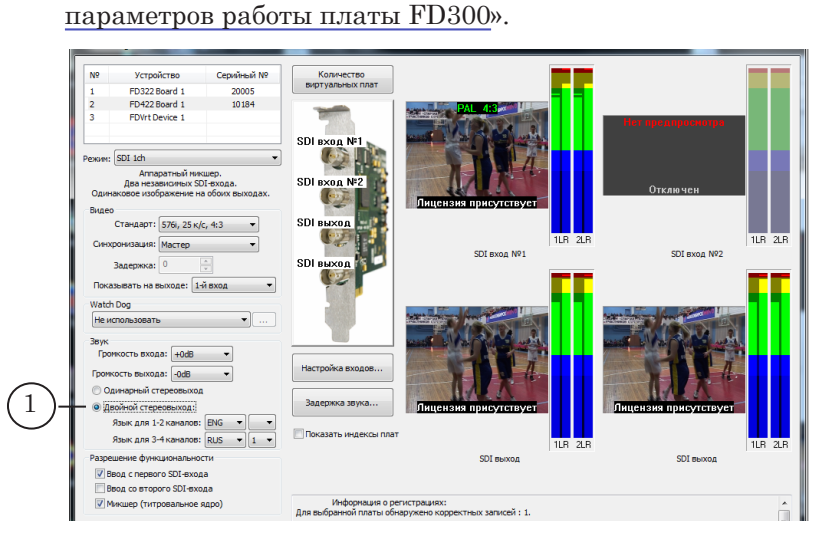

Если выбран режим записи одного потока звука (1), настройте следующие параметры:

- 1. Выберите звуковую линию, с которой будут захватываться аудиоданные (2).
- 2. Выберите способ сохранения звуковых данных:
	- вместе с видеоданными флажок Сохранять звуковые данные в отдельном WAV (3) снят;
	- в отдельном файле флажок установлен.
- 3. Если аудиоданные будут записываться в один файл вместе с видео, настройте интерливинг (чередование звука и видео в файле(4)).

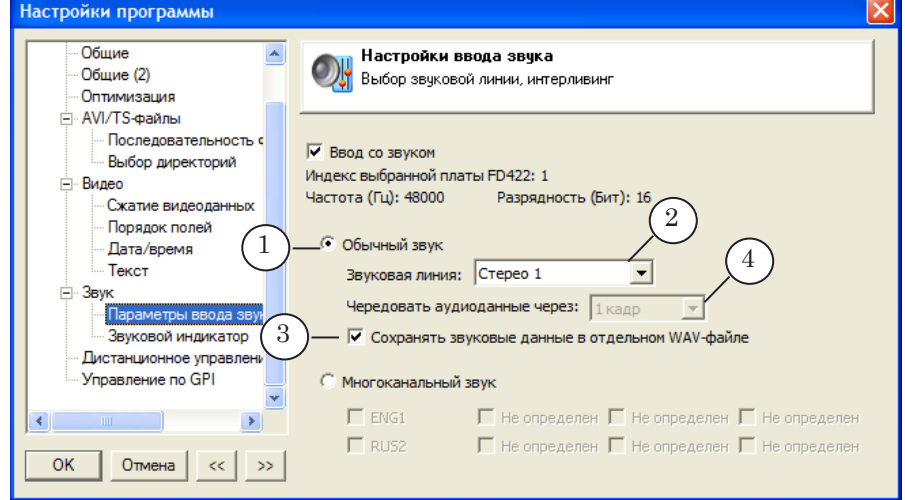

- 4. В режиме Многоканальный звук аудиоданные по умолчанию записываются в отдельные WAV-файлы (последовательности файлов): для каждой звуковой линии (языка) – свой файл. Имена WAV-файлов содержат названия соответствующих языков.
- <span id="page-35-0"></span>Примечание: Выбор языков осуществляется в программе FDConfig2. Подробнее см. руководство: «[FDConfig2: Программа для контроля и настройки](http://softlab-nsk.com/rus/forward/docs/ru_fdconfig2.pdf)  [параметров работы плат серии FDExt](http://softlab-nsk.com/rus/forward/docs/ru_fdconfig2.pdf)»

# **13. Звуковой индикатор**

Страница Звуковой индикатор предназначена для настройки вида и свойств индикаторов уровня звука. Индикаторы отображаются на Звуковой панели в главном окне программы.

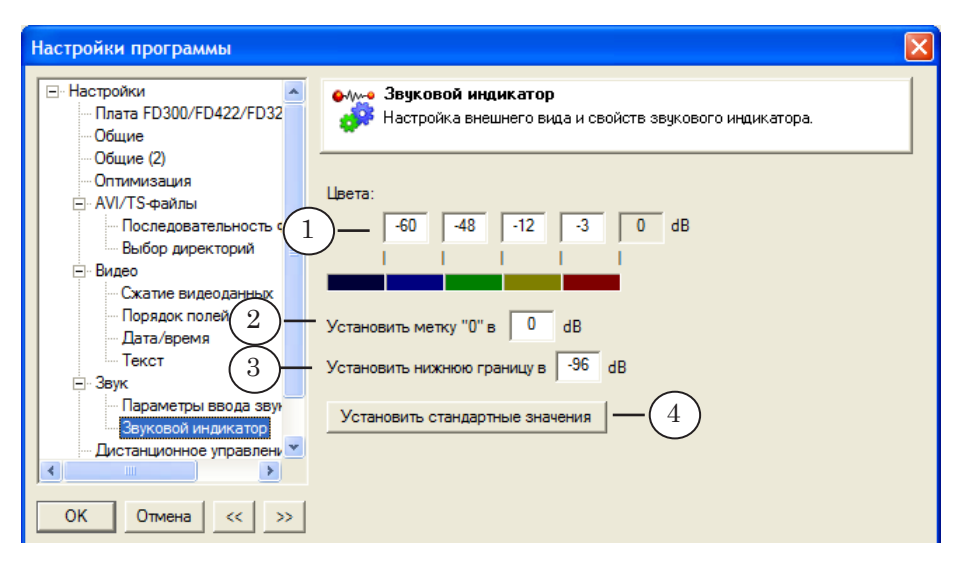

### Страница Звуковой индикатор. Назначение управляющих элементов:

1 – задать цветовые обозначения для значений уровня громкости; 2 – задать уровень громкости, которому соответствует верхняя граница индикатора; 3 – задать уровень громкости, соответствующий нижней границе индикатора (диапазон шкалы индикатора); 4 – восстановить настройки индикатора, используемые по умолчанию.
Страница Дистанционное управление предназначена для настройки дистанционного управления видеомагнитофоном. Подробно см. в главе «[Работа с программой» раздел «Захват с](#page-64-0)  [видеомагнитофона \(VTR\). Настройка и управление»](#page-64-0).

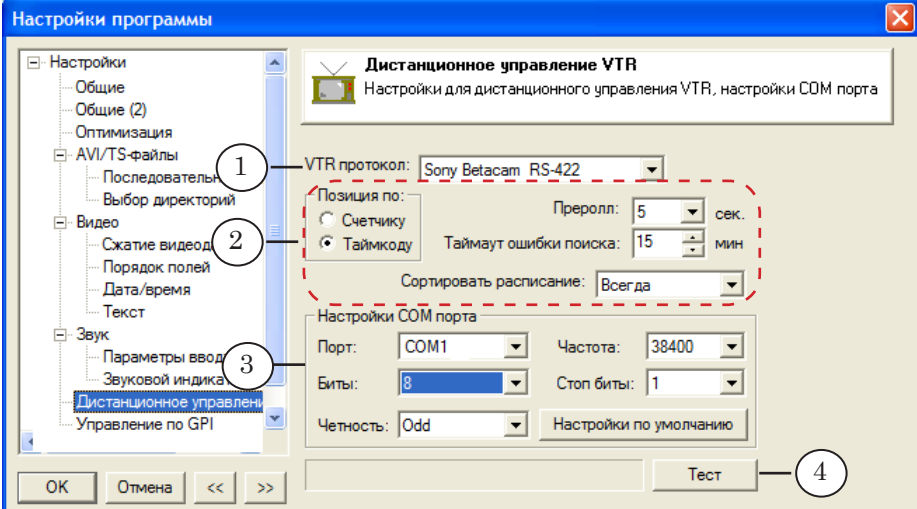

Страница Дистанционное управление. Назначение управляющих элементов: 1 – выбрать протокол; 2 – настроить режим работы; 3 – настроить параметры COM-порта; 4 – проверить подключение.

#### **15. Управление по GPI**

Страница Управление по GPI предназначена для настройки управления вводом данных с использованием GPI-сигналов. Подробно см. главу [«Работа с программой» раздел «Управле](#page-71-0)[ние захватом с помощью GPI-сигналов](#page-71-0)».

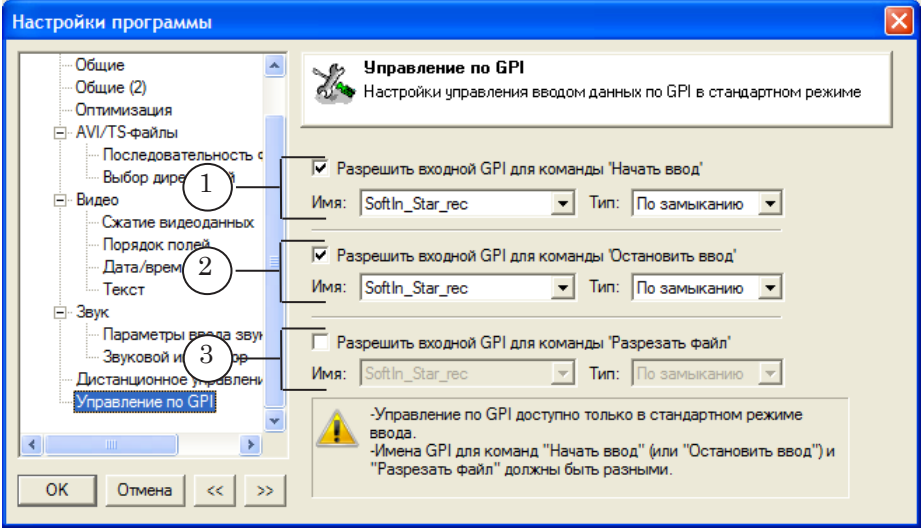

Страница Управление по GPI. Назначение управляющих элементов: 1 – настроить использование GPI-сигнала для команды Начать ввод; 2 – настроить использование GPI-сигнала для команды Остановить ввод; 3 – настроить использование GPI-сигнала для команды Разрезать файл.

# <span id="page-37-0"></span>[Работа с программой](#page-37-0)

## **Общий порядок действий**

1. Запустите программу FDCapture одним из способов, например, с помощью меню Пуск: ForwardT Software > Video > Capture.

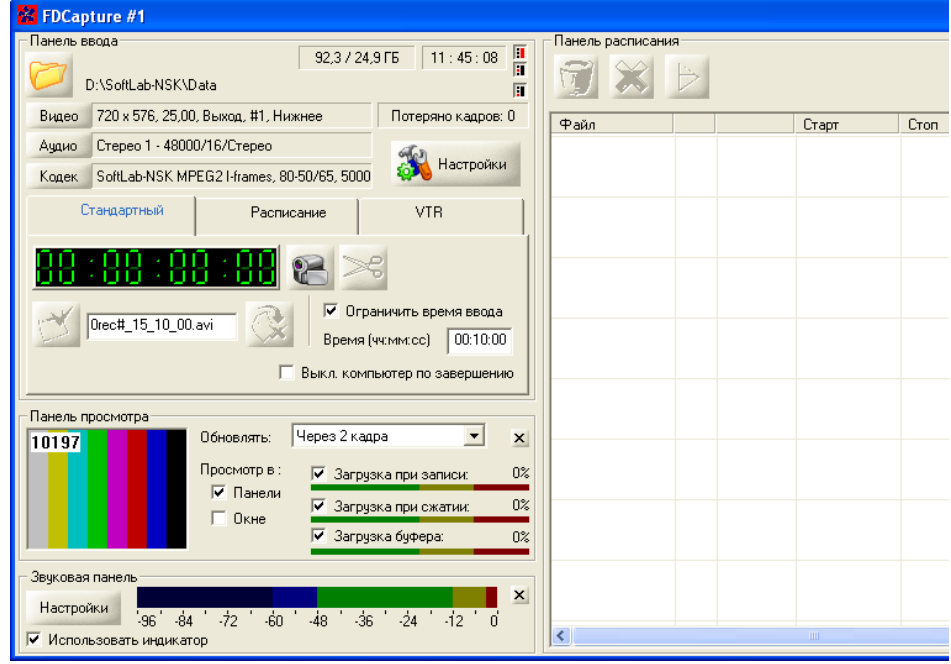

Примечание: Если программа открылась в режиме записи, остановите запись, нажав кнопку Остановить ввод (1).

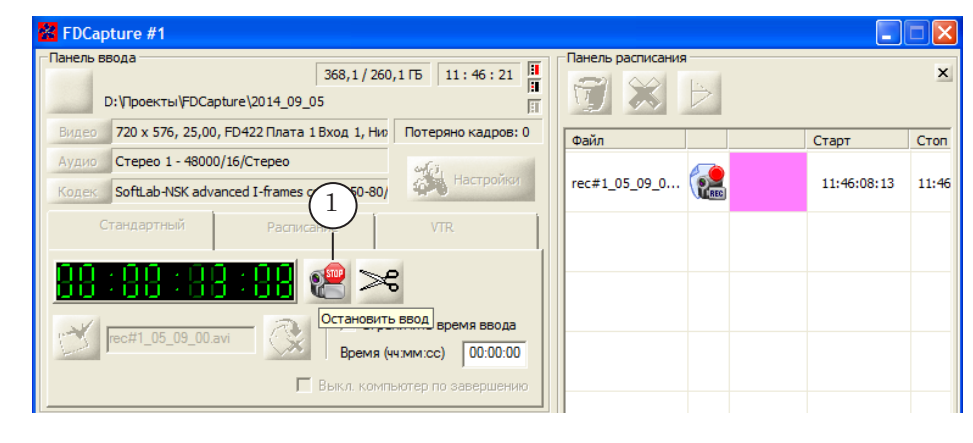

2. Выберите режим захвата, щелкнув по заголовку вкладки с соответствующим названием: Стандартный, Расписание, VTR (1).

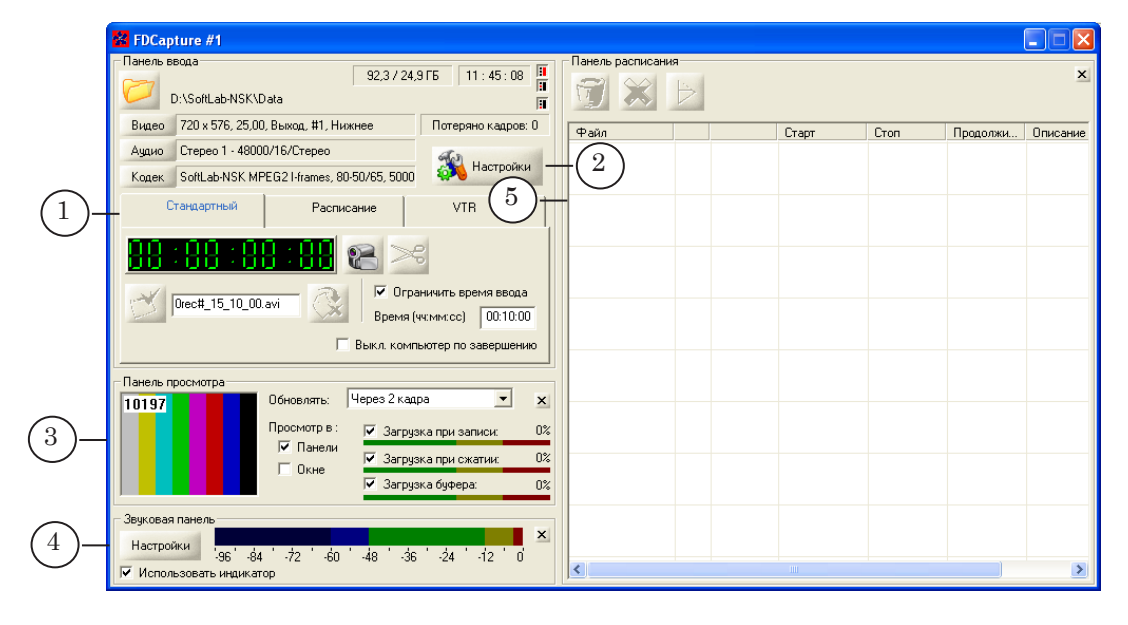

- 3. Нажмите кнопку Настройки (2) и настройте линию захвата: задайте источник аудиовидеоданных, настройте параметры файлов, в которые будут записываться данные, и другие параметры. Общий порядок настройки – одинаковый для любого режима (подробно см. в разделе «Настройка линии захвата» ниже).
- 4. Настройте управление захватом в зависимости от выбранного режима. Запустите запись. Подробные инструкции см. в разделе, соответствующем выбранному режиму, далее: «[Захват в ручном режиме \(Стандартный\). Настрой](#page-45-0)[ка и управление»](#page-45-0), [«Захват по расписанию \(Расписание\).](#page-52-0)  [Настройка и управление»](#page-52-0), [«Захват с видеомагнитофона](#page-64-0)  [\(VTR\). Настройка и управление](#page-64-0)».
- 5. Для контроля за ходом работы используйте управляющие элементы главного окна программы (3, 4, 5).
- 6. Остановите запись (если это требуется сделать вручную) или исполнение расписания. Закройте окно программы.

39

## <span id="page-39-0"></span>**Настройка линии захвата**

Чтобы открыть окно настройки, нажмите кнопку Настройки (1) на Панели ввода.

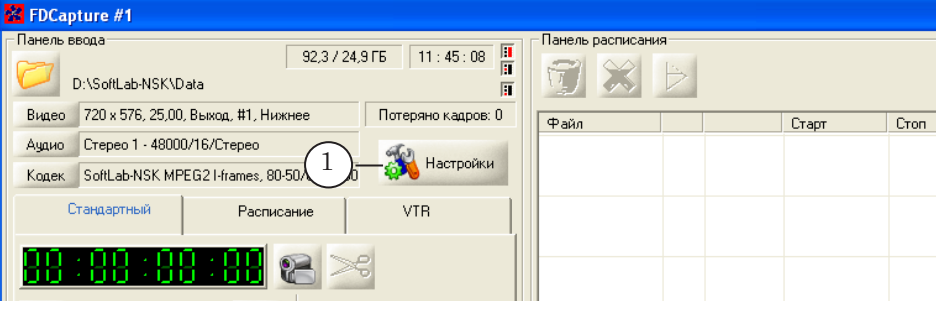

В открывшемся окне настройте все требуемые параметры записи, выполнив шаги, приведенные ниже.

Чтобы перейти к нужной странице в окне настройки, щелкните ЛКМ по ее названию в списке (2). Чтобы последовательно перелистывать страницы, используйте кнопки Вперед (3) и Назад (4).

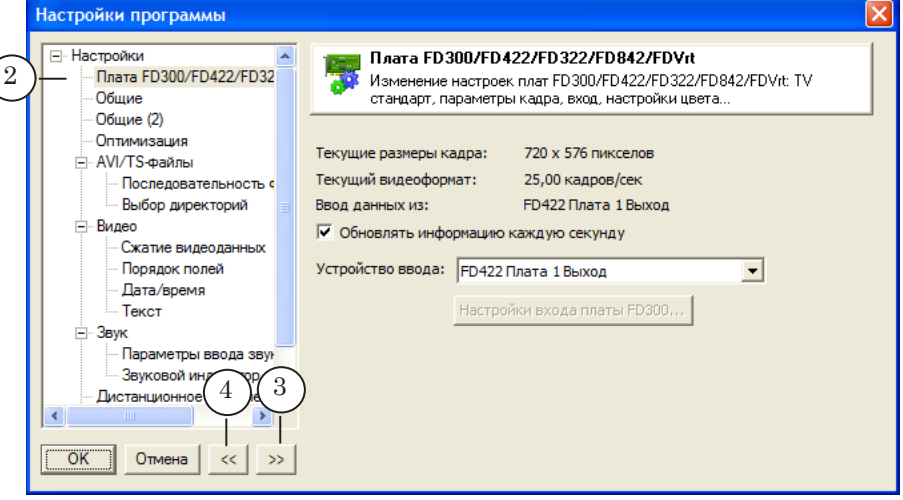

1. На странице Плата FD300/FD422/FD322/FD842/FDVrt:

В списке (1) выберите устройство, данные с которого требуется захватывать в файлы. В нашем примере: выход платы FD422.

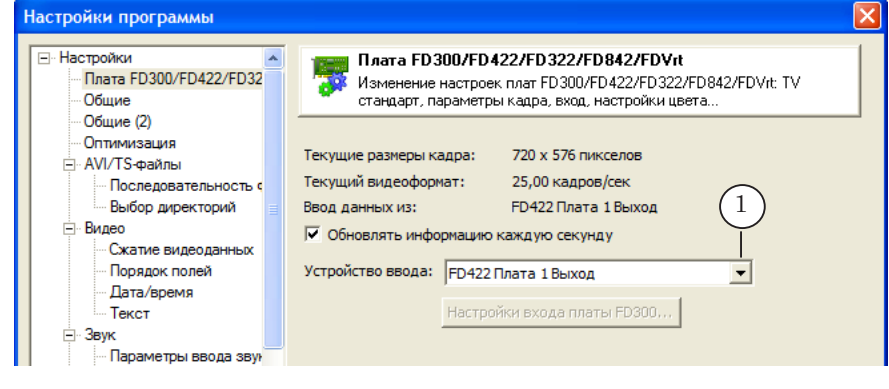

Примечание: Например, если требуется записывать архивный экземпляр собственных передач канала, выберите в списке то устройство, на работу с которым сконфигурирован сервер вещания (см. в программе FDOnAir окно Установки, вкладку Конфигурация, поле (1)).

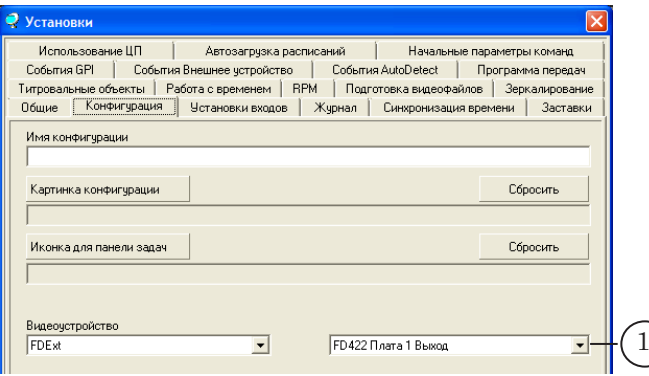

2. На странице Общие:

1. Выберите тип контейнера (1), поставив соответствующий переключатель.

2. Если выбран режим ввода Стандартный убедитесь, что стоит флажок Автоувеличение номера файла в стандартном режиме (2). Это требуется, чтобы записываемые файлы автоматически нумеровались по порядку записи.

3. Если требуется, чтобы при следующем старте программы сразу автоматически началась запись в файлы (действует только для режима Стандартный), поставьте флажок Начинать запись при старте программы в стандартном режиме (3).

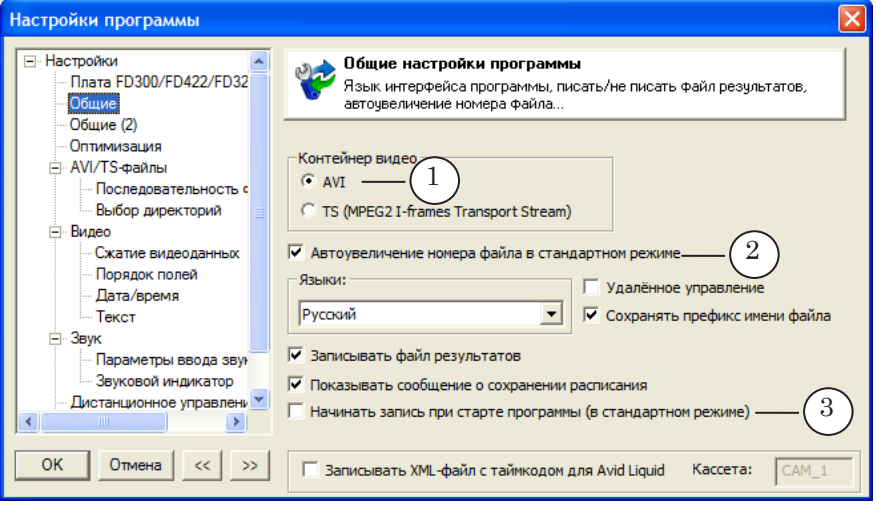

3. На странице Общие (2):

Если выбран режим ввода Стандартный, поставьте флажок (1), чтобы при переходе на новые сутки автоматически создавалась новая папка и все файлы за одни сутки помещались в эту папку. Папкам автоматически присваиваются имена, в которых присутствует текущая дата.

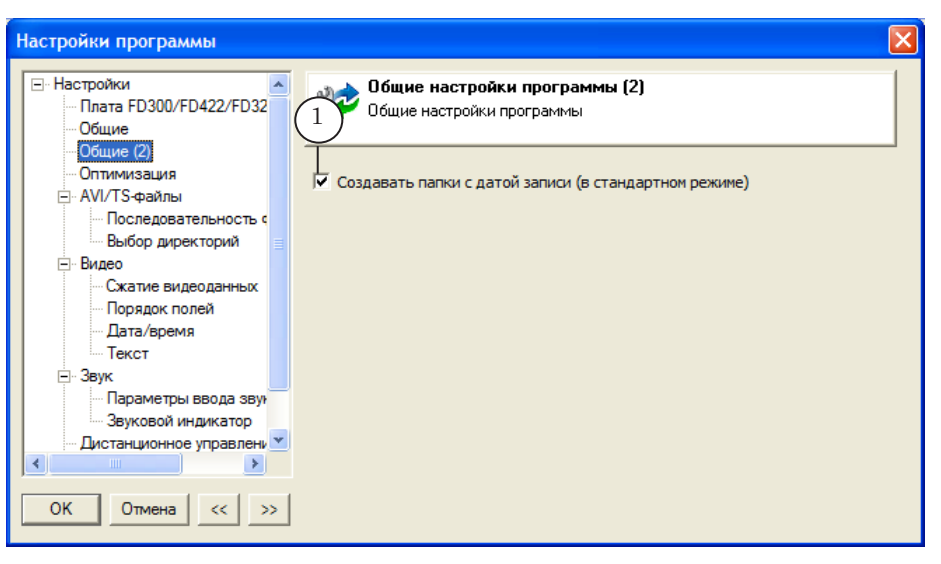

4. На странице Последовательность файлов:

Выберите способ деления записи на части, поставив соответствующий переключатель. В нашем примере выбрано деление на части длительностью 10 минут (1).

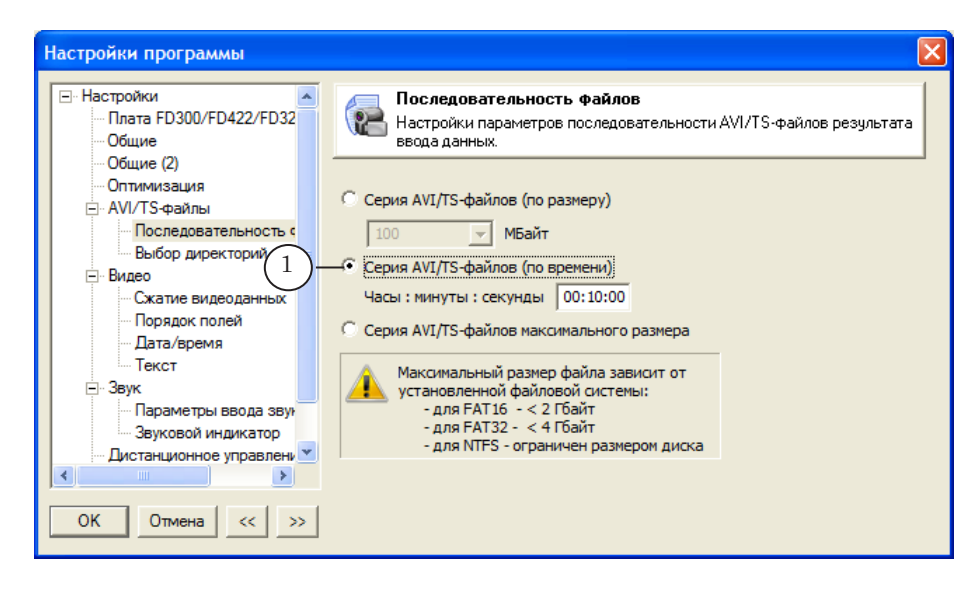

5. На странице Выбор директорий:

1. Нажмите кнопку Добавить папку (1) и с помощью стандартного диалога выберите папку или создайте новую. 2. Если в списке несколько папок, поставьте флажок (2) рядом с папкой, которую следует использовать для записи файлов.

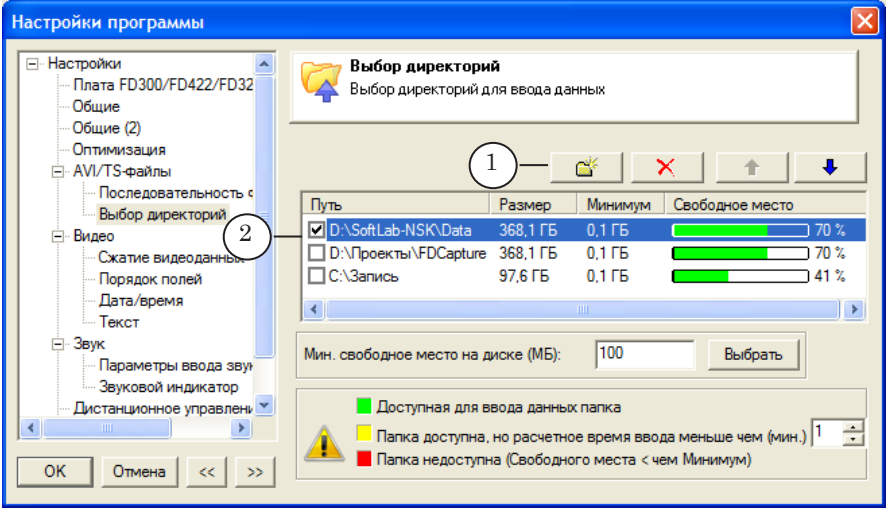

g **Совет:** Обращайте внимание на наличие достаточного объема свободного пространства на дисках.

- 6. На странице Сжатие видеоданных:
	- 1. Выберите нужный кодек (1).
	- 2. Если требуется проверить/изменить параметры кодека, нажмите кнопку Настройки (2), чтобы открыть окно настройки.

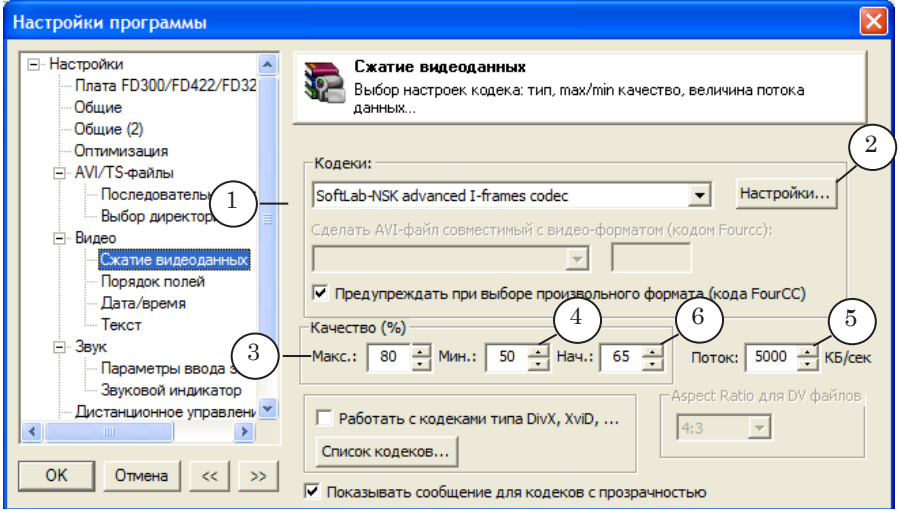

3. Если выбран кодек с переменным потоком данных (VBR), становятся доступны поля для редактирования параметров сжатия. Если требуется, измените текущие значения.

В группе Качество задайте максимальное (3) и минимальное (4) допустимые значения уровня сжатия. При вводе данных в файлы приложение динамически изменяет текущее значение параметра качества сжатия в заданных пределах, чтобы в среднем поддерживать заданный поток данных (5). В поле Нач. (6) задайте стартовое значение уровня сжатия.

8 **Важно:** При изменении параметров кодирования принимайте во внимание производительность используемого компьютера.

Примечание: Подробное описание видеокодеков компании СофтЛаб-НСК см. в руководстве: «[Кодеки VFW компании СофтЛаб-НСК. Cвойства и](http://softlab-nsk.com/rus/forward/docs/ru_tools_slcodecs.pdf)  [настройки»](http://softlab-nsk.com/rus/forward/docs/ru_tools_slcodecs.pdf).

7. На странице Порядок полей:

Если требуется, измените порядок следования полей при захвате данных. Рекомендуем оставлять порядок полей, действующий по умолчанию для выбранного кодека.

Для кодеков СофтЛаб-НСК порядок полей приведен в руководстве: [«Кодеки VFW компании СофтЛаб-НСК. Cвойства](http://softlab-nsk.com/rus/forward/docs/ru_tools_slcodecs.pdf)  [и настройки](http://softlab-nsk.com/rus/forward/docs/ru_tools_slcodecs.pdf)».

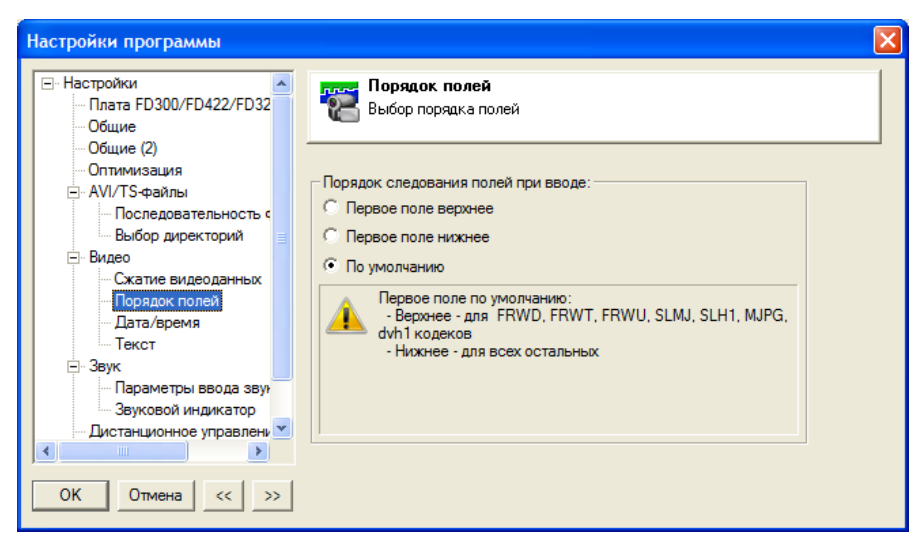

8. На странице Настройки ввода звука:

1. Поставьте флажок (1), чтобы разрешить захват аудиоданных.

2. С помощью переключателей (2) выберите вариант: один канал (моно или стерео) или несколько.

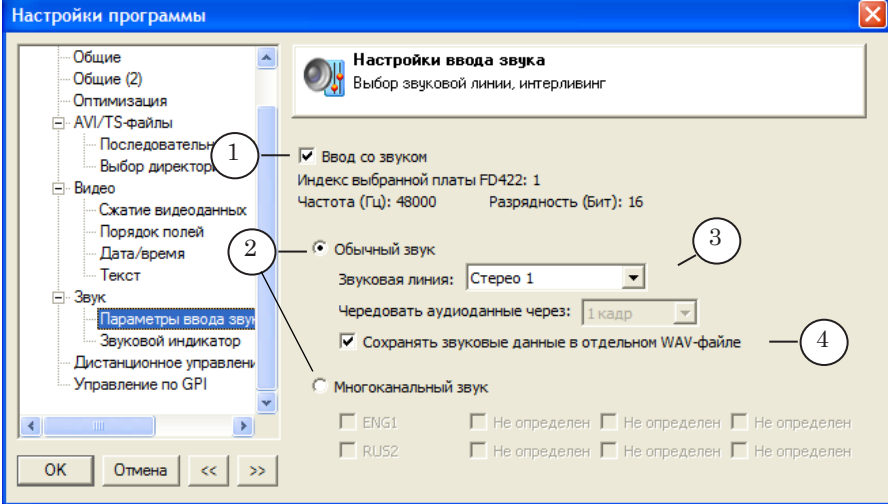

Захват нескольких звуковых потоков (Многоканальный звук) поддерживается, если соответствующим образом сконфигурирована плата – источник аудиовидеоданных.

Примечание: Для настройки платы предназначена программа FDConfig2 (подробнее см. руководство: «[FDConfig2. Программа для контроля и](http://www.softlab-nsk.com/rus/forward/docs/ru_fdconfig2.pdf)  [настройки параметров работы плат серии FDExt](http://www.softlab-nsk.com/rus/forward/docs/ru_fdconfig2.pdf)»).

> 3. Если выбран вариант Обычный звук, выберите звуковую линию для захвата (3), если – Многоканальный звук, поставьте флажки для тех потоков, которые требуется записать.

4. Для варианта Обычный звук: если требуется сохранять аудиоданные в отдельных WAV-файлах, поставьте флажок (4).

## <span id="page-45-0"></span>**Захват в ручном режиме (Стандартный). Настройка и управление**

### **1. Особенности**

В режиме Стандартный пользователь вручную запускает запись аудиовидеоданных в файлы, нажимая кнопку Старт в окне программы. Остановить запись в этом режиме можно двумя способами:

- 1. Вручную, нажав кнопку Стоп.
- 2. Автоматически, по истечении заданного времени от старта.

Работа в этом режиме может быть рекомендована в ситуациях, когда требуется записать исходные аудиовидеоматериалы выборочно, только отдельные фрагменты (например, чтобы сократить большой объем), принимая решение что записывать, непосредственно по ходу записи.

#### **2. Вкладка Стандартный и Панель расписания**

Чтобы включить режим, выберите на Панели ввода вкладку Стандартный. В этом режиме в таблице на Панели расписания отображается информация о файле или последовательности файлов, которые относятся к последнему сеансу записи. При каждом новом запуске записи по кнопке Старт все записи в таблице автоматически удаляются.

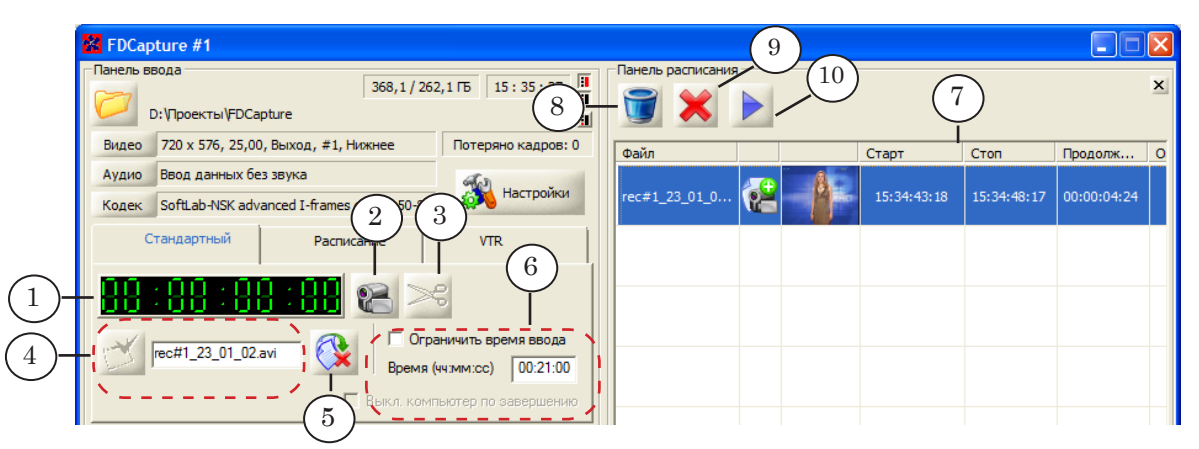

#### Вкладка Стандартный и Панель расписания. Назначение управляющих элементов:

1 – информация о длительности текущей записи; 2 – старт/стоп записи; 3 – «разрезать» запись, начав новый файл; 4 – просмотр и редактирование имен файлов; 5 – удалить последний записанный файл; 6 – настроить режим автоматической остановки записи; 7 – таблица результатов; 8 – очистить таблицу результатов; 9 – удалить выбранный файл; 10 – запустить воспроизведение выбранного файла в проигрывателе, действующем в системе по умолчанию.

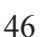

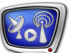

#### **Таблица 1.** Кнопки вкладки Стандартный

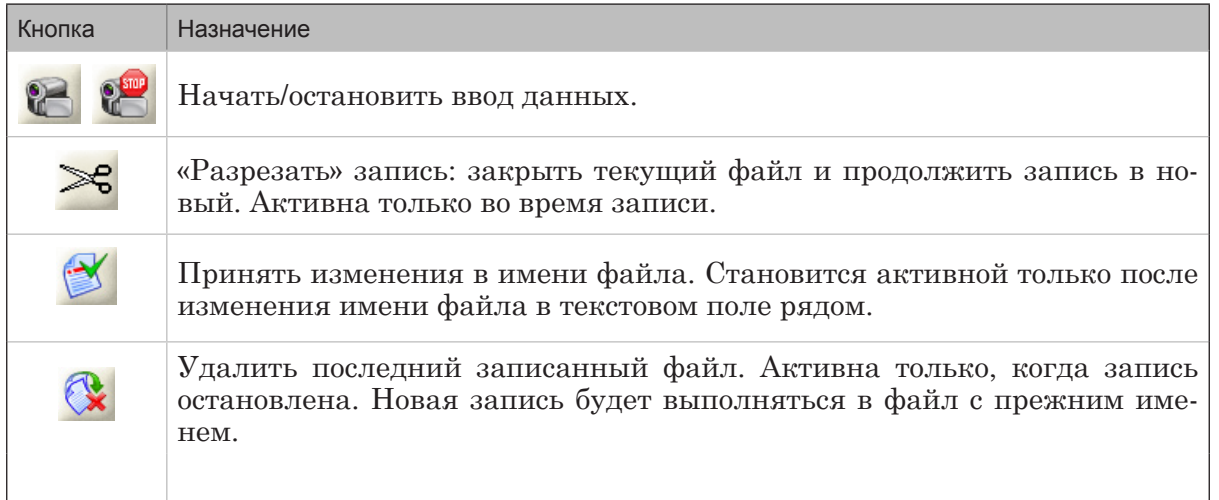

## **3. Настройка захвата**

Порядок действий:

- 1. Выберите вкладку Стандартный (1).
- 2. Настройте параметры захвата: нажмите кнопку Настройки (2) и следуйте инструкциям, приведенным в разделе [«Настройка линии захвата](#page-39-0)» выше.
- 3. Если требуется, настройте режим автоматической остановки записи:
	- 1. Поставьте флажок Ограничить время ввода (3).
	- 2. Задайте максимально допустимую длительность записи в поле Время (4).
	- 3. Если требуется автоматически выключить компьютер после остановки записи, поставьте соответствующий флажок (5).

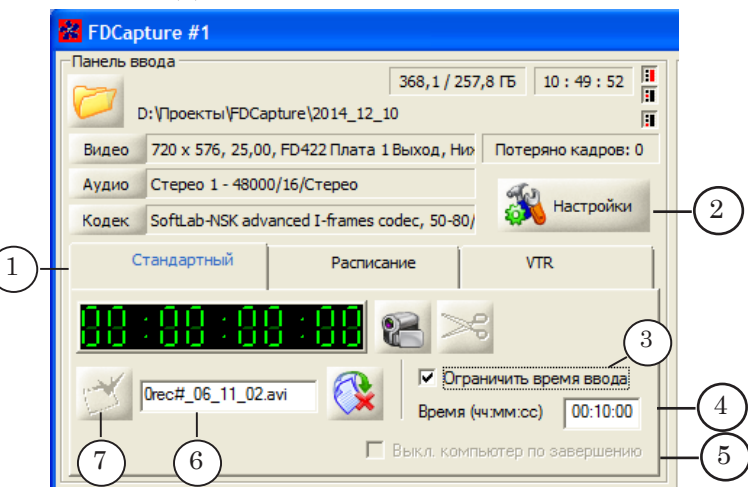

4. Если требуется изменить шаблон имен файлов с аудиовидеозаписями (6), внестие изменения, учитывая правила, приведенные в разделе «[5. Имена файлов»](#page-49-0) ниже. Нажмите кнопку Принять изменения (7).

#### **4. Управление захватом и контроль**

1. Если источник аудиовидеоданных подключен, и настройки заданы верно, то, независимо от того, запущена запись в файлы или остановлена, в окне на Панели просмотра (1) и в дополнительном окне (если открыто) отображаются текущие кадры видео, поступающие от источника (обновляются с заданной частотой (2)). На индикаторе на Звуковой панели (3) отображается текущий уровень звука.

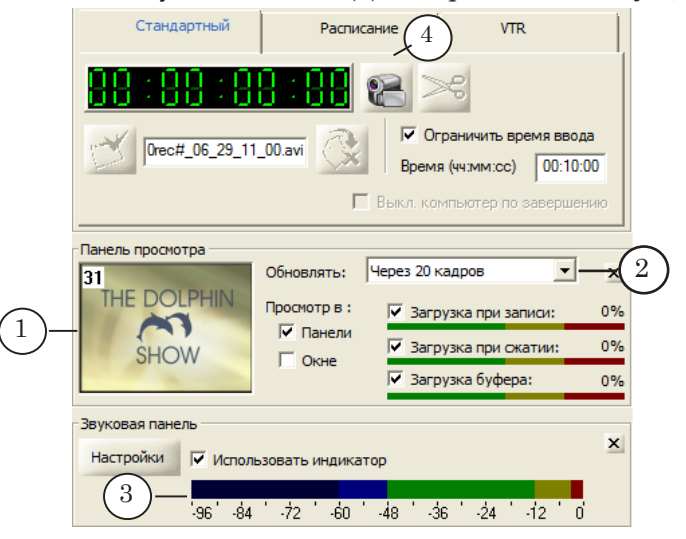

- 2. Чтобы запустить запись, нажмите кнопку Старт (4). Когда выполняется захват аудиовидеоданных в файлы, на вкладке Стандартный вместо кнопки Старт появляется кнопка Стоп (5), становится доступна кнопка Разрезать (6).
- 3. Информация о том, сколько времени прошло с момента запуска записи, отображается на счетчике времени (7).

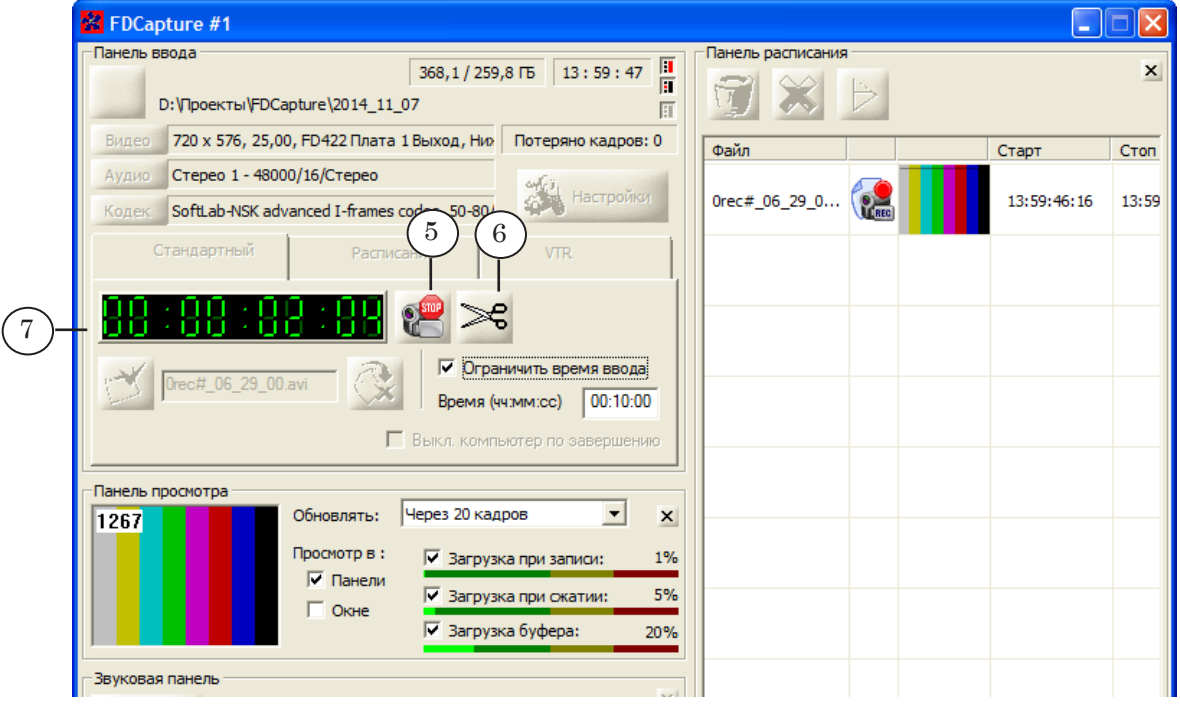

- 4. По ходу записи будет автоматически формироваться последовательность файлов, в зависимости от выбранного способа деления записи на части: по размеру или по времени (см. шаг 4 в разделе [«Настройка линии захвата](#page-39-0)»).
- 5. Если требуется, можно, не останавливая запись, в любой момент времени вручную начать запись в новый файл. Для этого нажмите кнопку Разрезать (6).
- 6. Если включен режим автоматической остановки, запись будет выполняться до тех пор, пока не закончится заданное время. В любой момент запись можно становить вручную, нажав кнопку Стоп (5).
- 7. Когда запись остановлена, любой из файлов, перечисленных в таблице, можно просмотреть и, если требуется, удалить. Для этого:

1. Выберите файл, щелкнув ЛКМ по соответствующей строке в таблице (8).

2. Чтобы просмотреть содержимое файла, нажмите кнопку (9). Автоматически откроется окно проигрывателя, действующего в системе по умолчанию, и начнется воспроизведение файла.

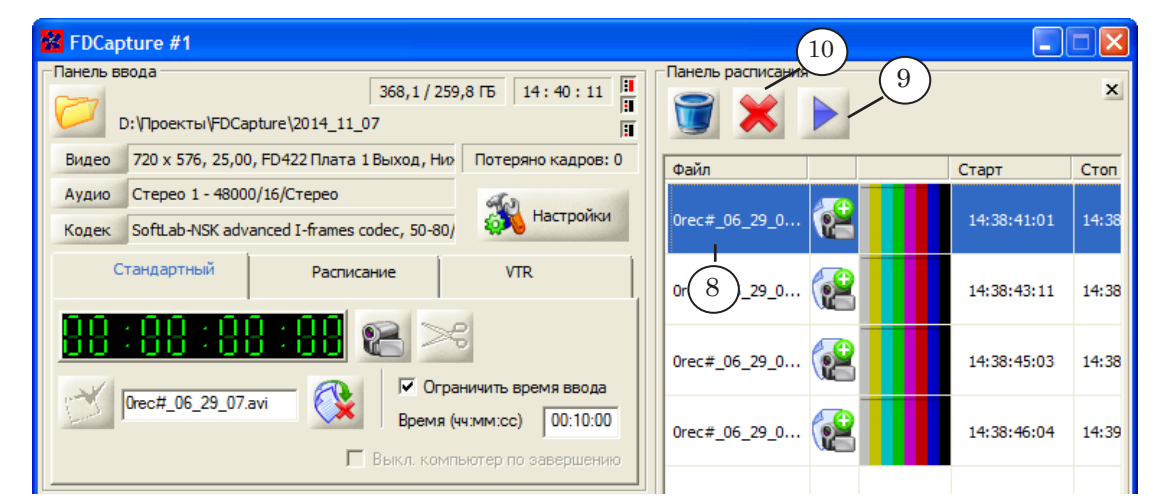

3. Чтобы удалить выбранный файл, нажмите кнопку (10).

## <span id="page-49-0"></span>**5. Имена файлов**

Имена файлов, в которые выполняется запись в режиме Стандартный, формируются в соответствии с шаблоном, заданным в поле (1). Может использоваться шаблон, заданный по умолчанию, или настроенный пользователем.

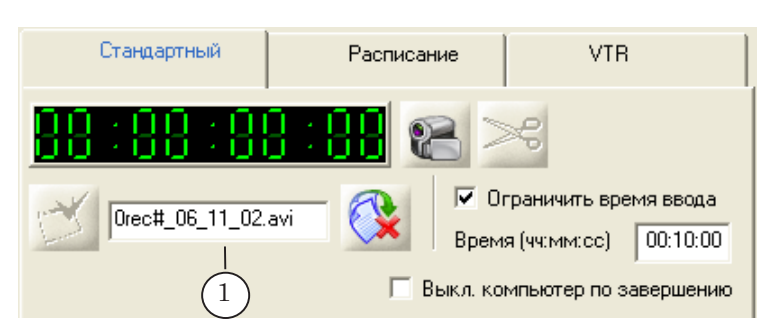

## 5.1. Шаблон по умолчанию

По умолчанию действует следующий шаблон:

rec#1\_DD\_MM\_xx.ext

где:

- rec#1 стандартный префикс, неизменяемая часть (1 – номер экземпляра программы);
- DD, MM день и месяц старта записи в файл в соответствии с системными настройками;
- xx порядковый номер файла в последовательности. Для каждого нового файла автоматически увеличивается на 1;
- ext расширение имени файла. В зависимости от выбранного типа контейнера – avi или mpg.

## 5.2. Изменение шаблона

Изменять шаблон имен файлов можно, когда запись в файлы остановлена. Чтобы изменить шаблон, отредактируйте строку в поле (1) и нажмите кнопку (2), чтобы применить изменения.

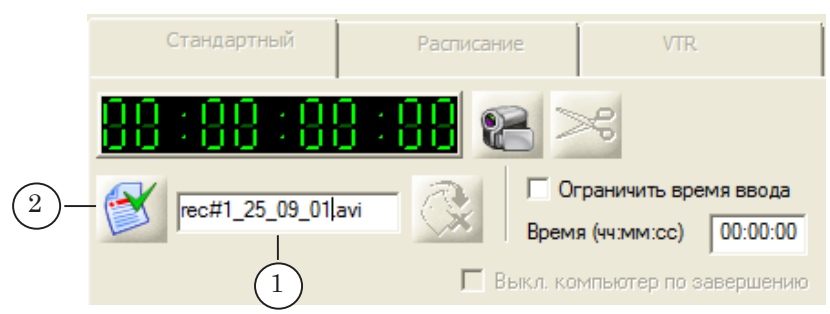

При настройке шаблона имен файлов действуют следующие правила. В общем случае имя имеет следующий вид: Префикс\_DD\_MM\_xx.ext

где:

● Префикс – строка символов, неизменяемая часть в именах последовательности файлов. По умолчанию предлагается строка rec#1 (где1 – номер экземпляра программы). Пользователь может задать другой набор символов или удалить префикс из шаблона. Изменения будут действовать в текущем сеансе работы до закрытия программы или до внесения новых изменений. При следующем запуске программы префикс зависит от наличия флажка Сохранять префикс имени файла (1) в окне Настройки программы, страница Общие:

- если флажка нет, префикс будет сброшен в значение по умолчанию – rec#1;
- если флажок стоит, то будет подставлена строка, действующая на момент закрытия программы;

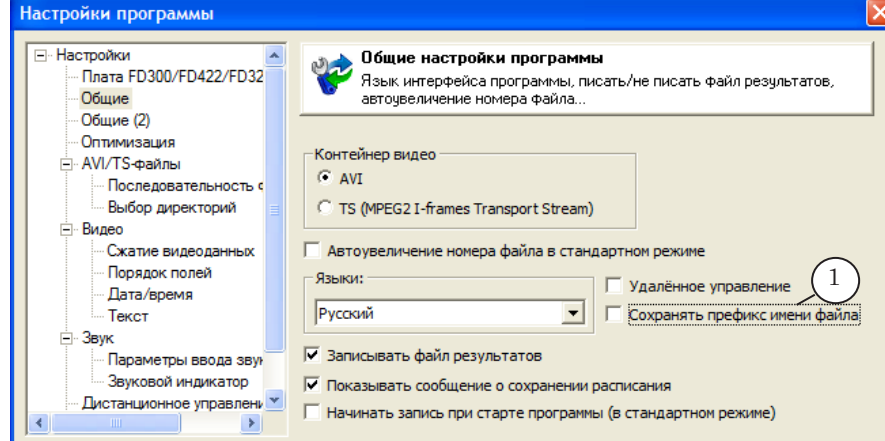

- DD MM день и месяц старта записи в файл в соответствии с датой и временем, установленными в системе. По умолчанию строка автоматически вычисляется и подставляется в имя файла. Пользователь может удалить из шаблона всю строку или ее часть. Изменения будут действовать в текущем сеансе работы до закрытия программы или до внесения новых изменений. При следующем запуске программы строка будет добавлена в шаблон в любом случае;
- $xx \text{g}$ ве цифры (00–99). Присутствуют в имени файла по умолчанию. Обозначают порядковый номер файла в последовательности. Порядковый номер вычисляется автоматически, изменяется с шагом 1. Пользователь может удалить из шаблона всю строку или ее часть. Изменения будут действовать в текущем сеансе работы до тех пор, пока на странице настройки не будет поставлен флажок Автоувеличение номера файла в стандартном режиме (2). В этом случае две цифры – порядковый номер файла – автоматически добавятся в конец имени. При следующем запуске программы подстрока из двух цифр будет добавлена в шаблон в любом случае;

Примечание: Цифры являются номером файла, если в окне Настройки программы на странице Общие стоит флажок Автоувеличение номера файла в стандартном режиме. Если флажок не стоит, то цифры ничего не значат.

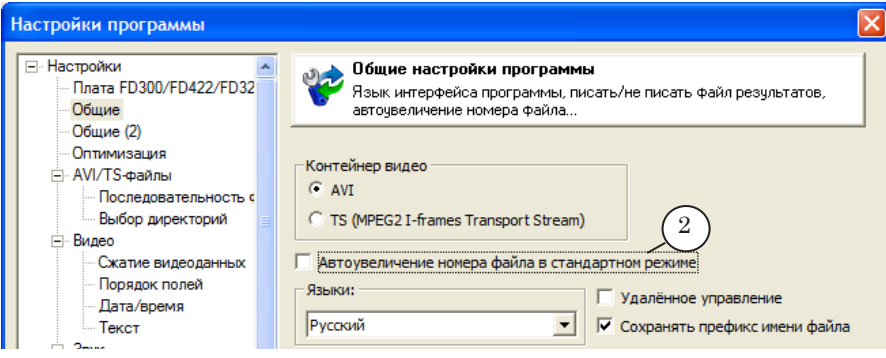

• ext – расширение имени файла. В зависимости от выбранного типа контейнера – avi или mpg.

## <span id="page-52-0"></span>**Захват по расписанию (Расписание). Настройка и управление**

## **1. Особенности**

В режиме Расписание запуск и остановка записи данных в файлы выполняются автоматически в соответствии с расписанием, заданным пользователем.

Работа в этом режиме может быть рекомендована в ситуациях, когда точно известно время трансляции аудиовидеоданных от источника. Например, при записи телепередач, которые транслируются в определенное время.

## **2. Вкладка Расписание и Панель расписания**

Чтобы включить режим Расписание, выберите на Панели ввода вкладку Расписание. В этом режиме в таблице на Панели расписания отображается информация о расписании записи и всех файлах, которые созданы в результате.

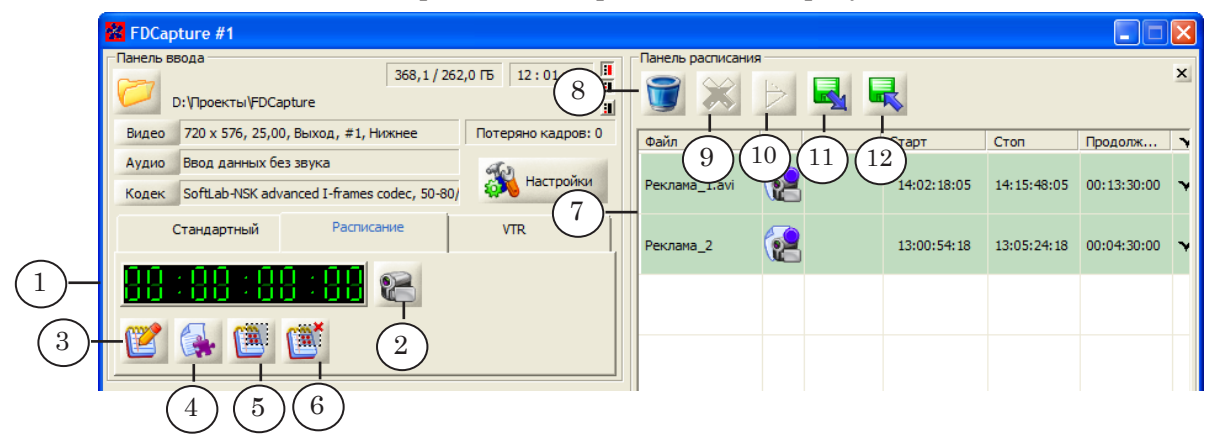

Вкладка Расписание и Панель расписания. Назначение управляющих элементов: 1 – информация о длительности текущей записи; 2 – старт/стоп исполнения расписания; 3 – редактировать расписание; 4 – редактировать шаблон имен файлов; 5 – включить разрешение на исполнение для всех заданий в таблице расписания (поставить «галочки»); 6 – отменить разрешение на исполнение для всех заданий в таблице расписания (убрать «галочки»); 7 – таблица расписания и результатов записи; 8 – очистить таблицу расписания и результатов; 9 – удалить выбранную строку; 10 – запустить воспроизведение выбранного файла в проигрывателе, действующем по умолчанию; 11 – загрузить в таблицу расписание из файла; 12 – сохранить текущее расписание в файл.

#### **3. Расписание**

Расписание – это набор заданий с указанием шаблона имен результирующих файлов, времени старта и остановки записи. В результате выполнения одного задания может получиться один или несколько (последовательность) аудиовидеофайлов.

Примечание: Последовательность файлов формируется в соответствии с настройками, заданными в окне Настройки программы на странице Последовательность файлов.

Чтобы создать/отредактировать расписание, нажмите в главном окне на вкладке Расписание кнопку Редактор фрагментов (1). Откроется окно Редактор расписания (подробно о создании расписания см. шаг 4 в разделе «[4. Настройка за](#page-53-0)[хвата»](#page-53-0) ниже).

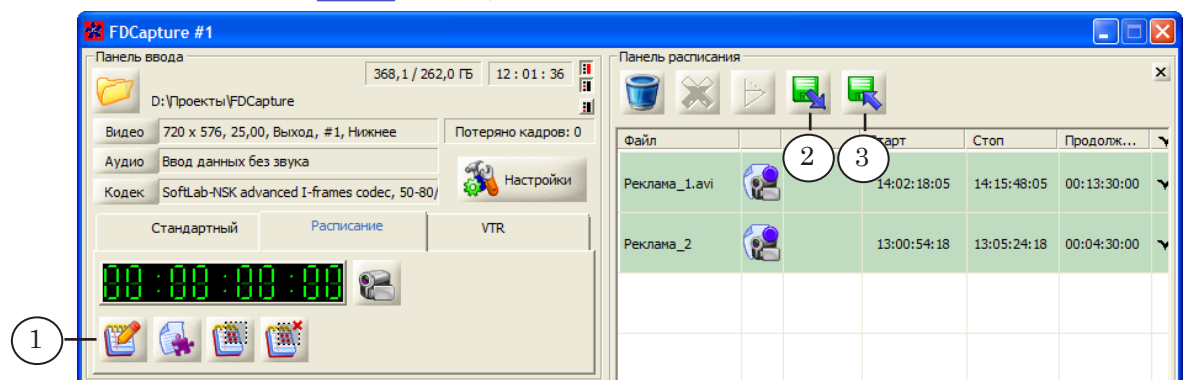

Расписание, которое отображается в таблице на Панели расписания, можно сохранить в текстовый файл. Расширение имен файлов расписаний для программы FDCapture – fct. Также предусмотрена возможность загрузить в таблицу расписание из текстового файла \*.fct.

Чтобы сохранить расписание, используйте кнопку (3), чтобы загрузить из файла – кнопку (2). На рисунке ниже показан для примера файл расписания, открытый в текстовом редакторе Блокнот.

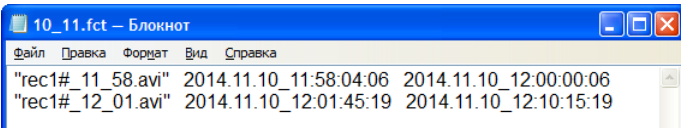

#### <span id="page-53-0"></span>**4. Настройка захвата**

Порядок действий:

1. Выберите вкладку Расписание на Панели ввода (1).

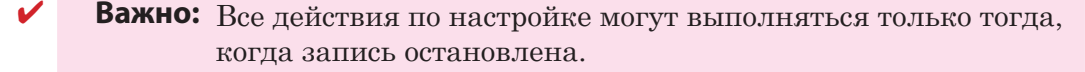

2. Настройте параметры захвата: нажмите кнопку Настройки (2) и следуйте инструкциям, приведенным в разделе [«Настройка линии захвата](#page-39-0)» выше.

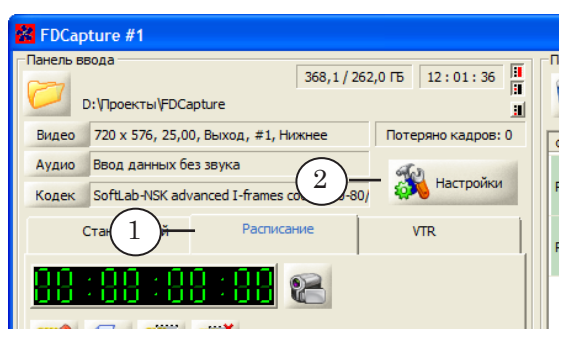

- 3. Если требуется изменить шаблон имен файлов с аудиовидеозаписями, внесите изменения:
- Примечание: Также, редактор шаблона имен файлов можно вызвать позже, во время создания расписания в окне Редактор расписания.
	- 1. Нажмите кнопку Шаблон (1).

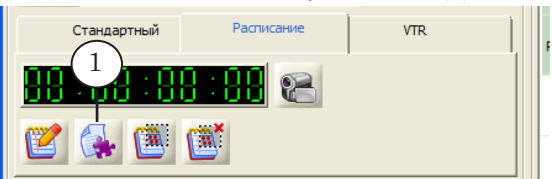

2. В открывшемся окне поставьте переключатель в зависимости от требуемого варианта шаблона (2–4);

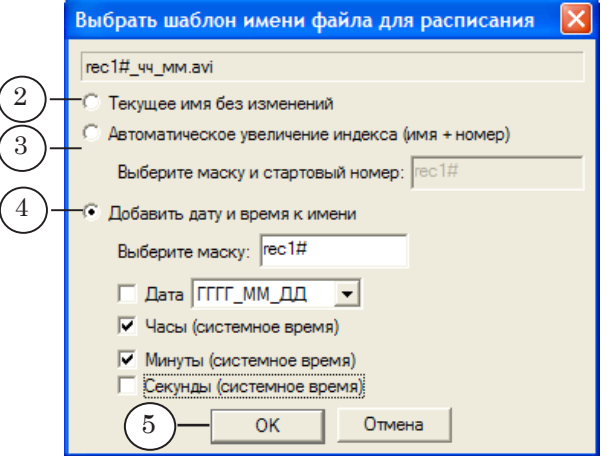

3. Если выбран вариант 3 или 4, настройте выбранный вариант шаблона, принимая во внимание сведения, приведенные в разделе «[6. Имена файлов»](#page-59-0) ниже.

4. Нажмите кнопку ОК (5), чтобы применить изменения и закрыть окно.

5. Если шаблон был изменен, в таблице (6) автоматически изменятся имена всех заданий и файлов. Примите во внимание, что на самом деле имена результирующих файлов, запись в которые уже закончилась, не изменятся.

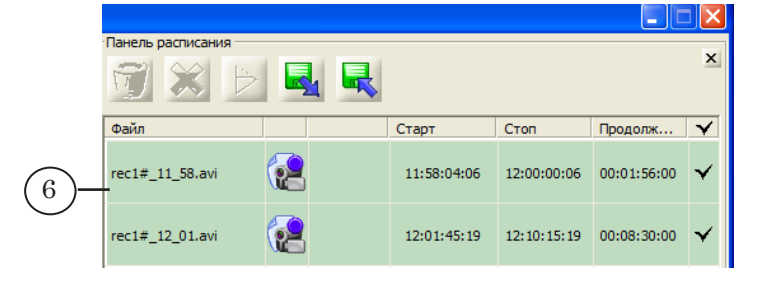

55

Захват по расписанию (Расписание) Захват по расписанию (Расписание)

4. Загрузите из файла или составьте расписание захвата. Чтобы настроить расписание:

1. Нажмите кнопку Редактор фрагментов (1), расположен-

ную на вкладке Расписание. Расписание Стандартный **VTR** 1  $\clubsuit$  $U_{\mathbb{R}}$ 

2. В открывшемся окне нажмите кнопку Добавить (2).

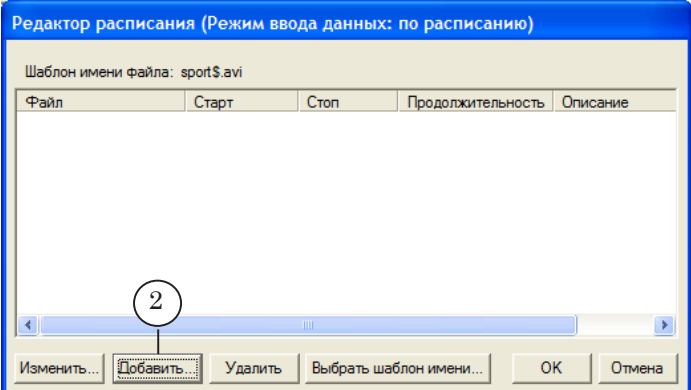

3. Задайте время старта (3) и остановки (4) захвата. Если требуется, введите необходимые пояснения к заданию (5), которые помогут лучше ориентироваться в расписании.

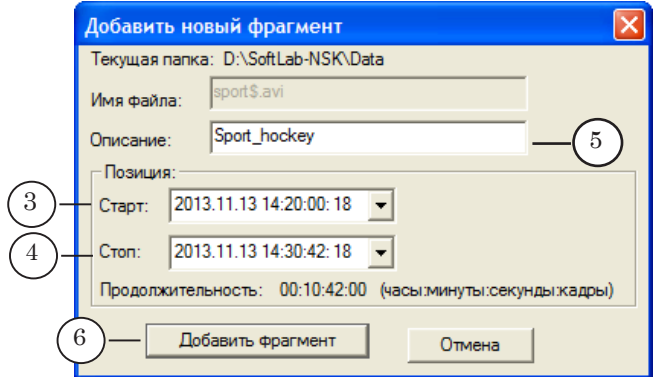

4. Нажмите кнопку Добавить фрагмент (6).

5. Повторяя шаги 2–4, добавьте в расписание все требуемые задания.

8 **Важно:** Интервал между заданиями (стоп одного – старт следующего) не может быть меньше 10 секунд.

6. Нажмите кнопку ОК (7), чтобы применить все изменения и закрыть окно редактора.

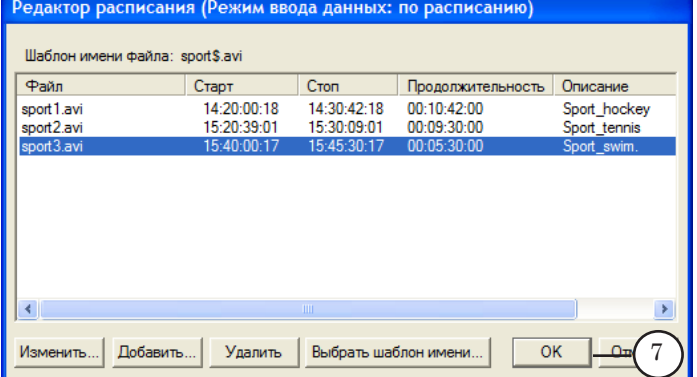

В таблице расписания отображается список заданий. И, если уже были сеансы захвата, файлы результатов.

5. Убедитесь, что для всех заданий, которые требуется исполнить, включено разрешение на исполнение – стоят флажки в столбце (1).

Чтобы поставить/снять флажок для одного задания, дважды щелкните в соответствующем поле. Чтобы поставить флажки для всех заданий сразу, нажмите кнопку (2). Чтобы снять – кнопку (3).

| FDCapture #1                                                                                        |                |                   |              |             |             | н           |                           |
|----------------------------------------------------------------------------------------------------|----------------|-------------------|--------------|-------------|-------------|-------------|---------------------------|
| Панель ввода                                                                                        |                | Панель расписания |              |             |             |             |                           |
| 12:01:36<br>368, 1 / 262, 0 TB<br>D: VIpoeкты VFDCapture                                            | 世間<br>Π        |                   |              |             |             |             | $\boldsymbol{\mathsf{x}}$ |
| 720 х 576, 25,00, Выход, #1, Нижнее<br>Потеряно кадров: 0<br>Видео                                  |                | Файл              |              | Старт       | Стоп        | Продолж     |                           |
| Ввод данных без звука<br>Аудио<br>Настройки<br>SoftLab-NSK advanced I-frames codec, 50-80/<br>Кодек |                | sport1.avi        | 0×           | 14:20:00:18 | 14:30:42:18 | 00:10:42:00 | v                         |
| Расписание<br><b>VTR</b><br>Стандартный                                                             |                | sport2.avi        | 8F           | 15:20:39:01 | 15:30:09:01 | 00:09:30:00 | $\checkmark$              |
| 衢                                                                                                   |                | sport3.avi        | $\mathbf{e}$ | 15:40:00:17 | 15:45:30:17 | 00:05:30:00 | $\checkmark$              |
|                                                                                                    |                |                   |              |             |             |             |                           |
| Панель просмотра<br>$\overline{\phantom{a}}$<br>Через 1 секунду<br>Обновлять:                       | $\pmb{\times}$ |                   |              |             | ٠           |             |                           |
| Просмотр в:<br>√ Загрузка при записи:<br>√ Панели<br>√ Загрузка при сжатии:                         | 0%<br>0%       |                   |              |             |             |             |                           |

8 **Важно:** Выполняются только те задания, для которых включено разрешение.

### **5. Управление захватом и контроль**

#### 5.1. Управление

- 8 **Важно:** Чтобы задания на захват данных в файлы начали исполняться, требуется запустить расписание. Старт/стоп расписания выполняется вручную.
	- 1. Чтобы запустить расписание, нажмите кнопку Старт (1)

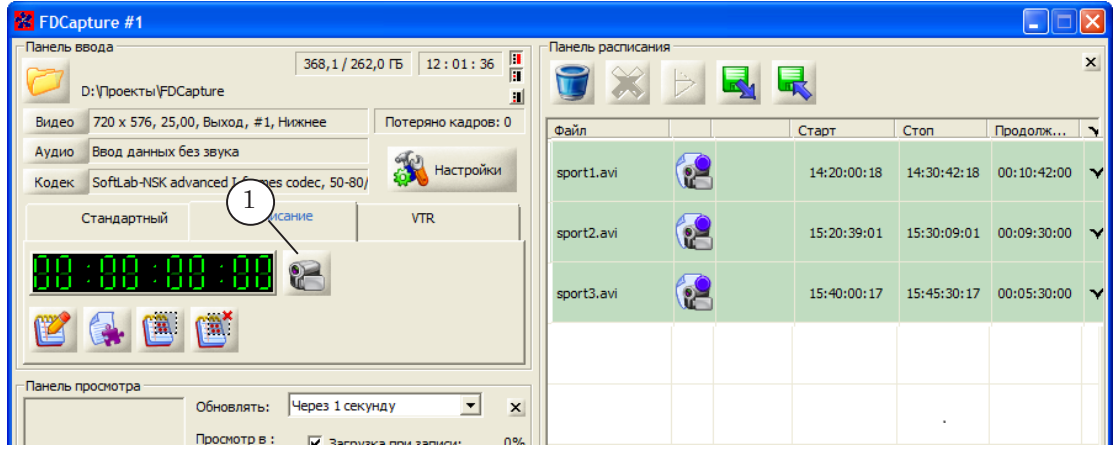

- 2. Когда расписание исполняется, на вкладке Расписание вместо кнопки Старт появляется кнопка Стоп (2), другие кнопки – заблокированы.
- 3. Если источник аудиовидеоданных подключен, и настройки заданы верно, то в режиме исполнения расписания, независимо от того, выполняется запись в файлы или нет, в окне на Панели просмотра (3) и в дополнительном окне (если открыто) отображаются кадры видео, поступающие от источника (обновляются с заданной частотой (4)). На индикаторе на Звуковой панели – текущий уровень звука.

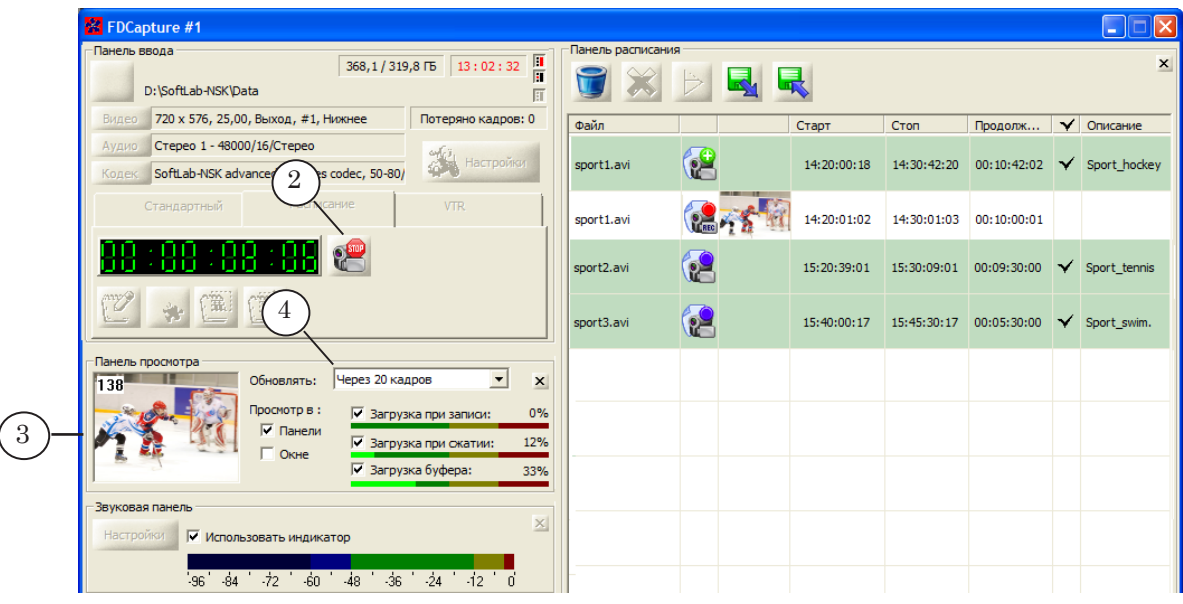

- 4. Когда включен режим исполнения расписания, автоматически, в соответствии с заданиями, отмеченными флажками, в заданное время запускается запись аудиовидеоданных в файлы. Остановка записи также происходит в соответствии с заданиями.
- 5. По ходу записи автоматически формируется последовательность файлов, в зависимости от выбранного способа деления записи на части: по размеру или по времени.
- 6. Исполнение расписания в любой момент можно остановить, нажав кнопку Стоп.

#### 5.2. Контроль

Контролировать ход работы можно с помощью следующих индикаторов:

1. Информация о том, сколько времени прошло с момента запуска записи (старта задания), отображается на счетчике времени (1).

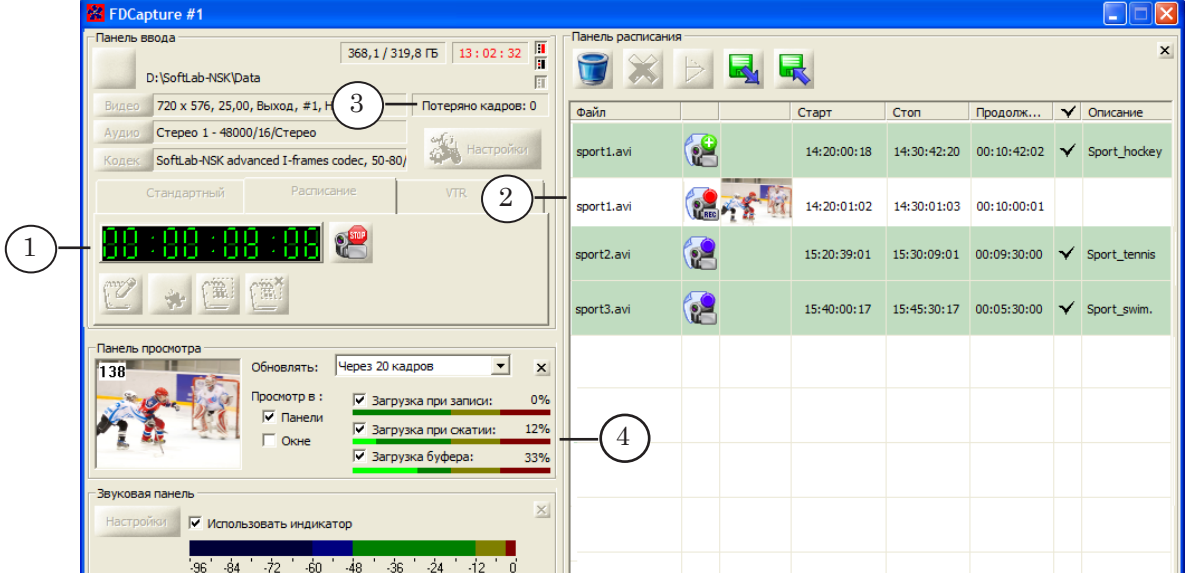

- 2. Информация о файлах, в которые записываются данные, отображается в таблице на Панели расписания (2): имена файлов, индикатор текущего состояния записи, первый кадр в ролике и пр.
- 3. На Панели ввода в поле Потеряно кадров (3) отображается общее количество кадров, пропущенных при записи.
- 4. На Панели просмотра индикаторы загрузки (4) показывают соответствующую информацию.
- 5. Когда запись остановлена, любой из файлов, перечисленных в таблице, можно просмотреть и, если требуется, удалить, для этого:

1. Выберите файл, щелкнув ЛКМ по соответствующей строке в таблице (5).

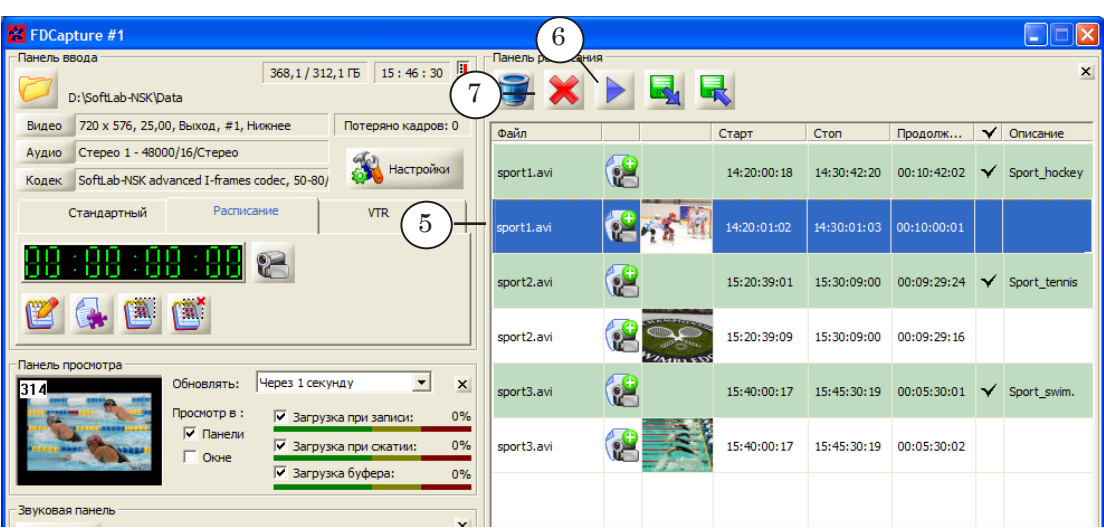

2. Чтобы просмотреть содержимое файла, нажмите кнопку (6). Автоматически откроется окно проигрывателя, действующего в системе по умолчанию, и начнется воспроизведение файла.

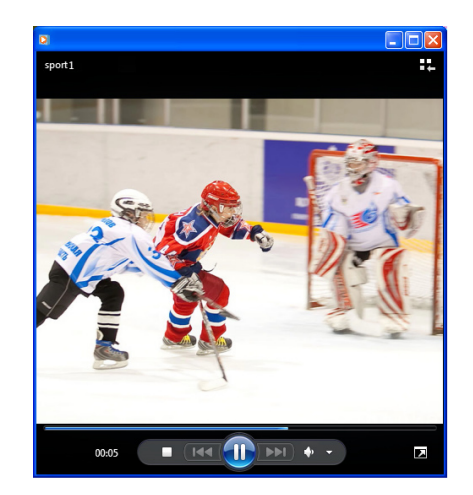

3. Чтобы удалить выбранный файл, нажмите кнопку (7).

## <span id="page-59-0"></span>**6. Имена файлов**

## 6.1. Шаблоны

Имена файлов, в которые выполняется запись в режиме Расписание, формируются в соответствии с шаблоном, заданным при составлении расписания. Шаблоны имен заданий в расписании и имен файлов совпадают. Предусмотрено три варианта шаблонов:

- 1. Стандартный.
- 2. Имя с порядковым номером.
- 3. Имя с датой и временем записи.

## 6.2. Стандартный шаблон

Стандартные шаблоны имеют следующий вид:

- 1. Для названий заданий в расписании ItemN.ext
- 2. Для имен файлов ItemN\_ xxxxx.ext где:
	- Item стандартный префикс, неизменяемая подстрока;
	- N порядковый номер задания в расписании. Вычисляется автоматически по порядку добавления заданий в расписание. Стартовое значение – 1, шаг изменения – 1;
	- \_xxxxx порядковый номер файла в последовательности в рамках одного задания. Стартовое значение – 0. Для каждого нового файла автоматически увеличивается на 1. Строка «\_0» в имени файла не отображается (см. пример ниже);
	- ext расширение имени файла. В зависимости от выбранного типа контейнера – avi или mpg.

На рисунке показан пример имен заданий и файлов с использованием стандартного шаблона. Задание, первое по порядку в списке, обозначено именем Item1.avi (1). Имена результирующих файлов: Item1.avi (вместо Item1\_0, т. к. подстрока «\_0» в имени не отображается), Item1\_1.avi, Item1\_2.avi и т. д. (2).

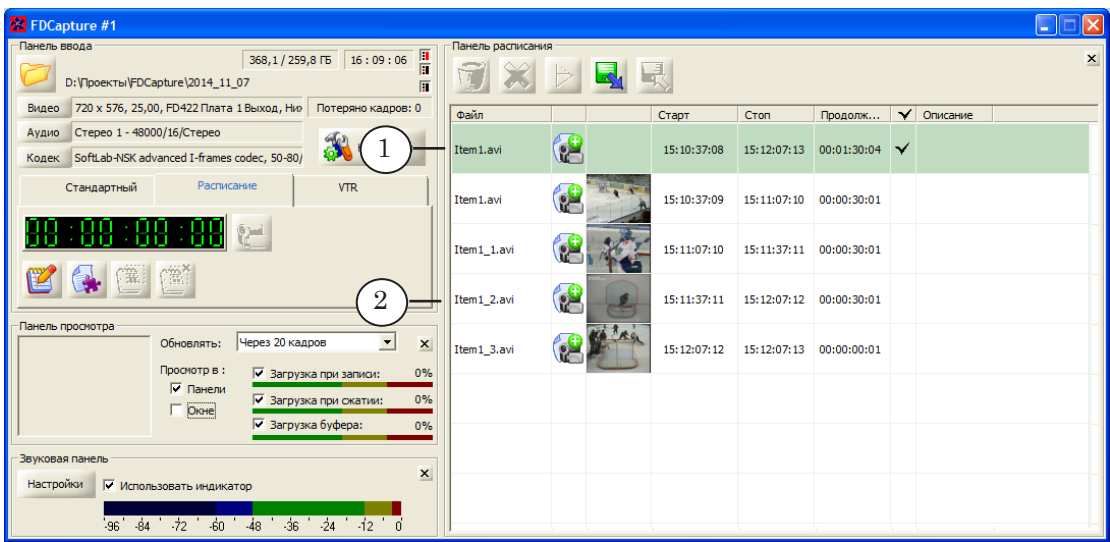

Изменить стандартный шаблон невозможно. Если требуется присваивать имена в другом виде, выберите другой вариант шаблона.

## 6.3. Имя с порядковым номером

Шаблоны типа Имя с порядковым номером имеют следующий вид:

- 1. Для названий заданий в расписании ПрефиксN.ext
- 2. Для имен файлов ПрефиксN\_xxxxx.ext

где:

- Префикс строка символов (любые буквы, цифры, специальные знаки), неизменяемая часть в именах заданий и файлов. Пользователь может задать любой набор символов или удалить префикс из шаблона;
- N строка из цифр. Обязательная строка. Цифры, заданные в шаблоне, интерпретируются как стартовое значение при вычислении номеров заданий в расписании;
- **xxxxx** порядковый номер файла в последовательности в рамках одного задания. Автоматически вычисляется и подставляется в имена файлов. Стартовое значение 0. Для каждого нового файла автоматически увеличивается на 1. Строка «\_0» в имени файла не отображается;
- ext расширение имени файла. В зависимости от выбранного типа контейнера – avi или mpg.

На рисунке показан пример имен заданий и файлов с использованием шаблона Имя с порядковым номером.

Префикс rec# и стартовое значение «1» используются по умолчанию при первом запуске программы. Задание, первое по порядку в списке, обозначено именем rec#1.avi (1). Имена файлов: rec#1.avi (подстрока «\_0» в имени не указывается), гес#1\_1.avi, rec#1\_2.avi и т. д.  $(2)$ .

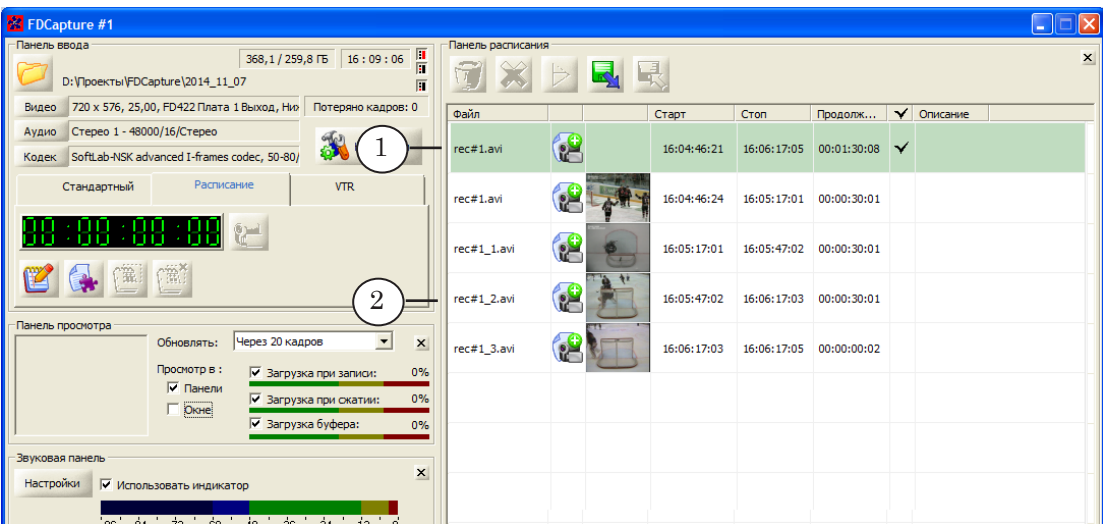

## 6.4. Имя с датой и временем

Шаблоны типа Имя с датой и временем имеют следующий вид:

- 1. Для названий заданий в расписании Префикс\_Дата\_Время.ext
- 2. Для имен файлов Префикс\_Дата\_Время\_xxxxx.ext

где:

- Префикс строка символов (любые буквы, цифры, специальные знаки), неизменяемая часть в именах заданий и файлов. Пользователь может задать любой набор символов или удалить префикс из шаблона;
- \_Дата дата старта задания. Пользователь может выбрать один из вариантов строки с датой. В списке с вариантами используются следующие обозначения: ГГГГ, ГГ, ММ, ДД – 4 цифры года, 2 последние цифры года, месяц и день, соответственно;
- \_Время время старта задания. Пользователь может выбрать, какие компоненты требуется отображать в строке с временем: часы (чч), минуты (мм), секунды (сс);
- \_xxxxx порядковый номер файла в последовательности в рамках одного задания. Автоматически вычисляется и подставляется в имена файлов. Стартовое значение 0. Для каждого нового файла автоматически увеличивается на 1. Строка «\_0» в имени файла не отображается;
- ext расширение имени файла. В зависимости от выбранного типа контейнера – avi или mpg.

Захват по расписанию (Расписание) Захват по расписанию (Расписание)

На рисунке показан пример имен заданий и файлов с использованием шаблона Имя с датой и временем.

Префикс rec1# действует при первом запуске программы. Далее следует строка с датой в формате год\_месяц\_день, затем строка (две цифры) с временем старта – только минуты. Задание, которое стартовало 13 августа 2014 года в 16:20:25:09, обозначено именем rec#1\_2014\_08\_13\_20.avi (1). Имена файлов: rec#1\_2014\_08\_13\_20.avi (подстрока «\_0» в имени не указывается), rec#1\_2014\_08\_13\_20\_1.avi, rec#1\_2014\_08\_13\_20\_2.avi и т. д. (2).

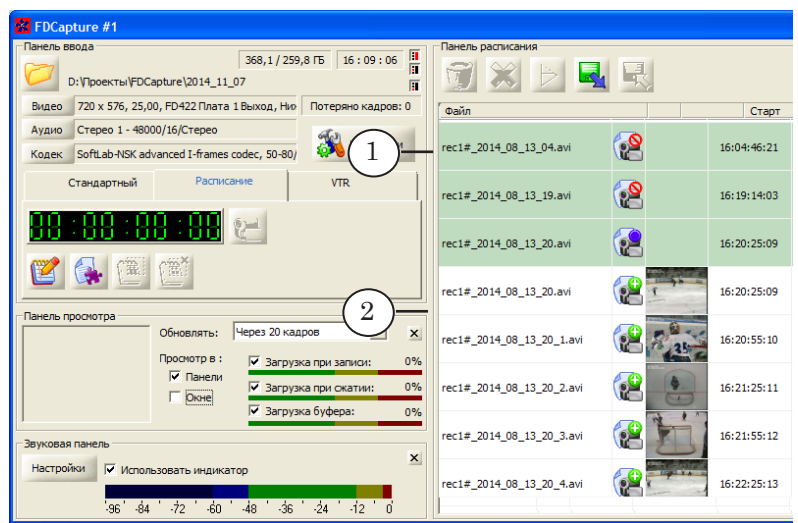

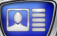

## <span id="page-64-0"></span>**Захват с видеомагнитофона (VTR). Настройка и управление**

### **1. Особенности**

В программе FDCapture поддерживается функция дистанционного управления видеомагнитофоном – источником аудиовидеоданных – при настройке и выполнении захвата данных в файлы. Функция доступна при выборе режима VTR.

Обмен управляющими сигналами между компьютером и магнитофоном осуществляется через COM-порт по интерфейсу RS-232 или RS-422. Поддерживаются протоколы Sony Betacam RS-422, Sony RS-232 и JVC RS-232.

В режиме VTR запуск и остановка записи данных в файлы выполняются автоматически в соответствии с расписанием, заданным пользователем.

Расписание – это набор заданий с указанием шаблона имен результирующих файлов, времени старта и остановки записи. Время старта и остановки задается в соответствии с таймкодом записи-источника (в отличие от режима Расписание, где используется суточное время).

Расписание может храниться в текстовом файле. Расширение имен файлов с расписаниями для режима VTR – fcv.

Примечание: Чтобы настроить и выполнять захват, предварительно подключите видеомагнитофон к компьютеру: заведите аудиовидеосигналы на используемую плату и соедините порт управления магнитофона с COM-портом компьютера.

#### **2. Вкладка VTR и Панель расписания**

Чтобы включить режим захвата с видеомагнитофона с дистанционным управлением, выберите на Панели ввода вкладку VTR (1).

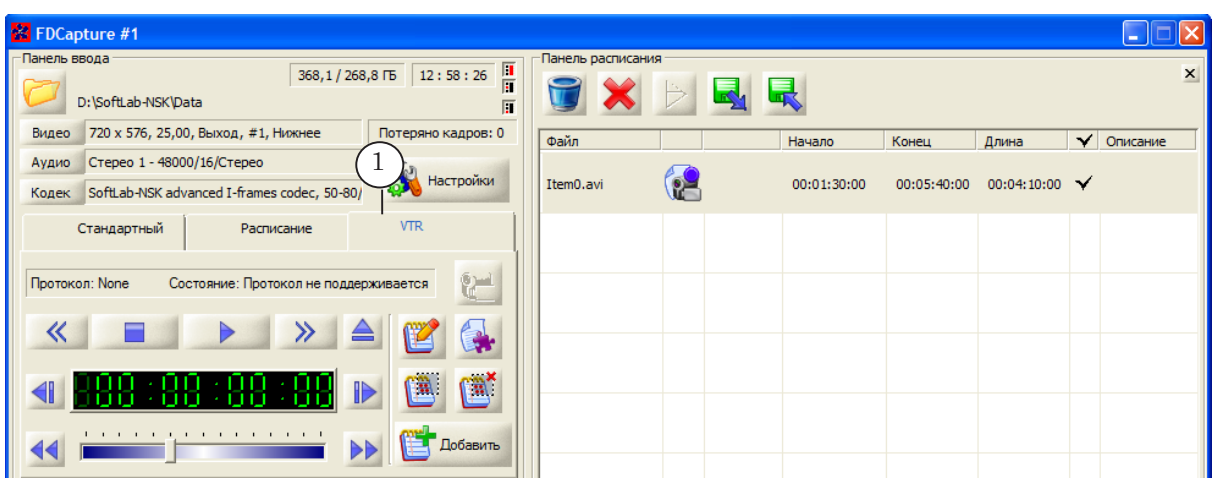

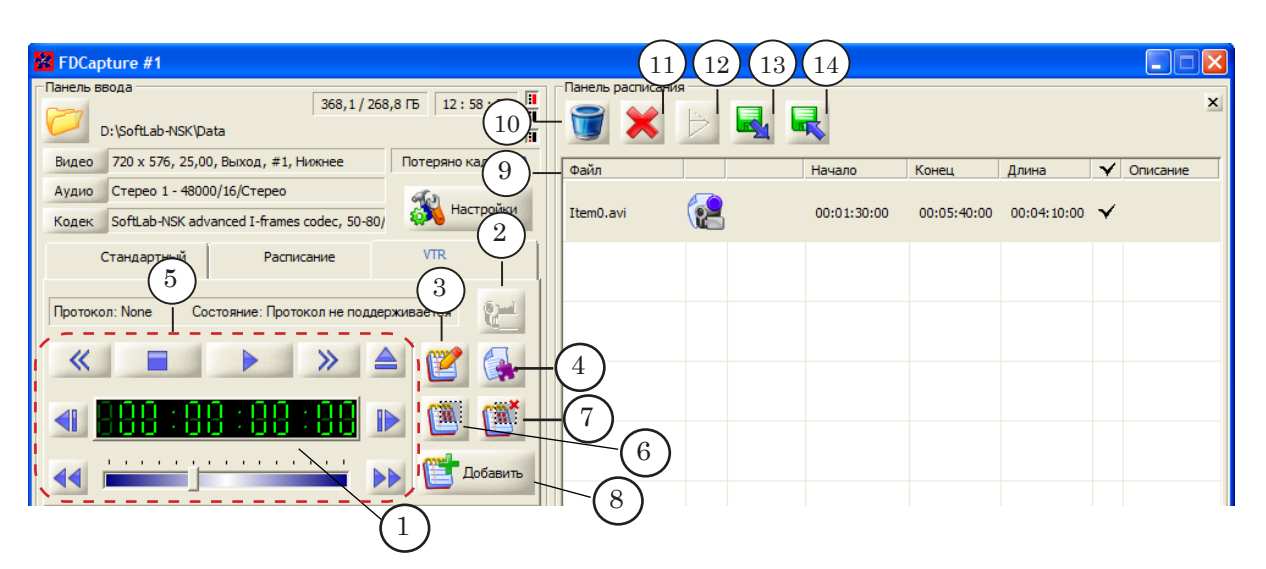

#### Вкладка VTR и Панель расписания. Назначение управляющих элементов:

1 – информация о длительности текущей записи; 2 – старт/стоп исполнения расписания; 3 – редактировать расписание; 4 – редактировать шаблон имен файлов; 5 – управление видеомагнитофоном (пояснения см. на рисунке ниже); 6 – включить разрешение на исполнение для всех заданий в таблице расписания (поставить «галочки»); 7 – отменить разрешение на исполнение для всех заданий в таблице расписания (убрать «галочки»); 8 – добавить задание в лист расписания; 9 – таблица расписания и результатов записи; 10 – очистить таблицу расписания и результатов; 11 – удалить выбранную строку; 12 – запустить воспроизведение выбранного файла в проигрывателе, действующем по умолчанию; 13 – загрузить в таблицу расписание из файла \*.fcv; 14 – сохранить текущее расписание в файл \*.fcv.

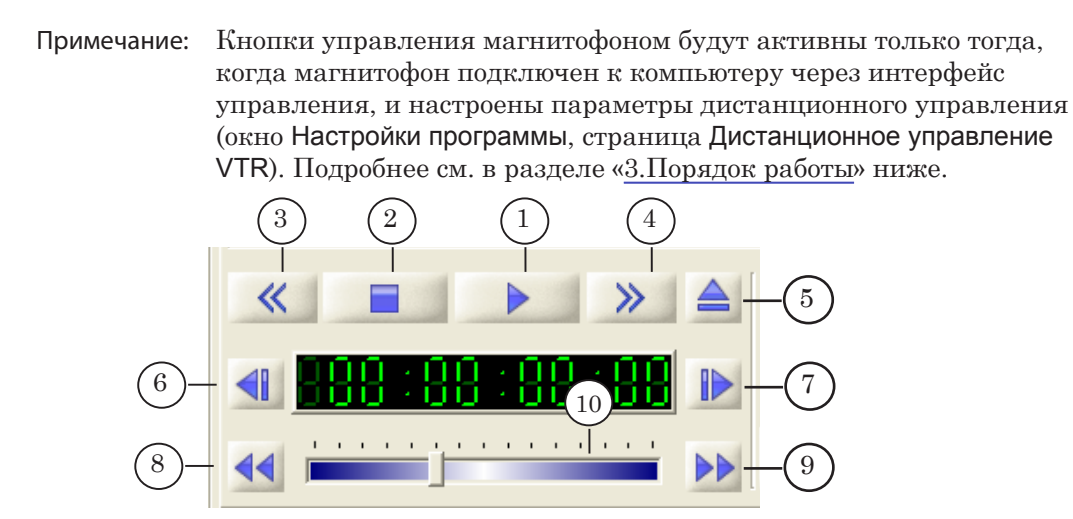

#### Управление видеомагнитофоном. Назначение кнопок:

1 – запустить воспроизведение; 2 – остановить воспроизведение; 3 – перемотка ленты назад; 4 – перемотка ленты вперед; 5 – удалить кассету из видеомагнитофона; 6 – перейти на кадр назад; 7 – перейти на кадр вперед; 8 – перемотка назад с заданной скоростью; 9 – перемотка вперед с заданной скоростью; 10 – регулятор для выбора скорости прокрутки.

## <span id="page-66-0"></span>**3. Порядок работы**

Чтобы выполнять захват данных с магнитофона в файлы, задействуя дистанционное управление магнитофоном, выполните следующее:

- 1. Подключите видеомагнитофон к компьютеру: заведите аудиовидеосигналы на плату и соедините порт управления магнитофона с COM-портом компьютера (интерфейс RS-232 или RS-422).
- 2. Настройте линию захвата. Инструкции см. в разделе «[Настройка линии захвата»](#page-39-0).
- 3. Настройте параметры дистанционного управления магнитофоном. Инструкции см. в разделе «[4. Настройка дис](#page-67-0)[танционного управления](#page-67-0)» ниже.
- 4. Если требуется изменить шаблон имен файлов, нажмите кнопку (1) и в открывшемся окне внесите изменения.
- Примечание: При работе с шаблонами имен файлов действуют такие же правила, как в режиме захвата Расписание. См. инструкции в разделе «[6. Имена файлов»](#page-59-0) в главе «Захват по расписанию (Расписание). Настройка и управление».
	- 5. Создайте расписание захвата, см. раздел [«5. Составление](#page-69-0)  [расписания»](#page-69-0) ниже.
	- 6. Убедитесь, что в таблице расписания все задания, которые требуется выполнить, отмечены флажками (2).
	- 7. Включите режим записи в файлы, нажав кнопку Старт (3). Запись будет выполняться в автоматическом режиме в соответствии с заданными параметрами и расписанием.
	- 8. Остановить запись можно в любой момент вручную, нажав кнопку Стоп.

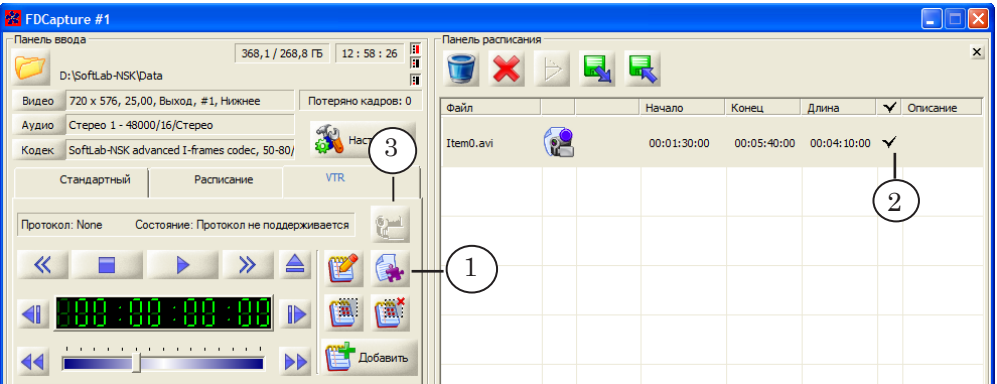

9. Для контроля за ходом записи используйте индикаторы в таблице расписания и другие элементы главного окна программы.

67

## <span id="page-67-0"></span>**4. Настройка дистанционного управления**

- 1. Подключите видеомагнитофон к компьютеру: заведите аудиовидеосигналы на плату и соедините порт управления магнитофона с COM-портом компьютера (интерфейс RS-232 или RS-422).
- 2. Откройте окно Настройки программы, нажав кнопку Настройки (1) в главном окне.

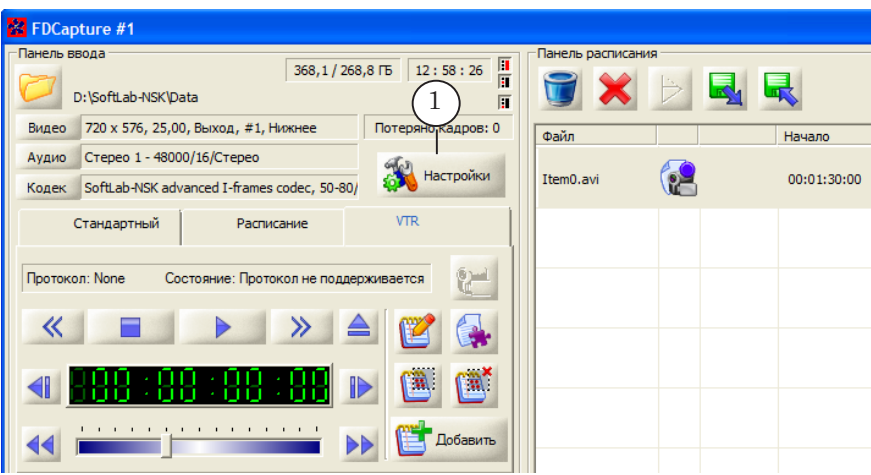

3. Выберите страницу Дистанционное управление VTR (2).

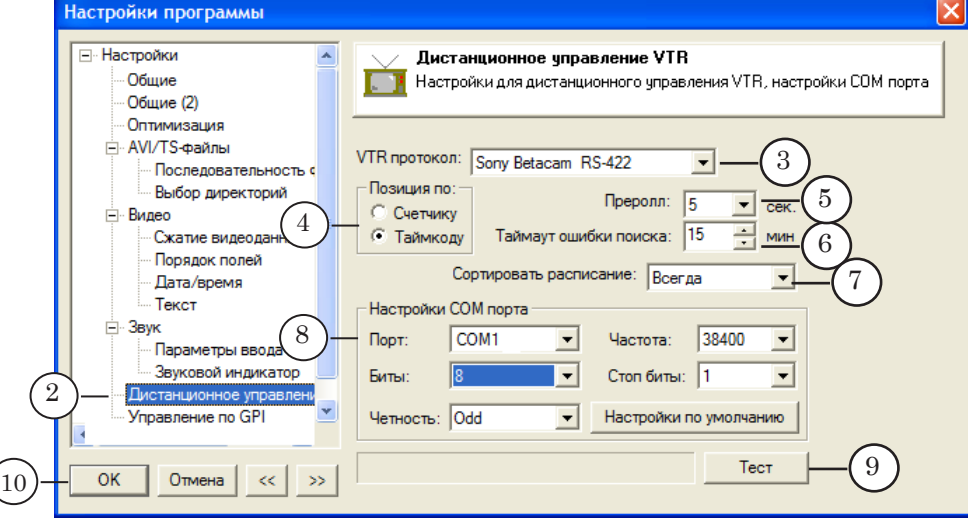

- 4. Выберите протокол (3), поддерживаемый используемым видеомагнитофоном.
- 5. Выберите способ позиционирования на ленте: по Счетчику или Таймкоду (4).
- 6. В поле Преролл (5) задайте время «преролла» (опережающий пуск, предпуск воспроизведения – воспроизведение стартует не с точки старта записи (начало фрагмента, указнное в расписании), а с позиции, которая находится перед ней на заданном «расстоянии»).
- 
- 7. В поле Таймаут ошибки поиска (6) задайте максимально допустимое время поиска точки старта записи очередного фрагмента. Если в течение этого времени начало фрагмента не найдено (например, отсутствует требуемый таймкод), то поиск прекращается, и обрабатывается следующий фрагмент.
- 8. В выпадающем списке Сортировать расписание (7) выберите режим сортировки заданий в расписании. При составлении расписания в режиме VTR задания могут добавляться в него в произвольном порядке, а не в порядке расположения записываемых фрагментов на ленте. Если сортировка включена, задания в расписании автоматически упорядочиваются по значениям таймкода начала фрагментов. Это позволяет минимизировать время, затрачиваемое при захвате с магнитофона на поиск очередного фрагмента. Возможные режимы:
	- Всегда включить режим автоматической сортировки;
	- По запросу при старте исполнения расписания выдать соответствующий запрос и включить сортировку только после дополнительного подтверждения со стороны пользователя;
	- Никогда не использовать режим автоматической сортировки заданий.
- 9. В группе Настройки COM порта:

1. Выберите COM-порт (8), к которому подключен видеомагнитофон.

2. С помощью остальных выпадающих списков группы настройте параметры передачи данных. Чтобы задать значения, действующие по умолчанию, нажмите кнопку Настройки по умолчанию.

3. Чтобы проверить правильность настройки параметров и физического подключения, нажмите кнопку Тест (9). Если параметры заданы верно, и соединение рабочее, в поле рядом с кнопкой отобразится тип подключенного магнитофона.

10. Чтобы закрыть окно с сохранением заданных настроек, нажмите кнопку ОК (10).

## <span id="page-69-0"></span>**5. Составление расписания**

Чтобы добавлять задания в расписание, используйте один из следующих способов:

1. Нажмите кнопку (1). Добавьте нужные задания в список, вручную задав метки начала и конца записываемых фрагментов.

Порядок действий аналогичен добавлению заданий в режиме ввода по расписанию (подробнее см. в главе «Захват по расписанию (Расписание). Настройка и управление», шаг 4 в разделе «[4. Настройка захвата](#page-53-0)»).

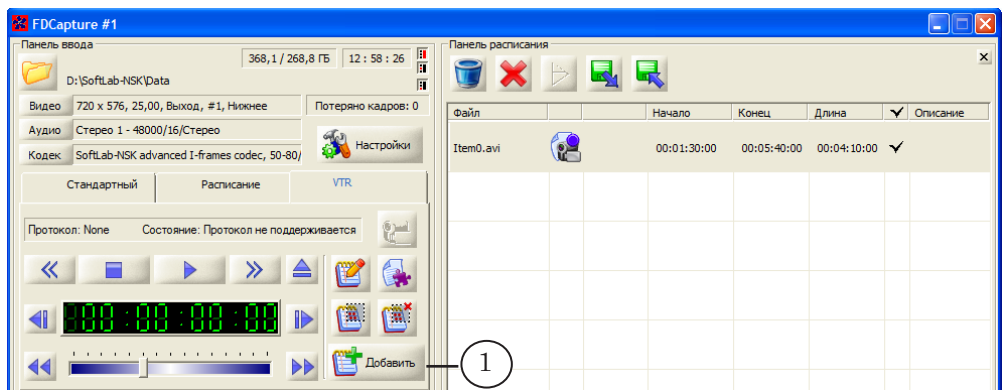

2. Выбирайте нужные фрагменты с помощью кнопок управления магнитофоном и добавляйте задания в расписание, повторяя следующие шаги:

1. Перейдите в позицию начала нужного фрагмента, прокручивая запись. Для этого используйте кнопки прокрутки. Текущая позиция отображается на таймере (1).

2. Нажмите кнопку Добавить (2). В расписании появится новая запись. В столбце Начало (3) отображается время выбранной позиции.

В столбце Конец отображается значение – 00:00:00:00.

3. Перейдите в конец нужного фрагмента с помощью кнопок управления видеомагнитофоном и нажмите кнопку Добавить. Время конца добавится в столбец Конец (4).

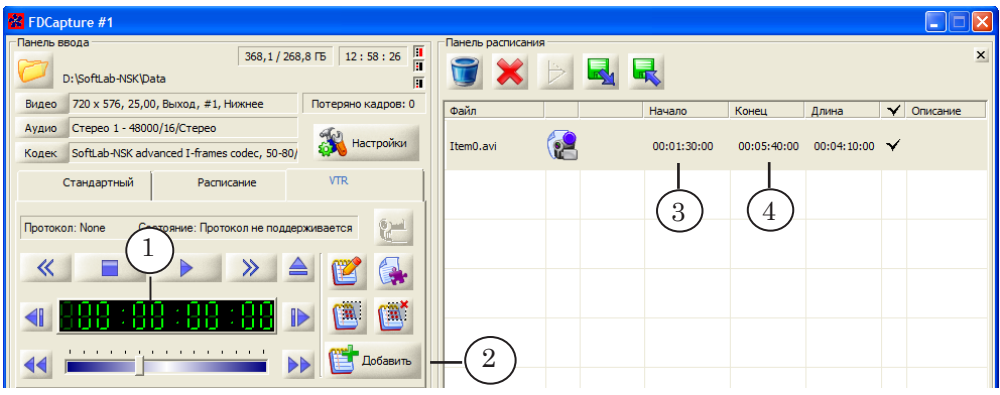

Захват с видеомагнитофона (VTR) Захват с видеомагнитофона (VTR)

3. Если известны времена начала и конца фрагментов, задайте их вручную:

1. Нажмите кнопку Добавить (1). Строка нового задания добавится в таблицу расписания.

2. Щелкните в добавленной строке в поле Начало (2) и введите время, соответствующее началу фрагмента (старт записи в формате: часы:минуты:секунды:кадры).

3. Щелкните в поле Конец (3) и введите время, соответствующее концу фрагмента (остановка записи в формате часы:минуты:секунды:кадры).

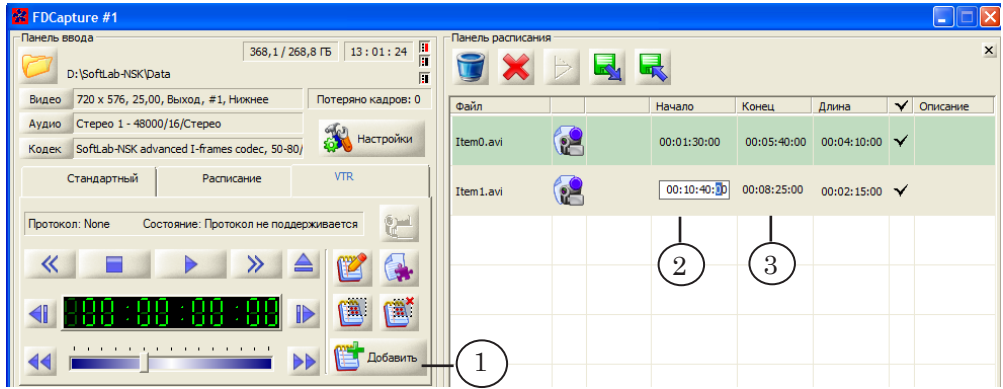

## <span id="page-71-0"></span>**Управление захватом с помощью GPI-сигналов**

#### **1. Общие сведения**

В программе FDCapture по GPI-сигналам могут выполняться следующие команды:

- Начать ввод;
- Остановить ввод;
- Разрезать файл.

Могут быть использованы:

- программные GPI-сигналы;
- GPI-сигналы, поступающие от внешнего устройства.

Примечание: 1. В ПО продуктов СофтЛаб-НСК для конфигурирования программных GPI-сигналов предназначена программа SLGPISoftConfig. Подробные сведения о программе см. в руководстве [«Использование программных GPI-сигналов. Обмен управ](http://www.softlab-nsk.com/rus/forward/docs/ru_tools_slgpisoft.pdf)[ляющими сигналами между программами](http://www.softlab-nsk.com/rus/forward/docs/ru_tools_slgpisoft.pdf)». 2. Подробную информацию о работе с устройством SLControlBox101 см. в руководстве [«SLControlBox 101: Взаимодействие с внешними](http://www.softlab-nsk.com/rus/forward/docs/ru_tools_slcontrolbox.pdf)  [устройствами по GPI»](http://www.softlab-nsk.com/rus/forward/docs/ru_tools_slcontrolbox.pdf).

Управление по GPI действует только в режиме Стандартный.

8 **Важно:** Требуется использовать разные GPI-сигналы для разных команд. Управление по GPI-сигналам будет возможно, если заданы сигналы для соответствующих команд, и в главном окне на Панели ввода открыта вкладка Стандартный.

#### **2. Настройка**

Настройка управления по GPI-сигналам в FDCapture производится в окне Настройки программы на странице Управление по GPI. Настройка сигналов для команд Начать ввод, Остановить ввод, Разрезать файл выполняется одинаковым образом с помощью соответствующих групп элементов.

### 8 **Важно:** Если используются программные GPI-сигналы, то они должны быть сконфигурированы в программе SLGPISoftConfig заранее, до запуска программы FDCapture.
Например, чтобы назначить управляющий сигнал для команды Начать ввод, выполните следующее:

- 1. Поставьте флажок Разрешить входной GPI-сигнал для команды "Начать ввод" (1).
- 2. Выберите идентификатор входного GPI-сигнала (2).
- 3. Выберите тип срабатывания команды (3), если используются GPI-сигналы от внешних устройств. Возможны значения:
	- По замыканию по замыканию контактов;
	- По размыканию по размыканию контактов.

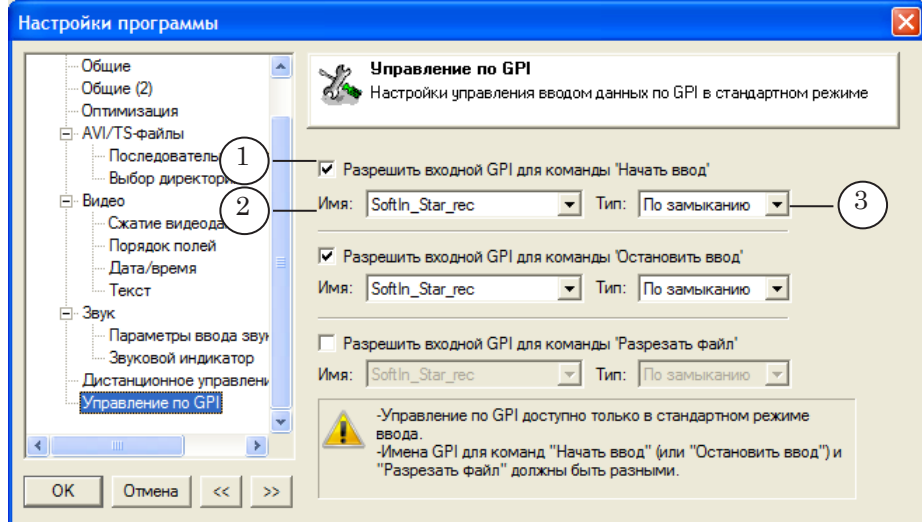

#### **3. Порядок работы**

В данном разделе приведен общий порядок действий по настройке автоматизированного управления запуском и остановкой записи в файлы на примере использования программных GPI-сигналов. Подробные пошаговые инструкции см. в руководстве «[Использование программных GPI-сигналов.](http://www.softlab-nsk.com/rus/forward/docs/ru_tools_slgpisoft.pdf)  [Обмен управляющими сигналами между программами](http://www.softlab-nsk.com/rus/forward/docs/ru_tools_slgpisoft.pdf)».

### 3.1. Задача

Пусть требуется записывать архив собственных программ ТВ-канала, выдаваемых в эфир. Управление запуском/остановкой записи архивных файлов можно автоматизировать. Для этого в расписание вещания в программе FDOnAir в начало и конец блоков собственных передач следует добавить команды отправки управляющих сигналов программе FDCapture: Начать ввод и Остановить ввод, соответственно.

В результате в программе FDCapture запуск и остановка записи в файлы будут выполняться по ходу исполнения расписания в нужные моменты времени автоматически, без участия пользователя.

# 3.2. Порядок действий

1. В программе SLGPISoftConfig сконфигурируйте два выходных GPI-события (1), два входных GPI-события (2) и составьте из них две пары: одну – для команды Начать запись (3), вторую – для команды Остановить запись (4).

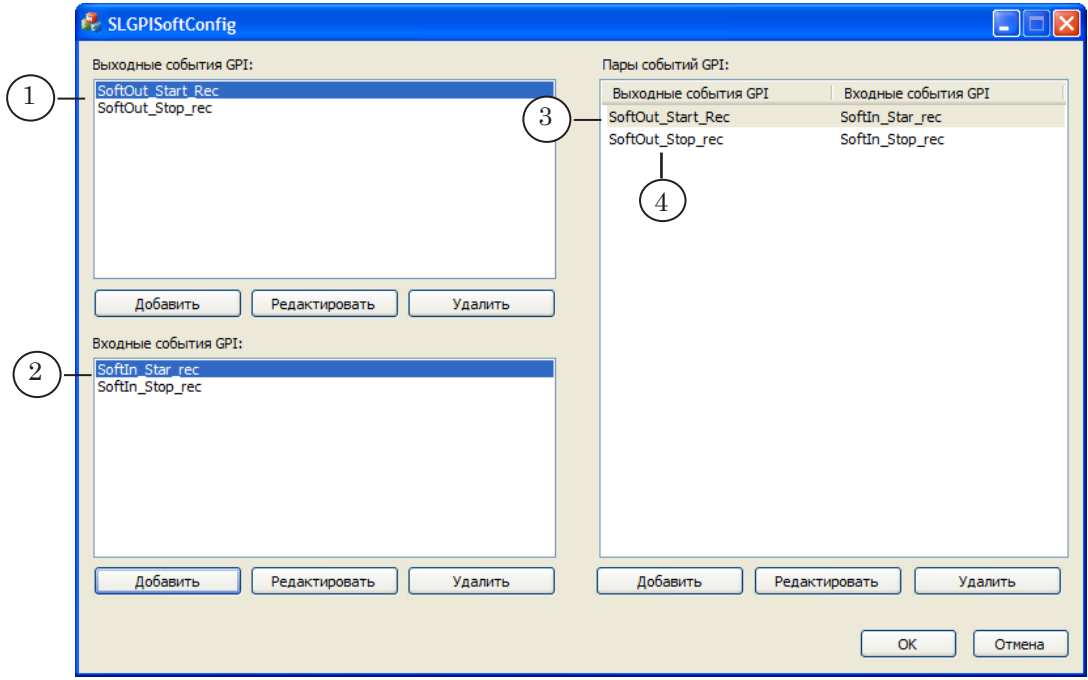

Примечание: Выходные события будут задействованы в расписании FDOnAir для отправки сигналов о начале и о конце блоков собственных передач. Входные события будут задействованы в программе FDCapture для автоматического запуска команд Начать запись, Остановить запись.

2. Запустите программу FDOnAir. Настройте отправку сигналов о начале и конце собственных передач:

1. В окне Установки на вкладке События GPI сконфигурируйте две команды Отправить сигнал: "Начало ввода", "Конец ввода" (1). В командах используются выходные события, настроенные на предыдущем шаге.

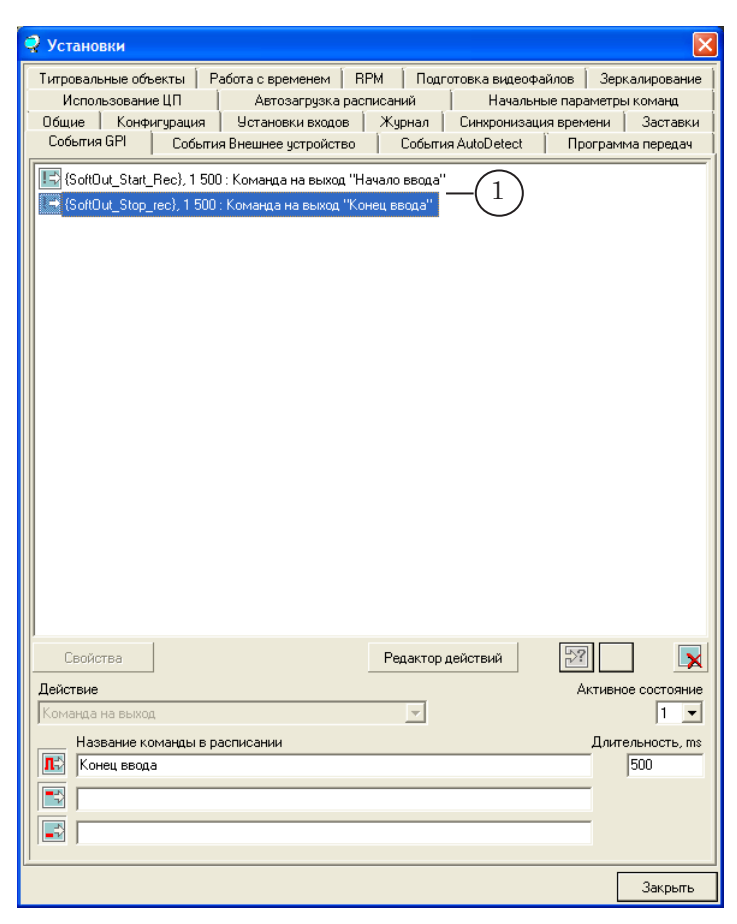

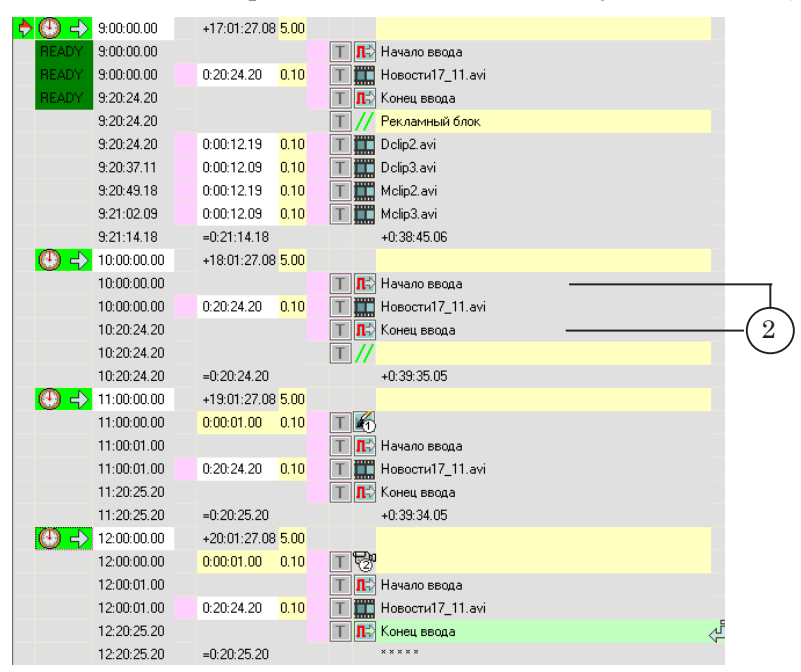

2. Вставьте в расписание команды Отправить сигнал (2).

3. Запустите программу FDCapture. Настройте запись:

1. В главном окне выберите вкладку Стандартный (1). Управление по GPI действует только в режиме Стандартный.

Нажмите кнопку Настройки (2).

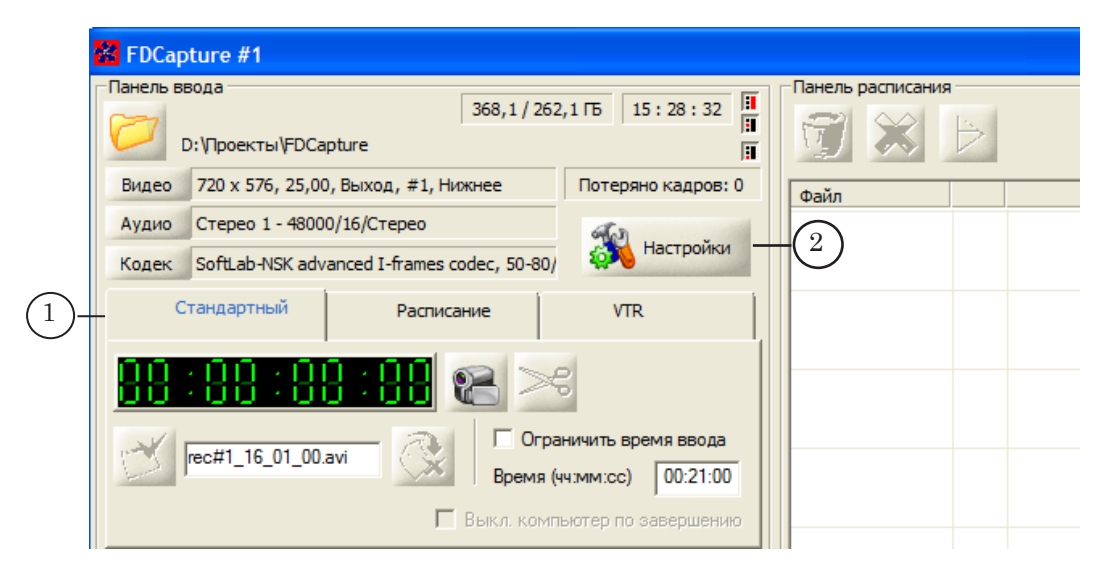

2. Настройте параметры захвата. В том числе, на странице Плата FD300/FD422/FD322/FD842/FDVrt выберите источник аудиовидеоданных – выходную линию платы, на работу с которой сконфигурирован эфирный экземпляр FDOnAir.

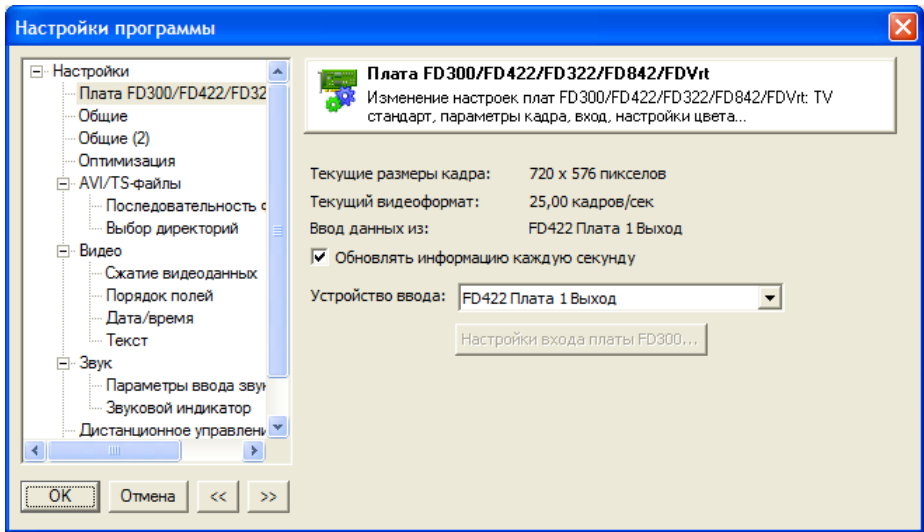

3. Оставаясь в окне Настройки программы, на странице Управление по GPI настройте использование сигналов: выберите парные входные сигналы для соответствующих команд в FDOnAir. Закройте окно настройки, нажав ОК (3).

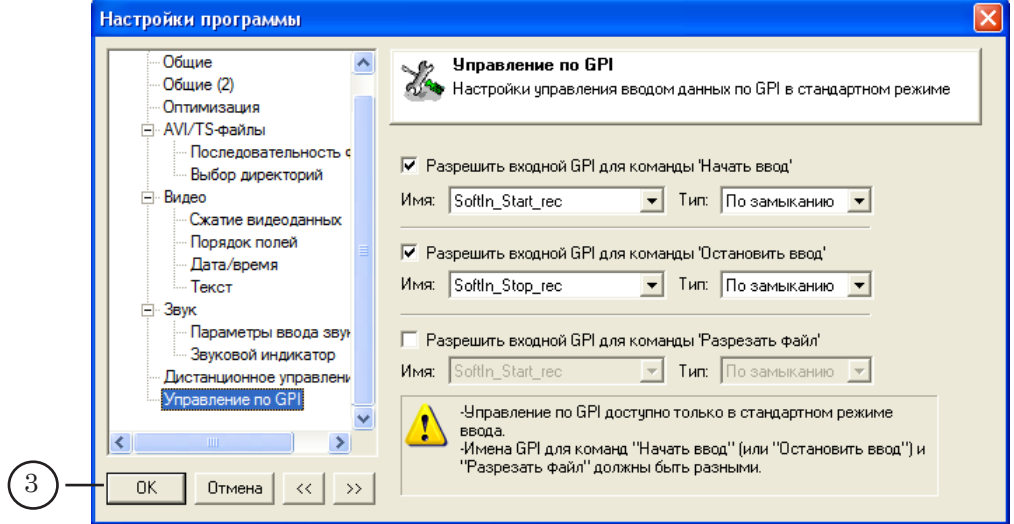

4. Сверните окно программы FDCapture. Запись будет выполняться только при условии, если программа запущена.

4. В программе FDOnAir запустите исполнение расписания.

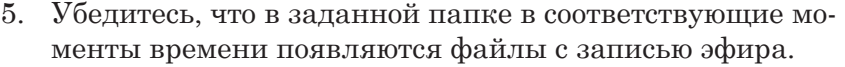

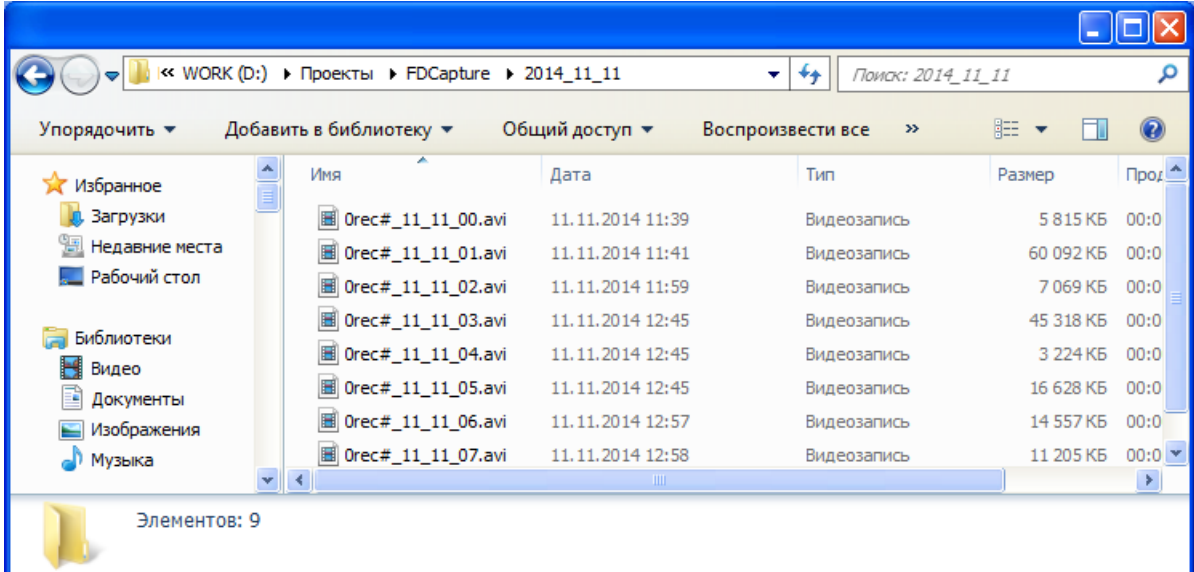

 $\boxed{\square}$ 

# **Захват в файлы медиаданных из IP-потока**

В данном разделе показана последовательность действий при работе без физической платы на примере организации захвата в файлы медиаданных из IP-потока.

Это может потребоваться, например, чтобы записать из входного IP-потока в файлы образцы отбивок рекламных блоков, необходимые для работы ПО AutoDetect.

1. Убедитесь, что по заданному адресу есть поток с аудиовидеоданными.

Например, для этого можно использовать программу VLC-плеер. Задайте сетевой адрес (1) источника медиапотока и нажмите кнопку Воспроизвести (2).

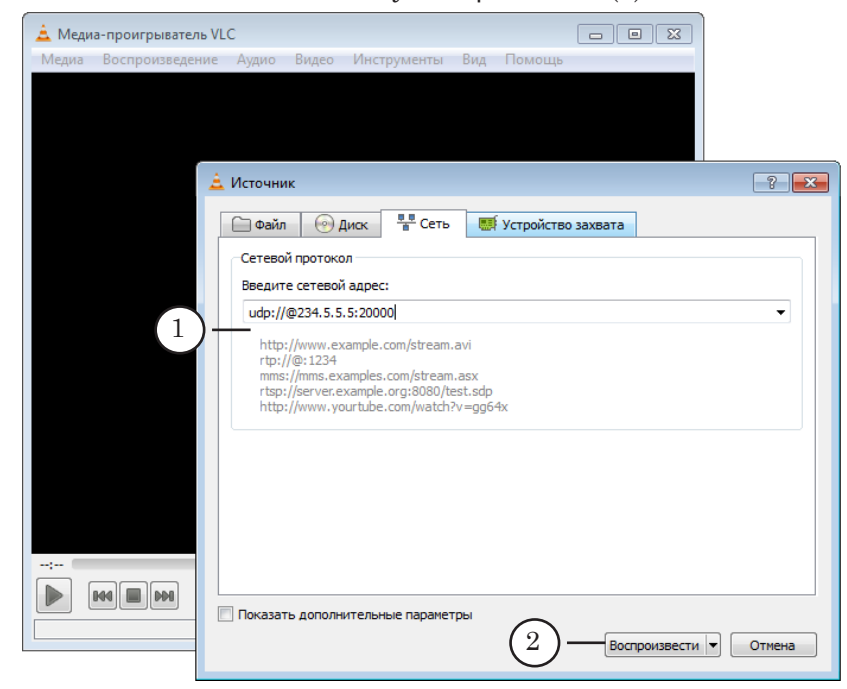

Если протокол и адрес указаны верно, и IP-поток содержит медиаданные, в окне проигрывателя будет воспроизводиться соответствующее видео. Закройте медиаплеер.

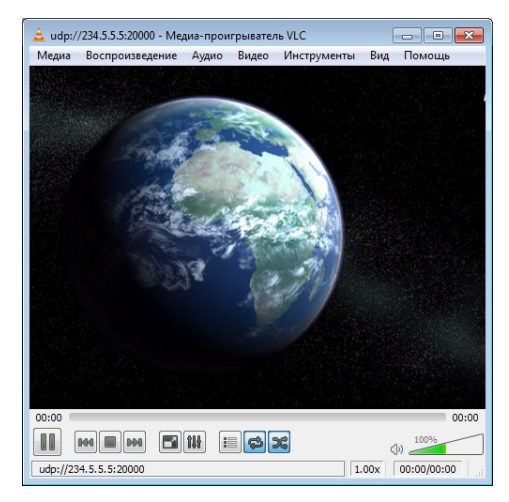

2. Запустите программу FDConfig2. Убедитесь, что в списке устройств есть хотя бы одна виртуальная плата (3): FD-Vrt Устройство, и есть лицензия на ее использование. Проверьте настройки.

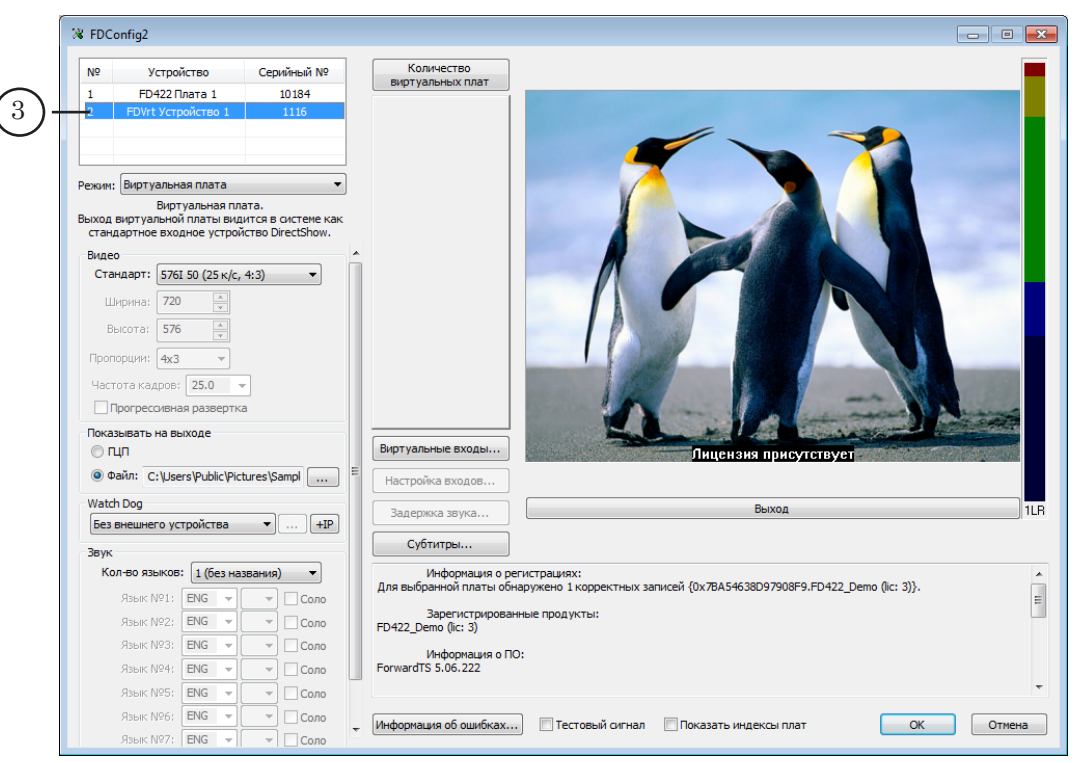

3. Создайте граф (1) для приема потока из IP-сети на виртуальную плату.

Подробные инструкции по настройке графов см. в документе «[SLStreamer Lite, SLStreamer Pro: Программы для](http://www.softlab-nsk.com/rus/forward/docs/ru_ts_slstreamer.pdf)  [настройки, мониторинга и управления работой схем циф](http://www.softlab-nsk.com/rus/forward/docs/ru_ts_slstreamer.pdf)[рового вещания»](http://www.softlab-nsk.com/rus/forward/docs/ru_ts_slstreamer.pdf). В данном разделе показаны основные моменты, на которые следует обратить внимание.

Граф должен состоять как минимум из четырех узлов (см. на рисунке).

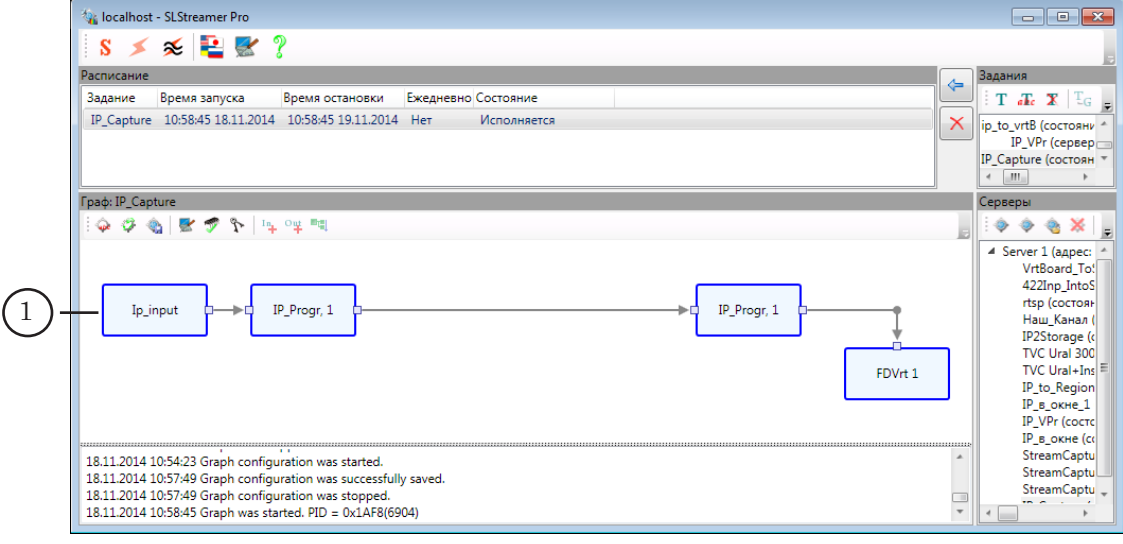

Захват в файлы медиаданных из IP-потока

Захват в файлы медиаданных из IP-потока

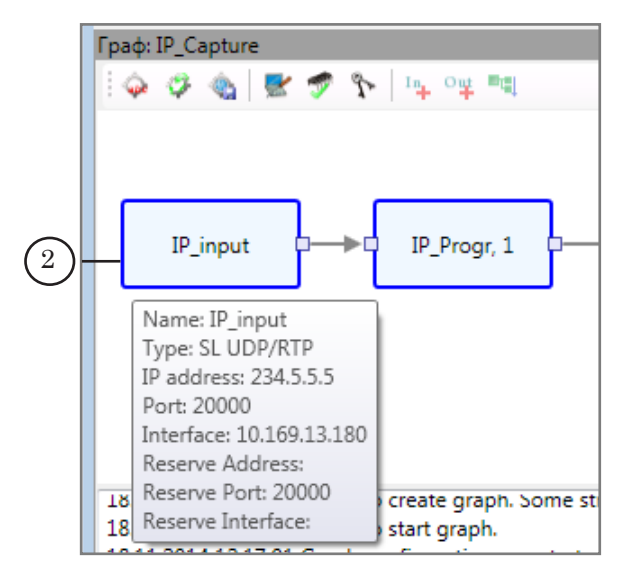

1. Узел Входное устройство (2) задает параметры источника потока.

2. Узел Выходное устройство (3) задает параметры приемника потока: номер виртуальной платы и имя региона, в который поступают данные.

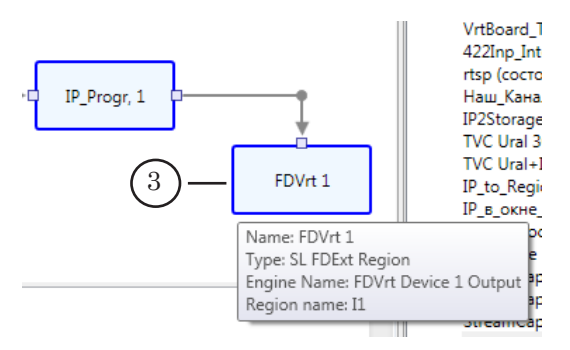

4. Запустите задание с графом на исполнение. Убедитесь, что состояние задания Исполняется (4), граф запущен (5).

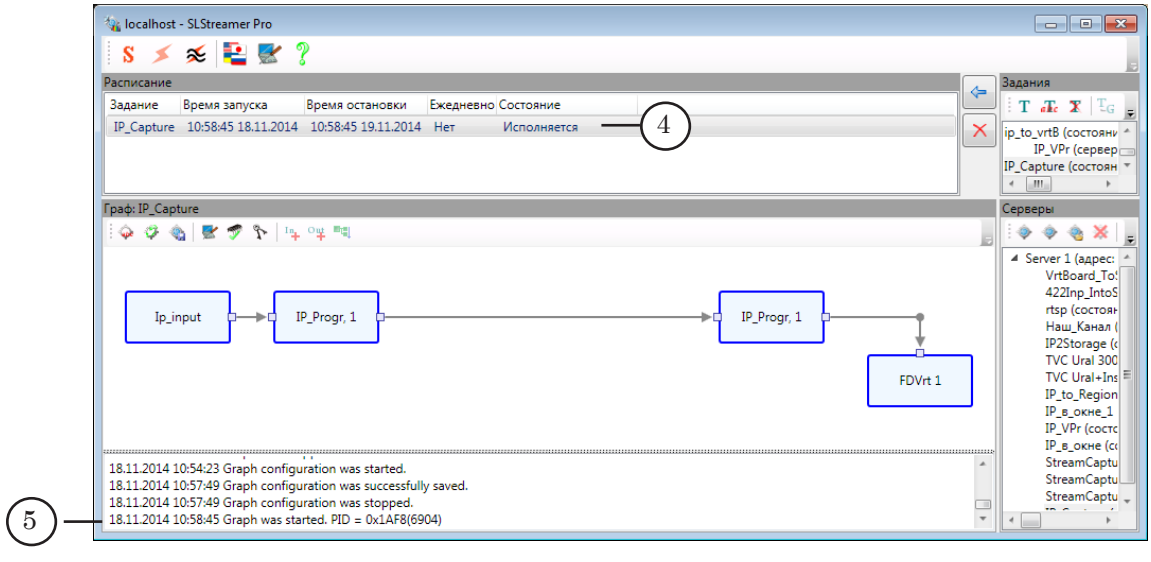

- 
- 5. Вызовите программу FDCapture. Откройте окно настройки. Настройте параметры линии захвата. В том числе, на странице выбора источника аудиовидеоданных выберите соответствующую (ту, которая задана в графе) виртуальную плату (1).

Настроив все параметры, закройте окно настройки.

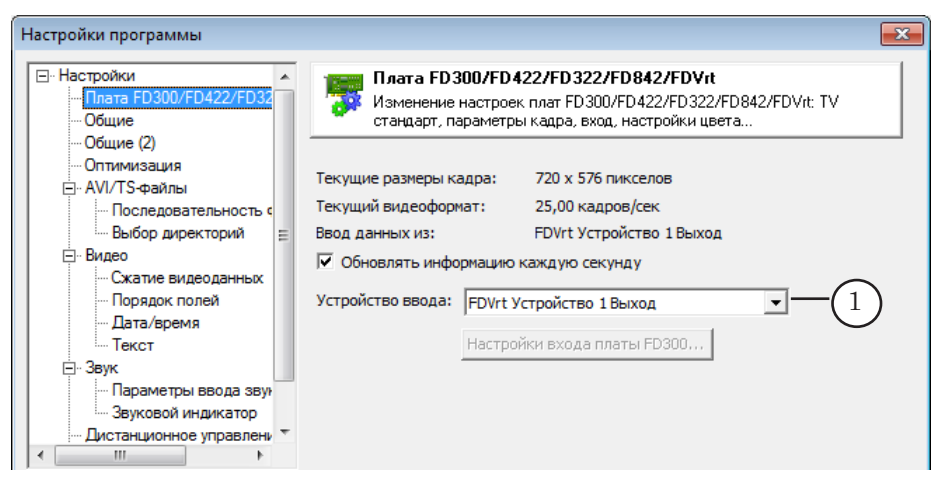

6. Управлять захватом данных можно вручную, по расписанию и с использованием GPI-сигналов.

В ручном режиме нажмите кнопку Старт (2), чтобы запустить запись аудиовидеоданных в файлы. Захват будет выполняться до тех пор, пока не будет нажата кнопка Стоп, или прекратится автоматически, по истечении заданного времени от старта.

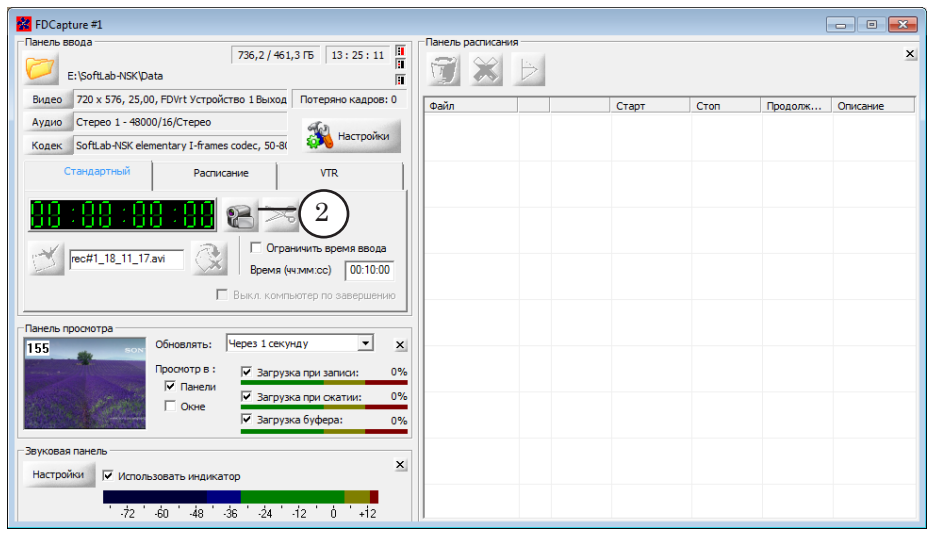

В таблице результатов отображается список файлов, созданных в результате записи.

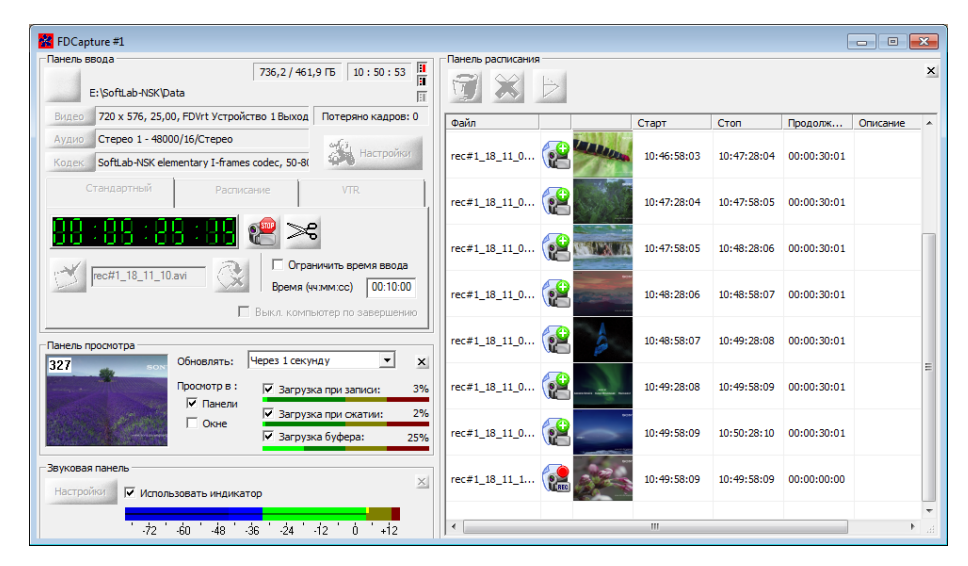

# Полезные ссылки

# **Линейка продуктов ФорвардТ: описание, загрузка ПО, документация, готовые решения**

<http://www.softlab-nsk.com/rus/forward>

## **Техподдержка**

e-mail: forward@softlab.tv

forward@sl.iae.nsk.su

forward@softlab-nsk.com

### **Форумы**

<http://www.softlab-nsk.com/forum>

## **Документы, рекомендованные в данном руководстве для дополнительного ознакомления:**

1. [Программа FDConfig2: настройка параметров плат серии FDExt \(FD322/FD422/FD842\)](http://www.softlab-nsk.com/rus/forward/docs/ru_fdconfig2.pdf)

- 2. [FDConfiguration: Программа для проверки и настройки параметров работы платы FD300](http://www.softlab-nsk.com/rus/forward/docs/ru_config_fdconfig.pdf)
- 3. [Кодеки VFW компании СофтЛаб-НСК: свойства и настройки](http://softlab-nsk.com/rus/forward/docs/ru_tools_slcodecs.pdf)

4. [Использование программных GPI-сигналов. Обмен управляющими сигналами](http://www.softlab-nsk.com/rus/forward/docs/ru_tools_slgpisoft.pdf)  [между программами](http://www.softlab-nsk.com/rus/forward/docs/ru_tools_slgpisoft.pdf)

5. [SLControlBox 101: Взаимодействие с внешними устройствами по GPI](http://www.softlab-nsk.com/rus/forward/docs/ru_tools_slcontrolbox.pdf)

6. [SLStreamCapture, SLStreamCapture2. Плагины для записи аудиовидеоданных в](http://www.softlab-nsk.com/rus/forward/docs/ru_plugins_slstreamcapture.pdf)  [WMV-файлы](http://www.softlab-nsk.com/rus/forward/docs/ru_plugins_slstreamcapture.pdf)

7. [SLStreamer Lite, SLStreamer Pro: Программы для настройки, мониторинга и](http://www.softlab-nsk.com/rus/forward/docs/ru_ts_slstreamer.pdf)  [управления работой схем цифрового вещания](http://www.softlab-nsk.com/rus/forward/docs/ru_ts_slstreamer.pdf)

8. [ПО AutoDetect: Автоматизация вещания на основе распознавания звуковых и](http://www.softlab-nsk.com/rus/forward/docs/ru_sl_autodetect.pdf)  [видеоотбивок](http://www.softlab-nsk.com/rus/forward/docs/ru_sl_autodetect.pdf)

© СофтЛаб-НСК